Dell™ Inspiron™ 2600 oraz 2650

# Instrukcja obsługi

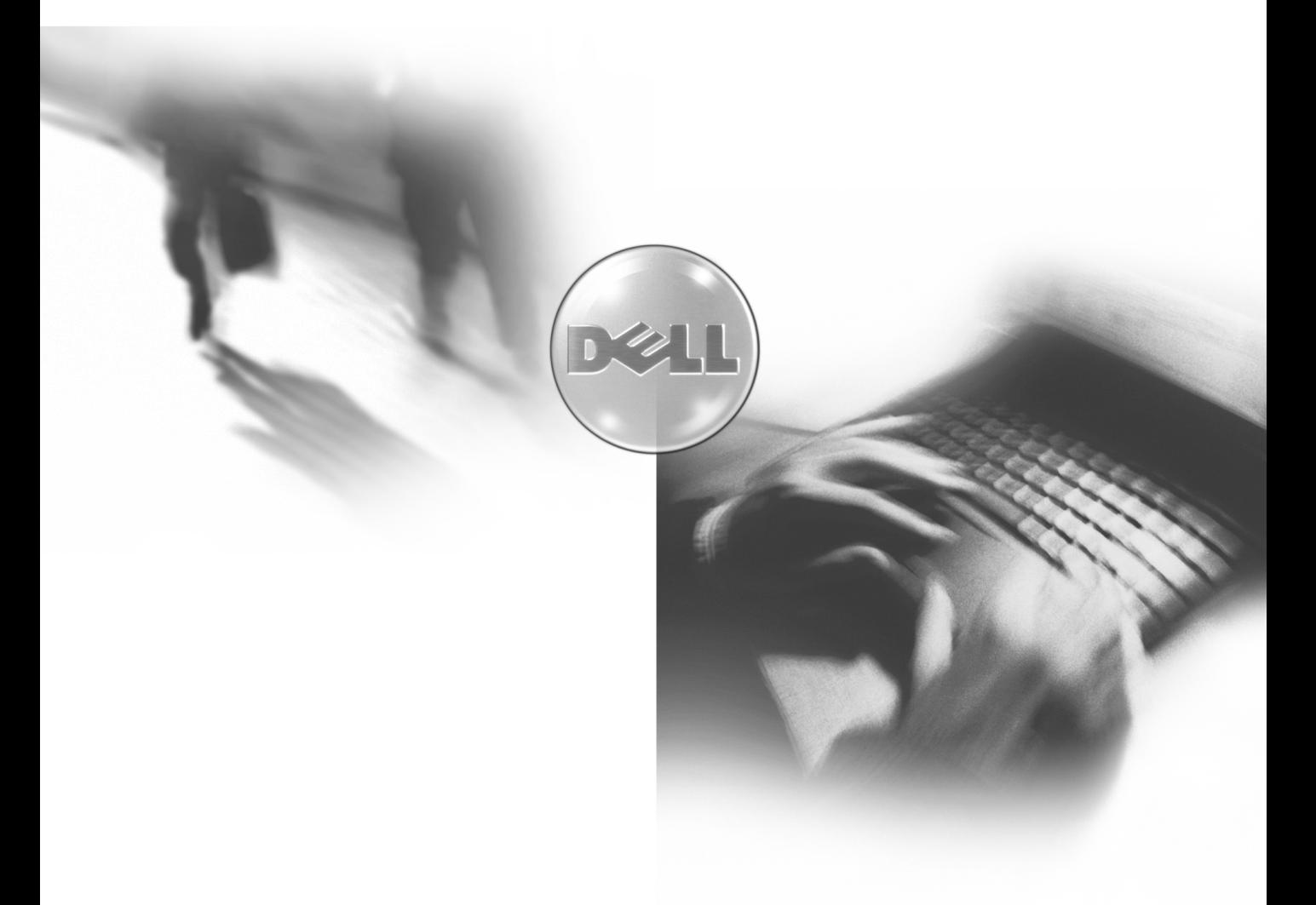

Model PP04L

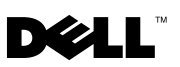

www.dell.com | support.dell.com

Dell™ Inspiron<sup>™</sup> 2600 oraz 2650

# Instrukcja obsługi

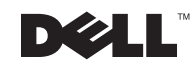

www.dell.com | support.dell.com

## Wskazówki, Uwagi, Ostrzeżenia

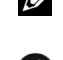

**WSKAZÓWKA:** WSKAZÓWKA to ważna informacja, która pomoże ci lepiej wykorzystać twój komputer.

UWAGA: UWAGA powiadamia o istnieniu potencjalnego zagrożenia uszkodzenia sprzętu lub utraty danych i informuje o tym, jak uniknąć tego problemu.

OSTRZEŻENIE: OSTRZEŻENIE informuje o potencjalnym zagrożeniu uszkodzenia dóbr osobistych, obrażeń lub śmierci.

## Skróty i akronimy

\_\_\_\_\_\_\_\_\_\_\_\_\_\_\_\_\_\_\_\_

Kompletnej listy skrótów i akronimów szukaj w Słowniczku w pliku pomocy Powiedz mi jak. Aby wejść do pliku pomocy, patrz [strona 52](#page-52-0).

Inne znaki towarowe oraz nazwy produktów wymienione w niniejszej publikacji odnoszą się przedsiębiorstw, do których należą lub do ich produktów. Firma Dell zrzeka się praw rzeczowych do znaków towarowych oraz nazw produktów do niej nie należących.

Model PP04L

Listopad 2002 P/N 3U544 Zmiana. A02

Informacje zawarte w tym dokumencie mogą ulec zmianie bez zawiadomienia. © 2002 Dell Computer Corporation. Wszystkie prawa zastrzeżone.

Jakiekolwiek powielanie niniejszego dokumentu bez pisemnej zgody Dell Computer Corporation jest zabronione.

Znaki towarowe użyte w niniejszym dokumencie: Dell, logo DELL, DellNet, AccessDirect, TrueMobile, Dell Plus, Inspiron, Dell Precision, Dimension, OptiPlex, oraz Latitude są znakami towarowymi Dell Computer Corporation; Intel, Pentium i Celeron są zastrzeżonymi znakami towarowymi Intel Corporation; Microsoft oraz Windows to zastrzeżone znaki towarowe Microsoft Corporation; EMC to zastrzeżony znak towarowy EMC Corporation; ENERGY STAR to zastrzeżony znak towarowy U.S. Environmental Protection Agency (Amerykańskiej Agencji Ochrony Środowiska). Jako partner ENERGY STAR, firma Dell Computer Corporation stwierdziła, że niniejszy produkt spełnia wytyczne ENERGY STAR dotyczące wydajności energii.

## Spis treści

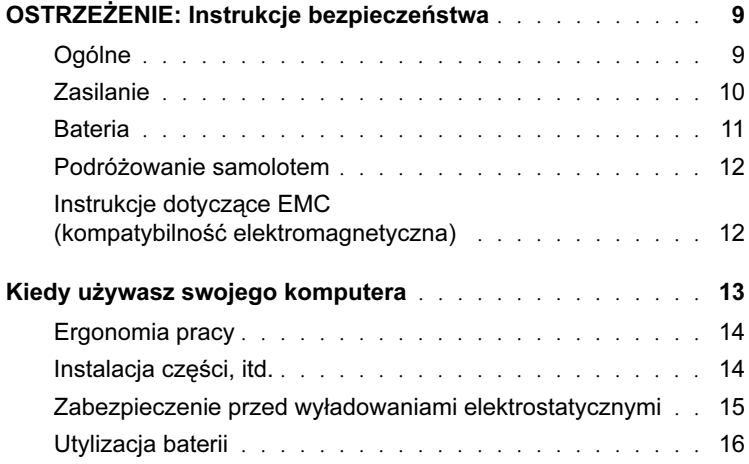

## 1 [Instalacja i praca z komputerem](#page-17-0)

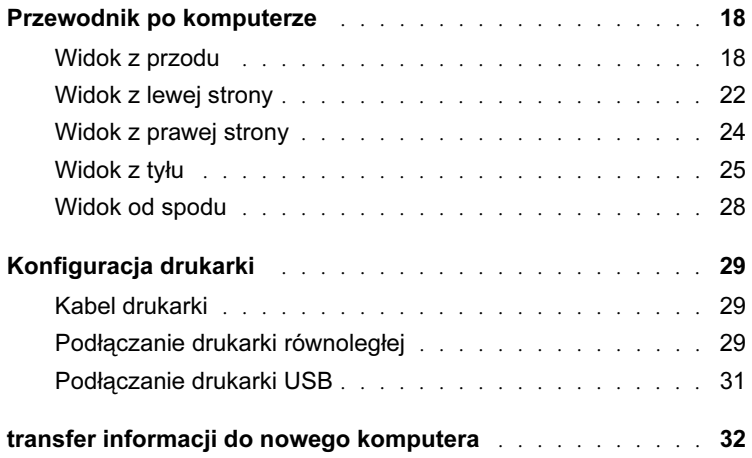

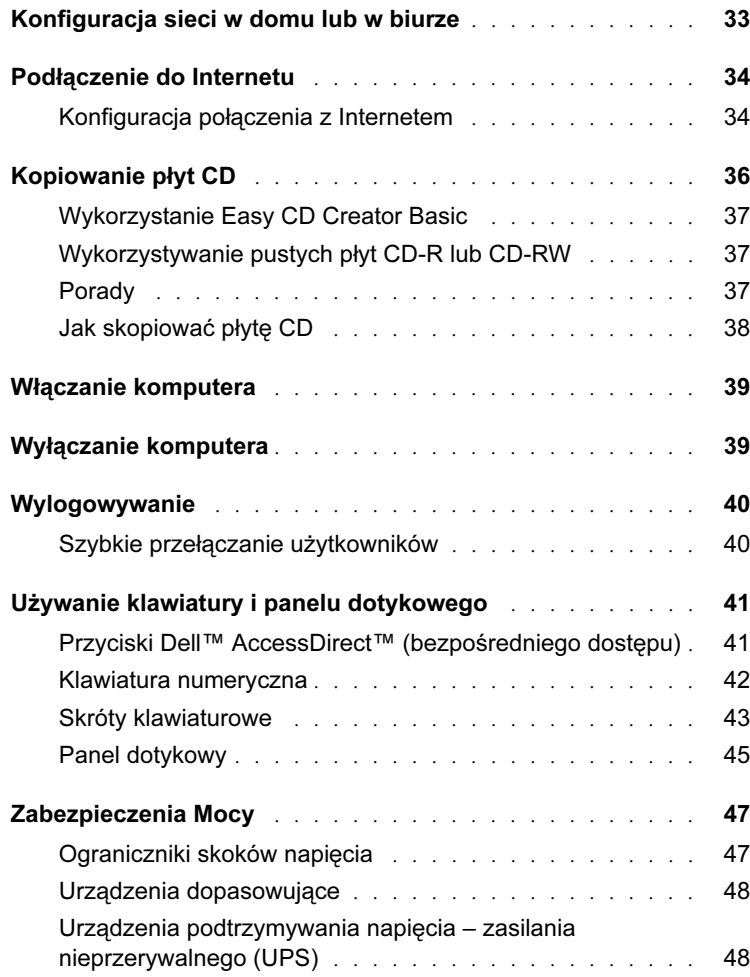

## 2 [Rozwiązywanie problemów](#page-49-0)

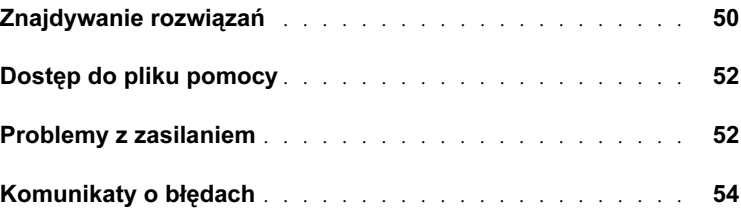

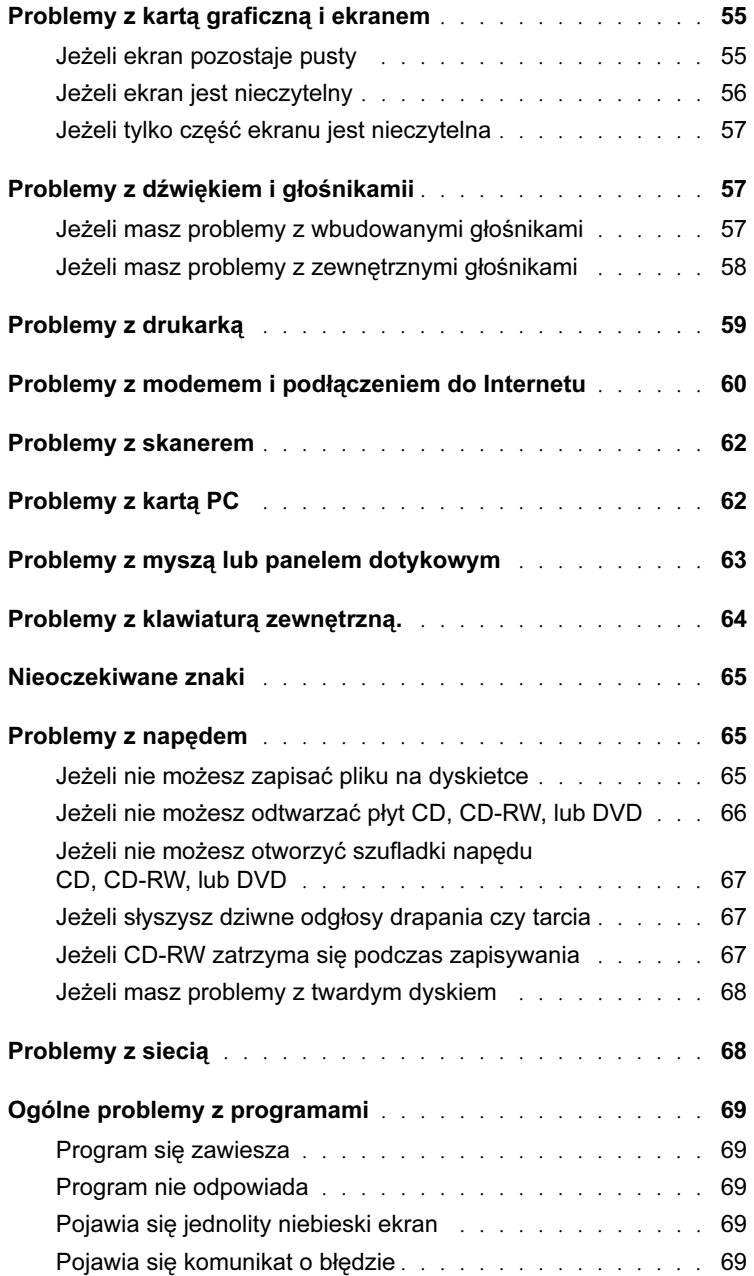

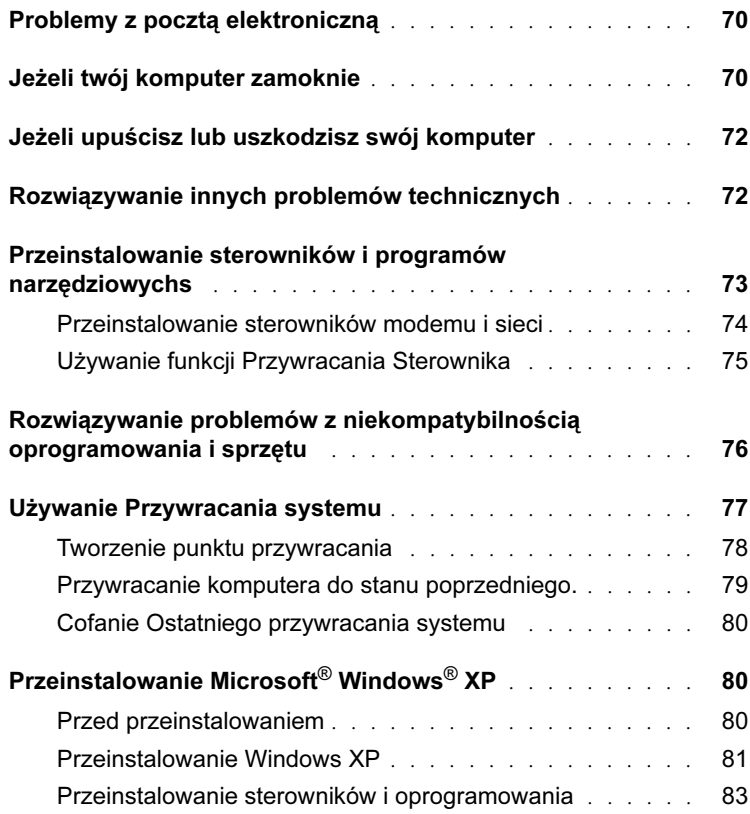

## 3 [Dodawanie i wymiana części](#page-85-0)

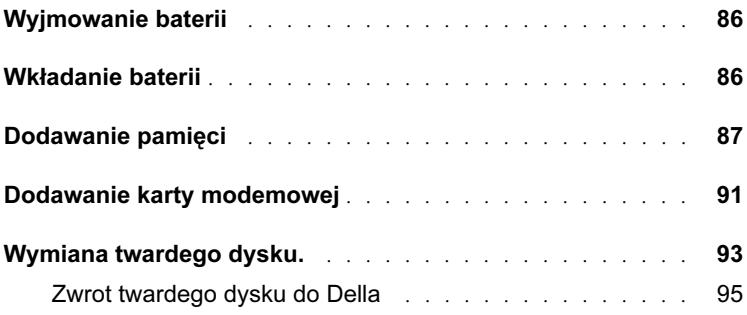

#### 4 [Dodatek](#page-97-0)

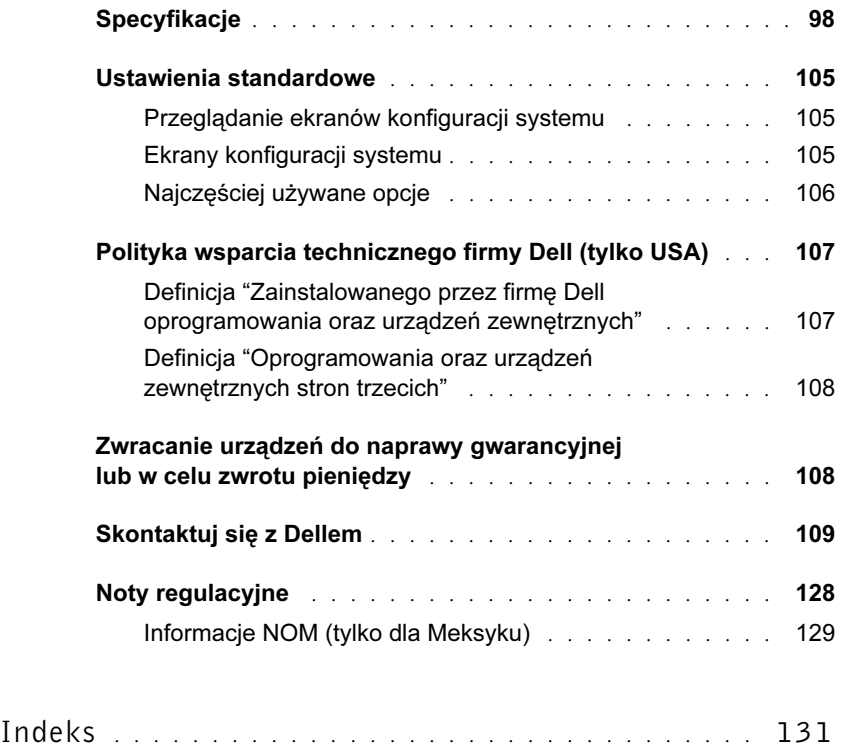

## <span id="page-9-0"></span> $\bigwedge$ OSTRZEŻENIE: Instrukcje bezpieczeństwa

Należy stosować się do poniższych instrukcji bezpieczeństwa, aby nie narażać się na niebezpieczeństw i chronić komputer oraz otoczenie przed potencjalnym uszkodzeniem.

#### <span id="page-9-1"></span>Ogólne

- Jeżeli nie jesteś wykwalifikowanym technikiem-serwisantem, nie podejmuj się samemu przeprowadzać serwisu czy napraw komputera. Zawsze postępuj zgodnie z instrukcjami.
- Jeżeli używasz przedłużacza podłączonego do zasilacza komputera, upewnij się że całkowita wartość znamionowa prądu ( w amperach) produktów podłączonych do przedłużacza nie przekracza wartości znamionowej prądu (w amperach) przedłużacza.
- Nie wciskaj żadnych przedmiotów w otwory wentylacyjne i inne otwory w twoim komputerze. Może to spowodować pożar lub porażenie prądem poprzez zwarcie elementów wewnętrznych komputera.
- Nie przechowuj włączonego komputera w otoczeniu o małym przepływie powietrza, np. w torbie. Może to spowodować uszkodzenie komputera lub pożar.
- Trzymaj komputer z dala od kaloryferów i źródeł ciepła. Nie blokuj także wentylatorów. Nie wkładaj luźnych kartek papieru pod komputer, nie umieszczaj go we wnękach, na łóżku, tapczanie czy dywanie.
- Umieść zasilacz w dobrze wentylowanym miejscu, na przykład na biurku, czy na podłodze, kiedy używasz go do zasilania komputera albo do ładowania baterii. Nie przykrywaj zasilacza papierami czy innymi przedmiotami, które mogą wpłynąć na zmniejszenie chłodzenia, a także nie używaj zasilacza, kiedy znajduje się w torbie.
- Podczas normalnej pracy komputera zasilacz może się rozgrzać. Obchodź się ostrożnie z zasilaczem, kiedy działa lub zaraz po zakończeniu pracy.
- Nie pozwól, aby komputer przez długi czas pracował będąc oparty podstawą o odsłoniętą skórę. Temperatura powierzchni podstawy wzrośnie podczas pracy komputera (zwłaszcza, kiedy podłączony jest zasilacz). Dopuszczenie do długotrwałego kontaktu z odsłonięta skórą możne doprowadzić do uczucia dyskomfortu lub ewentualnie poparzenia.
- Nie używaj komputera w mokrym środowisku, na przykład blisko wanny, zlewu czy basenu lub w mokrej piwnicy.
- Jeżeli twój komputer wyposażony jest we wbudowany lub dodatkowy modem (Karta PC), odłącz kabel modemu w przypadku zbliżania się wyładowań atmosferycznych, aby uniknąć minimalnego lecz istniejącego ryzyka porażenia prądem przez linie telefoniczne.

## OSTRZEŻENIE: Instrukcje bezpieczeństwa (ciąg dalszy)

- Aby uniknąć potencjalnego ryzyka porażenia prądem, nie podłączaj ani nie odłączaj żadnych kabli, nie przeprowadzaj jakiejkolwiek konserwacji lub rekonfiguracji tego produktu podczas występowania wyładowań atmosferycznych. Nie używaj komputera podczas występowania wyładowań atmosferycznych, chyba że wszystkie kable zostały odłączone i komputer jest zasilany z baterii.
- Jeżeli twój komputer wyposażony jest w modem, kabel, którym jest on podłączony powinien być wyprodukowany przynajmniej z drutu typu 26 AWG i tyczką modularną RJ-11 spełniającą wymogi FCC.
- Zanim otworzysz pokrywę modułu pamięci / mini karty PCI / modemu na spodzie komputera, wyjmij wszystkie kable z gniazdek zasilania i odłącz kabel telefoniczny.
- Jeśli twój komputer posiada gniazdo modemu RJ-11 i gniazdo sieciowe RJ-45, włóż kabel telefoniczny w gniazdo RJ-11 a nie w gniazdo RJ-45.
- Podczas normalnej pracy komputera, karty PC mogą się bardzo rozgrzać. Obchodź się ostrożnie z kartami PC po zakończeniu długotrwałej pracy.
- Zanim zaczniesz czyścić komputer, odłącz go od gniazdka sieciowego. Czyść komputer miękką szmatką lekko zwilżoną w wodzie. Nie używaj płynnych środków czyszczących lub środków czyszczących w aerozolu, które mogą zwierać substancje łatwopalne.

#### <span id="page-10-0"></span>Zasilanie

- Używaj tylko zasilacza dostarczonego przez Della, który jest zatwierdzony do użycia z tym komputerem. Używanie innego zasilacza może spowodować pożar lub eksplozję.
- Zanim podłączysz komputer do gniazdka elektrycznego, sprawdź napięcie znamionowe zasilacza, aby upewnić się, czy odpowiada ono napięciu i częstotliwości źródła zasilania.
- Aby kompletnie wyłączyć zasilanie komputera, wyłącz komputer, wyjmij z niego baterię i odłącz zasilacz od gniazdka elektrycznego.
- Aby zapobiec porażeniu prądem, podłączaj zasilacz i kable zasilania urządzeń do odpowiednio uziemionego źródła zasilania. Te kable zasilania mogą być wyposażone w wtyczki trzystykowe, aby zapewnić podłączenie uziemienia. Nie używaj wtyczek przejściowych, ani nie usuwaj styku uziemienia z kabla zasilania. Jeżeli używasz przedłużacza, używaj odpowiedniego przedłużacza dwustykowego lub trzystykowego tak, by odpowiadał kablowi zasilania zasilacza.
- Upewnij się, że na kablu zasilacza nic nie leży, oraz że kabel nie jest ułożony tak, że można na niego nadepnąć lub się o niego potknąć.

## $\bigwedge$  OSTRZEŻENIE: Instrukcje bezpieczeństwa  $_{(\mathcal{C}^{i} \mathsf{d}^{g} \, \mathcal{C}^{d} \mathsf{d}^{g})}$

• Jeżeli używasz listwy o wielu gniazdkach, zachowaj ostrożność podczas podłączania kabla zasilania zasilacza do listwy. W niektóre listwy można włożyć wtyczki w sposób nieprawidłowy. Nieprawidłowe włożenie wtyczki zasilania może spowodować trwałe uszkodzenie komputera, a także ryzyko porażenia prądem i / lub pożaru. Upewnij się, że styk uziemienia wtyczki zasilania jest wetknięty w odpowiedni kontakt na listwie zasilania.

#### <span id="page-11-0"></span>Bateria

- Używaj tylko baterii Della™, które są zatwierdzone do użycia z tym komputerem. Używanie innych typów baterii może zwiększyć ryzyko pożaru lub eksplozji.
- Nie noś baterii w kieszeni, torebce lub pojemniku z metalowymi przedmiotami (takimi jak kluczyki samochodowe czy spinacze do papieru), które mogą wywołać zwarcie styków baterii. Spowodowany tym wzmożony przepływ prądu może wywołać powstanie bardzo wysokiej temperatury, która może uszkodzić baterię, wywołać pożar lub spowodować poparzenia.
- Bateria może stwarzać zagrożenie poparzeniem, jeżeli nie obchodzi się z nią prawidłowo. Nie rozmontowuj baterii. Z uszkodzoną lub przeciekająca baterią postępuj szczególnie ostrożnie. Jeżeli bateria jest uszkodzona, może z niej wyciec elektrolit i spowodować obrażenia cielesne.
- Trzymaj baterię poza zasięgiem dzieci.
- Nie przechowuj ani nie zostawiaj swojego komputera lub baterii w pobliżu źródeł ciepła takich jak kaloryfery, kominki, kuchenki, grzejniki elektryczne lub innych urządzeń wytwarzających ciepło, ani w żaden w inny sposób wystawiaj komputer na działanie temperatury przekraczającej 60 $\degree$ C (140 $\degree$ F). Bateria wystawiona na oddziaływanie wysokiej temperatury może utracić szczelność i przeciekać, stwarzając zagrożenie pożarem.
- Nie wrzucaj baterii do ognia, ani nie wyrzucaj baterii wraz z zwyczajnymi odpadami i śmieciami domowymi. Bateria może eksplodować. Baterię należy wyrzucać zgodnie z instrukcjami producenta lub należy skontaktować się z lokalną firmą zajmującą się utylizacją odpadów w celu uzyskania instrukcji odnośnie postępowania z zużytą baterią. Zużytą lub uszkodzoną baterią należy jak najszybciej wyrzucić.

## $\langle \mathbf{I} \rangle$  OSTRZEŻENIE: Instrukcje bezpieczeństwa (ciąg dalszy)

#### <span id="page-12-0"></span>Podróżowanie samolotem

- Niektóre przepisy Federal Aviation Administration (Federalnej Administracji Awiacji) i / lub ograniczenia nałożone przez określone przepisy poszczególnych linii lotniczych mogą stanowić, że należy wyłączyć twój komputer Dell, kiedy jesteś na pokładzie samolotu. Na przykład, tego typu przepisy mogą zabraniać używania na pokładzie samolotu osobistych urządzeń elektronicznych, które mogą generować sygnały zakłócające międzynarodową komunikację radiową lub inne sygnały elektromagnetyczne.
	- Aby podporządkować się tego typu ograniczeniom, jeżeli twój przenośny komputer Dell jest wyposażony w układ TrueMobile™ lub inne urządzenie do komunikacji bezprzewodowej, należy to urządzenie dezaktywować przed wejściem na pokład samolotu i wypełnić instrukcje dotyczące tego typu urządzeń wydane przez pracowników linii lotniczej.
	- Ponadto, używanie na pokładzie samolotu osobistych urządzeń elektronicznych, takich jak komputer przenośny, może być zabronione podczas krytycznych momentów lotu takich, jak start czy lądowanie. Niektóre linie lotnicze za krytyczna fazę lotu uznają czas, w którym samolot znajduje się poniżej 3050 m. Prosimy postępować zgodnie z szczególnymi instrukcjami linii lotniczych dotyczącymi używania osobistych urządzeń elektronicznych na pokładzie samolotu.

#### <span id="page-12-1"></span>Instrukcje dotyczące EMC (kompatybilność elektromagnetyczna)

Używaj ekranowanych przewodów, aby zachować odpowiedniej klasy kompatybilność elektromagnetyczną dla określonego środowiska. Firma Dell oferuje specjalny kabel do podłączenia drukarek sterowanych przez port równoległy. Możesz zamówić ten kabel przez Internet pod adresem www.dell.com.

Elektryczność statyczna może uszkodzić elektroniczne komponenty znajdujące się wewnątrz twojego komputera. Aby zapobiec uszkodzeniom wywołanym przez elektryczność statyczną, wyładuj ładunki statyczne z twojego ciała zanim dotkniesz któregoś z komponentów elektronicznych komputera, takich jak moduł pamięci. Możesz to zrobić dotykając niepokrytej lakierem powierzchni panelu łączy wejścia-wyjścia.

<span id="page-13-0"></span>Aby zapobiec uszkodzeniu komputera, postępuj zgodnie z następującymi wskazówkami dotyczącymi bezpieczeństwa.

- Kiedy ustawiasz komputer do pracy, umieść go na równej powierzchni.
- Podczas podróży nie nadawaj komputera razem z bagażem. Komputer może przejść przez aparat rentgenowski, ale nie wolno go przepuszczać przez wykrywacz metali. Jeżeli odprawiasz komputer jako bagaż podręczny, upewnij się, że masz ze sobą naładowaną baterię w przypadku, gdyby poproszono cię o włączenie komputera.
- Kiedy podróżujesz z twardym dyskiem wyjętym z komputera, owiń twardy dysk w materiał nie przewodzący elektryczności, taki jak sukno lub papier. Jeżeli nadajesz twardy dysk jako bagaż podręczny, bądź gotów zainstalować dysk w komputerze. Twardy dysk może przejść przez aparat rentgenowski, ale nie wolno go przepuszczać przez wykrywacz metali.
- Podczas podróży nie umieszczaj komputera w skrytce nad głową, gdzie mógłby się przesuwać. Nie upuszczaj komputera ani nie wystawiaj go na oddziaływanie wstrząsów mechanicznych.
- Chroń baterię oraz twardy dysk przed szkodliwymi wpływami środowiska, takimi jak brud, kurz, żywność, płyny, ekstremalne temperatury i nadmierne nasłonecznienie.
- Jeżeli przenosisz komputer z otoczenia o danej temperaturze i wilgotności w inne, na twoim komputerze lub wewnątrz niego może pojawić się skroplona wilgoć. Aby uniknąć uszkodzenia komputera, odstaw komputer na czas odpowiednio długi, by wilgoć wyparowała zanim rozpoczniesz używanie komputera.

UWAGA: Kiedy przenosisz komputer ze środowiska o niskiej temperaturze do środowiska cieplejszego lub odwrotnie, zanim go włączysz, pozwól, by komputer zaaklimatyzował się do temperatury pokojowej.

- Kiedy odłączasz kabel, ciągnij za jego wtyczkę (złącze) lub za pętlę, ale nie za sam kabel. Kiedy wyciągasz złącze, trzymaj je w równej linii z gniazdem, aby uniknąć wygięcia styków. Ponadto, zanim podłączysz jakikolwiek kabel, upewnij się, że oba złącza znajdują się w odpowiednim położeniu i w jednej linii.
- Obchodź się ostrożnie z komponentami. Komponenty takie, jak moduły pamięci trzymaj za ich krawędzie, nie za styki.
- Kiedy przygotowujesz się do wyjęcia modułu pamięci z płyty systemowej, lub odłączenia urządzenia od komputera, wyłącz komputer, odłącz kabel zasilacza i odczekaj około 5 sekund zanim przystąpisz do wykonywania dalszych czynności, aby w ten sposób uniknąć uszkodzenia płyty głównej.

- Ekran czyść miękką, czystą szmatką i wodą. Zwilż szmatkę wodą, czyść ekran przesuwając po nim szmatką w kierunku od góry do dołu. Wyświetlacz musi być suchy. Jeżeli pojawi się na nim wilgoć, usuń ją jak najszybciej. Wystawienie na długotrwałe oddziaływanie wilgoci może uszkodzić wyświetlacz. Nie używaj płynu do mycia szyb do czyszczenia wyświetlacza.
- Jeżeli twój komputer zamoknie lub ulegnie uszkodzeniu, postępuj zgodnie z procedurą opisaną w ["Jeżeli twój komputer zamoknie" na stronie 70](#page-70-2). Jeżeli, po przeprowadzeniu tych czynności, twój komputer nadal nie będzie działał prawidłowo, skontaktuj się z Dellem (patrz [strona 109](#page-109-1) w celu uzyskania informacji na temat kontaktu).

#### <span id="page-14-0"></span>Ergonomia pracy

- OSTRZEŻENIE: Nieodpowiednie użycie lub zbyt długa praca z klawiaturą może doprowadzić do urazów.
- OSTRZEŻENIE: Patrzenie na matrycę lub zewnętrzny ekran monitora przez zbyt długi czas może spowodować przemęczenie oczu.

Aby pracować komfortowo i wydajnie, przestrzegaj wskazówek ergonomicznych zawartych w pliku pomocy Powiedz mi jak kiedy konfigurujesz swój komputer i go używasz. Aby wejść do pliku pomocy Powiedz mi jak, patrz [strona 52.](#page-52-0)

Komputer przenośny nie jest zaprojektowany do długotrwałego działania jako sprzęt biurowy. W przypadku długotrwałej pracy biurowej Dell zaleca podłączenie zewnętrznego monitora i klawiatury.

#### <span id="page-14-1"></span>Instalacja części, itd.

Przed wyjęciem lub zainstalowaniem modułów pamięci, mini kart PCI lub modemu, wykonaj następujące czynności we wskazanej kolejności.

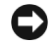

UWAGA: Jedyne przypadki, w których powinieneś otwierać obudowę twojego komputera to instalacja modułów pamięci, mini kart PCI oraz modemu.

UWAGA: Odczekaj 5 sekund po wyłączeniu komputera zanim odłączysz dane urządzenie lub wyjmiesz moduł pamięci, aby zapobiec możliwemu uszkodzeniu płyty systemowej.

- 1 Wyłącz komputer i odłącz od niego wszelkie urządzenia.
- 2 Odłącz swój komputer i urządzenia peryferyjne od gniazdek zasilania, aby zmniejszyć ryzyko obrażeń cielesnych lub porażenia prądem. Ponadto, odłącz od komputera wszystkie linie telefoniczne i telekomunikacyjne.
- 3 Wyjmij główną baterię z gniazda baterii oraz, jeżeli zachodzi taka potrzeba, baterię pomocniczą z wnęki modułowej.

4 Uziem swoją osobę dotykając jednego z nie pomalowanych metalowych łącz wyjściawejścia z tyłu komputera.

Podczas pracy, co jakiś czas dotykaj panelu z łączami wyjścia-wejścia, aby rozproszyć elektryczność statyczną, która mogłaby uszkodzić elementy wewnętrzne.

#### <span id="page-15-0"></span>Zabezpieczenie przed wyładowaniami elektrostatycznymi

Elektryczność statyczna może uszkodzić elektroniczne komponenty znajdujące się wewnątrz twojego komputera. Aby zapobiec uszkodzeniom wywołanym przez elektryczność statyczną, wyładuj ładunki statyczne z twojego ciała zanim dotkniesz któregoś z komponentów elektronicznych komputera, takich jak moduł pamięci. Możesz to zrobić dotykając niepokrytej lakierem powierzchni panelu łączy wejścia-wyjścia.

Podczas pracy z wewnętrznymi elementami komputera, co jakiś czas dotykaj panelu z łączami wejścia-wyjścia w celu rozproszenia elektryczności statycznej, która mogła nagromadzić się w twoim ciele.

Możesz tez wykonać następujące czynności żeby zapobiec uszkodzeniom wywołanym przez ładunki elektrostatyczne:

- Kiedy odpakowujesz wrażliwy na ładunki statyczne komponent, nie wyjmuj go z antystatycznego materiału opakowania dopóki nie będziesz gotów zainstalować tego komponentu. Tuż przed odwinięciem antystatycznego opakowania wyładuj ładunki statyczne z swojego ciała.
- Kiedy transportujesz wrażliwy komponent, najpierw umieść go w antystatycznym pojemniku lub opakowaniu.
- Wszystkie prace z wrażliwymi komponentami przeprowadzaj w obszarze wolnym od ładunków statycznych. Jeżeli to możliwe, używaj antystatycznych wykładzin podłogowych i antystatycznych podkładek na stanowiska robocze.

<span id="page-16-0"></span>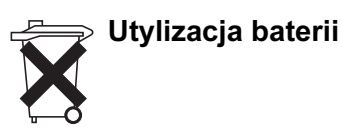

Twój komputer używa baterii litowo-jonowej i baterii pastylkowej. Instrukcje dotyczące wymiany baterii litowo-jonowej w twoim komputerze znajdziesz w rozdziale poświęconym wymianie baterii w dokumentacji twojego komputera Dell. Bateria pastylkowa to bateria długowieczna i najprawdopodobniej nigdy nie będziesz jej musiał wymieniać. Jeśli jednak trzeba ją będzie wymienić, skontaktuj się z autoryzowanych punktem obsługi technicznej.

Nie wyrzucaj baterii wraz ze śmieciami domowymi. Skontaktuj się z swoją lokalną agencją utylizacji odpadów w celu uzyskania adresu najbliższego punktu składowania baterii.

#### ROZDZIAŁ 1

## <span id="page-17-0"></span>Instalacja i praca z komputerem

[Przewodnik po komputerze](#page-18-0) [Konfiguracja drukarki](#page-29-0) [Transfer informacji do nowego komputera](#page-32-0) [Konfiguracja sieci w domu lub w biurze](#page-33-0) [Podłączenie do Internetu](#page-34-0) [Kopiowanie płyt CD](#page-36-0) [Włączanie komputera](#page-39-0) [Wyłączanie komputera](#page-39-1) [Wylogowywanie](#page-40-0) Używanie klawiatury i panelu dotykowego [Zabezpieczenia Mocy](#page-47-0)

## <span id="page-18-0"></span>Przewodnik po komputerze

<span id="page-18-1"></span>Widok z przodu

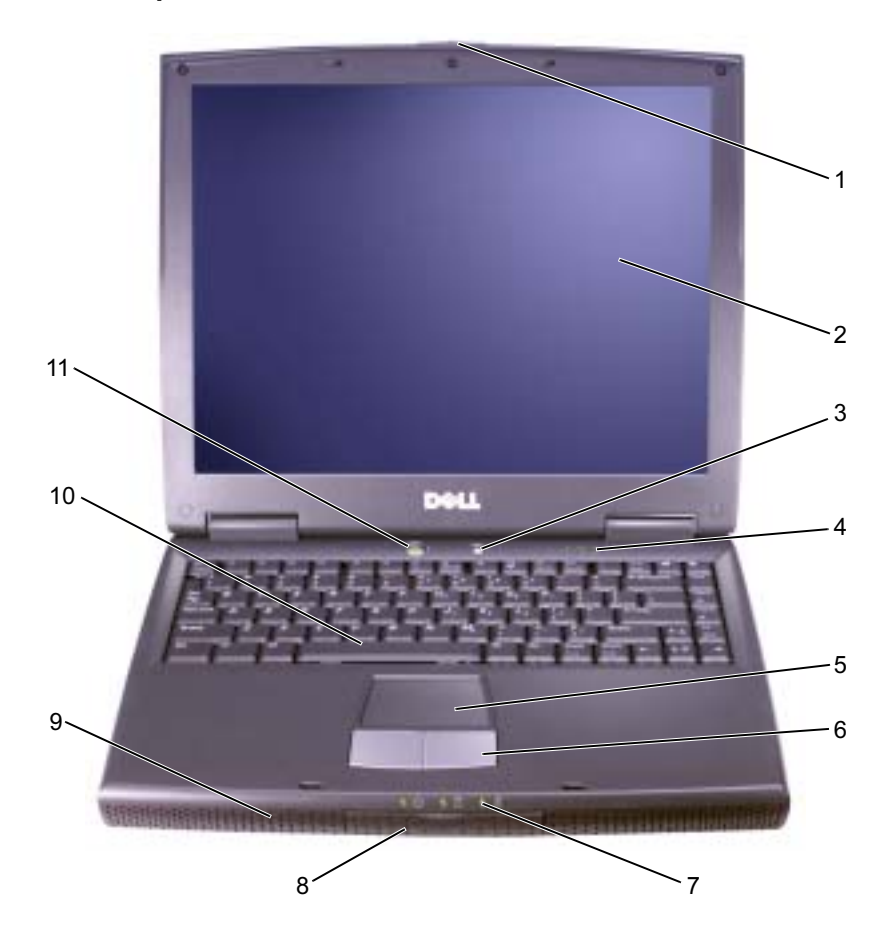

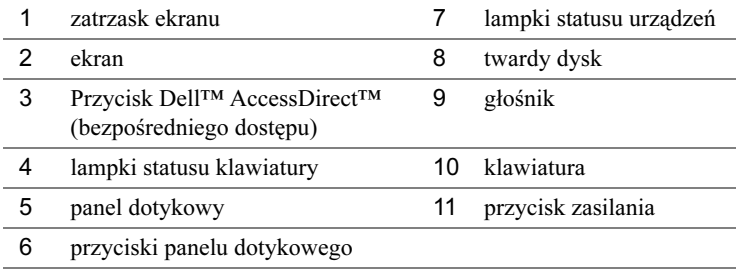

#### Zatrzask ekranu. Ekran należy zamykać.

Ekran. Informacji na temat korzystania z kolorowego ekranu szukaj w pliku pomocy Powiedz mi jak. Aby wejść do pliku pomocy, patrz [strona 52](#page-52-0).

#### Przycisk Dell AccessDirect (bezpośredniego dostępu).

Naciśnij ten przycisk, aby uruchomić zasoby pomocy i edukacyjne, które Dell zainstalował na twoim komputerze.

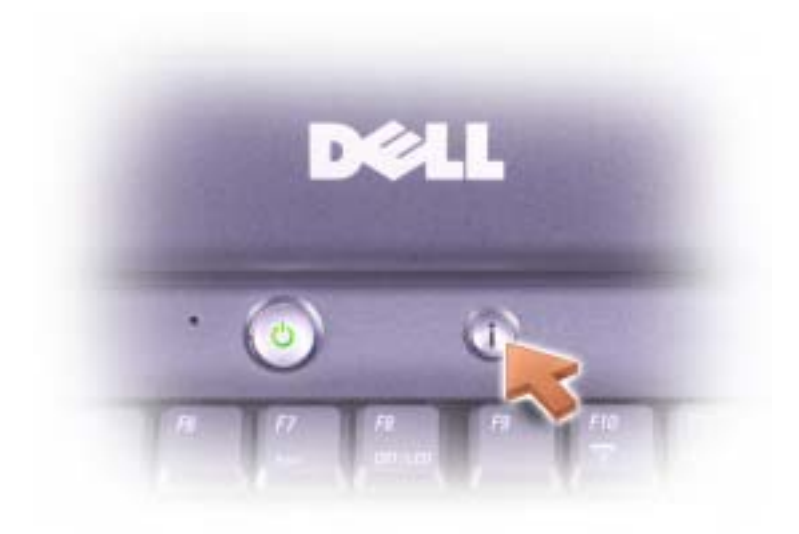

Lampki statusu klawiatury. Zielone lampki umieszczone nad klawiaturą oznaczają:

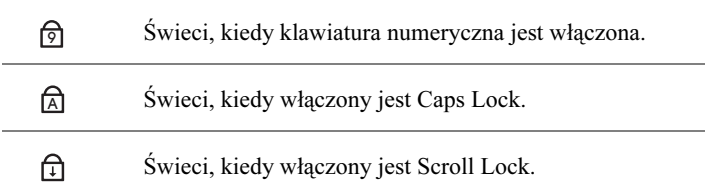

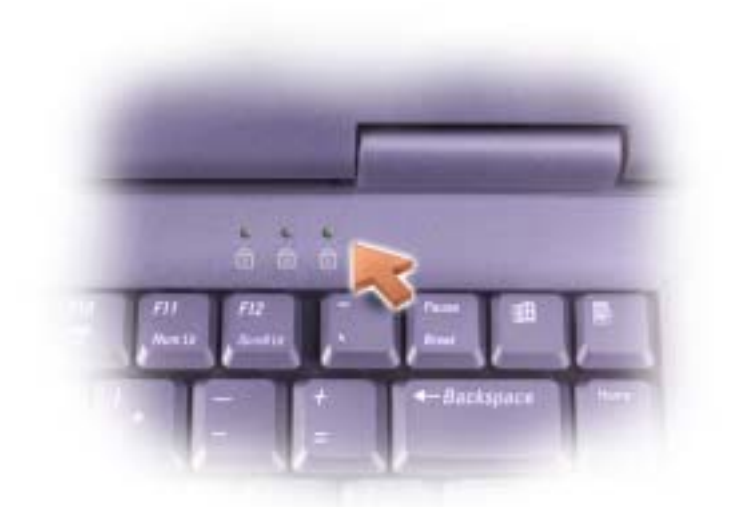

Panel dotykowy. Korzystaj z panelu dotykowego i jego przycisków tak, jak korzystasz z myszy. Więcej informacji na ten temat znajduje się w [strona 46.](#page-46-0)

Przyciski panelu dotykowego. Korzystaj z panelu dotykowego i jego przycisków tak, jak korzystasz z myszy. Więcej informacji na ten temat znajduje się w [strona 45.](#page-45-0)

#### Lampki statusu urządzeń

 $\binom{1}{2}$ Włącza się, kiedy włączasz komputer lub miga, kiedy komputer znajduje się w trybie wstrzymania.

П

Świeci, kiedy komputer czyta lub zapisuje dane.

UWAGA: Aby uniknąć utraty danych, nigdy nie wyłączaj komputera kiedy lampka  $\Box$  miga.

舟

Świeci lub miga wskazując stan załadowania baterii.

Jeżeli komputer podłączony jest do gniazdka elektrycznego, lampka  $\[\vec{\mathfrak{f}}\]$  działa w następujący sposób:

- Świeci na zielono: Bateria jest całkowicie naładowana.
- Miga na zielono: Bateria jest w trakcie ładowania.

Jeżeli komputer zasilany jest z baterii, lampka  $\[\vec{\mathfrak{h}}\]$  działa w następujący sposób:

- Wyłączona: Bateria jest naładowana wystarczająco (lub komputer jest wyłączony).
- Miga na pomarańczowo: Bateria jest już słaba.
- Świeci na pomarańczowo: Bateria jest krytycznie rozładowana.

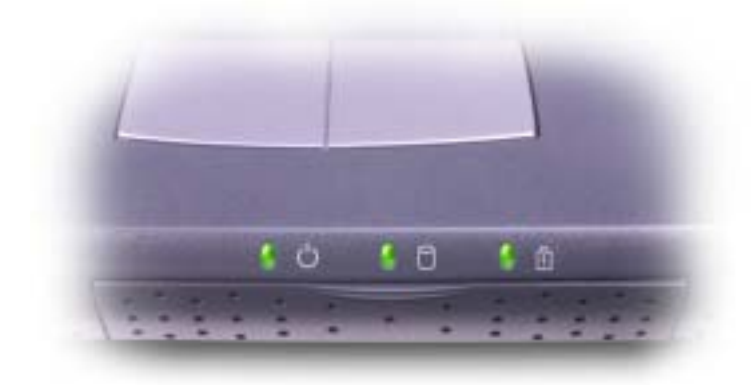

Twardy dysk. Przechowuje programy i dane.

Głośniki. Aby wyregulować głośność wbudowanych głośników, naciśnij skrót klawiszowy regulacji głośności. Więcej informacji na ten temat znajdziesz w [strona 43.](#page-43-0)

Klawiatura. Klawiatura posiada klawiaturę numeryczną oraz klawisz z logo

 Microsoft® Windows®. Więcej informacji na ten temat obsługiwanych skrótów 細

klawiszowych znajdziesz w [strona 43](#page-43-0).

Przycisk zasilania. Naciśnij przycisk zasilania, aby uruchomić komputer lub wejść w tryb wstrzymania.

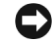

UWAGA: Aby uniknąć utraty danych, komputer należy wyłączać przez polecenie Zamknij systemu Windows (patrz [strona 39\)](#page-39-1), a nie przez naciśnięcie przycisku zasilania.

Jeśli komputer nie reaguje, wciśnij i przytrzymaj przycisk zasilania do momentu wyłączenia komputera (to może potrwać kilka sekund).

#### <span id="page-22-0"></span>Widok z lewej strony

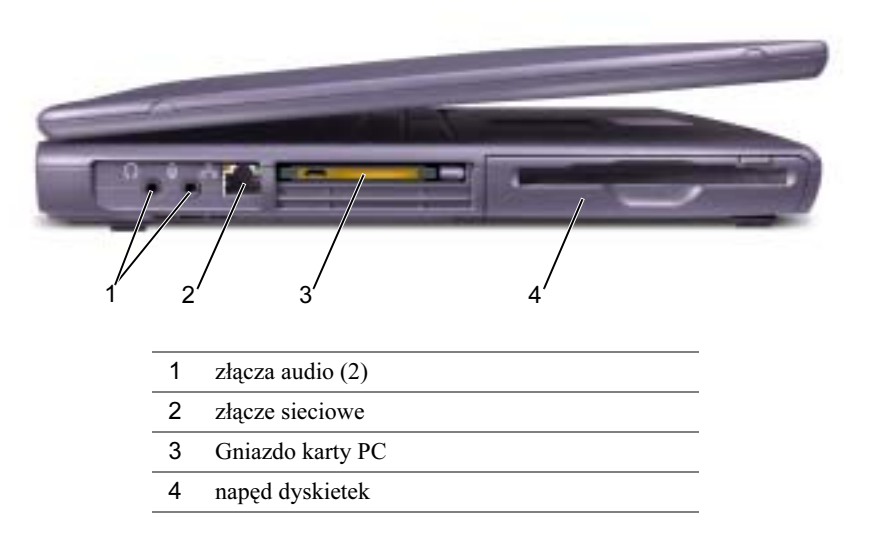

#### Złącza Audio

Podłącz słuchawki lub głośniki do złącza  $\bigcap$ .

Podłącz mikrofon do złącza  $\Theta$ .

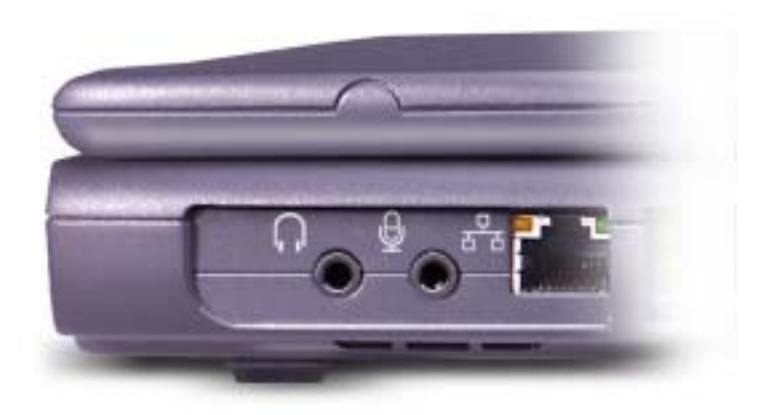

#### Złącze sieciowe

 $\bullet$ UWAGA: Złącze sieciowe jest trochę większe od złącza modemowego. Nie podłączaj linii telefonicznej do łącza sieciowego, aby nie uszkodzić komputera.

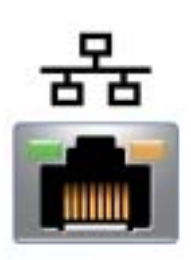

Podłącza komputer do sieci komputerowej Lampki umieszczone obok złącza wskazują aktywność zarówno w przypadku komunikacji przewodowej jak i bezprzewodowej.

Więcej informacji na temat karty sieciowej znajdziesz w dokumentacji karty sieciowej dostępnej w trybie online dostarczonej wraz z twoim komputerem. Aby uzyskać dostęp do instrukcji obsługi urządzenia, patrz plik pomocy Powiedz mi jak. Aby wejść do pliku pomocy, patrz [strona 52.](#page-52-0)

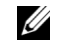

#### **WSKAZÓWKA:**

Złącze sieciowe jest trochę większe od złącza modemowego. Nie podłączaj linii telefonicznej do łącza sieciowego.

Gniazdo karty PC. Obsługuje jedną kartę PC, np. modem czy kartę sieciową. Posiada dwa złącza, które obsługują różne typy kart PC, w tym modemy i karty sieciowe. Komputer jest dostarczany z plastikową pustą kartą umieszczoną w szczelinie karty PC. Informacji na ten temat szukaj w pliku pomocy Powiedz mi jak. Aby wejść do pliku pomocy, patrz [strona 52](#page-52-0).

Stacja dyskietek. Odczytuje i zapisuje dane na dyskietkach.

#### <span id="page-24-0"></span>Widok z prawej strony

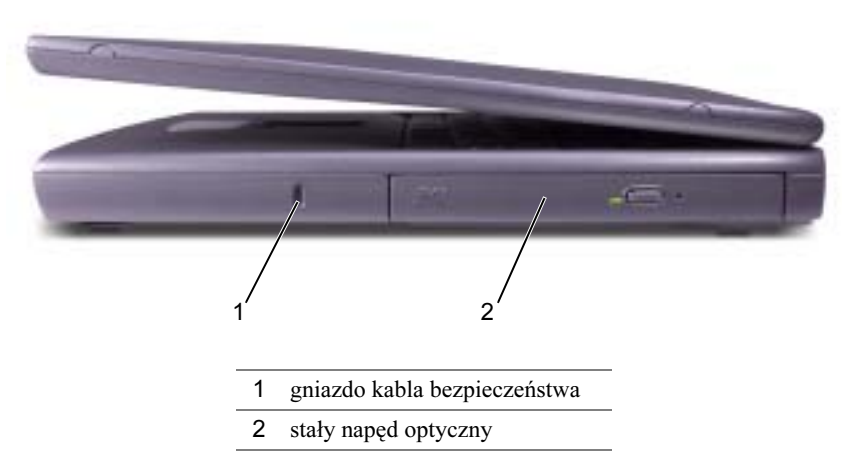

Gniazdo kabla bezpieczeństwa. Pozwala podłączyć dostępne na rynku urządzenie zabezpieczające przed kradzieżą komputera. Więcej informacji znajdziesz w instrukcji tego urządzenia.

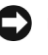

UWAGA: Zanim nabędziesz urządzenie zabezpieczające przed kradzieżą upewnij się, że będzie działać z gniazdem kabla bezpieczeństwa w komputerze.

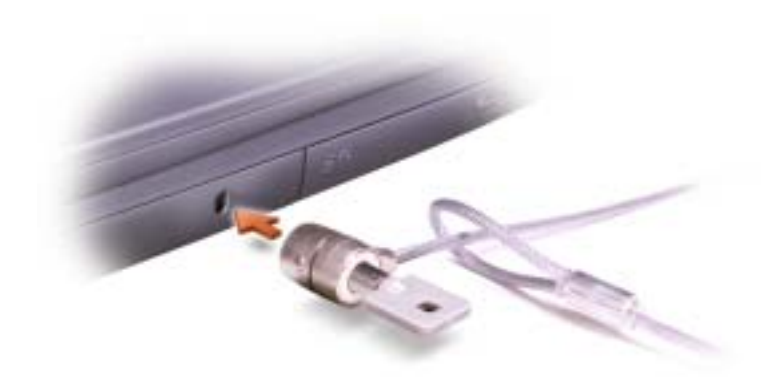

Stały napęd optyczny. Posiada napędy takie jak napęd CD, DVD, CD-RW lub CD-RW/DVD combo.

#### <span id="page-25-0"></span>Widok z tyłu

UWAGA: Aby nie uszkodzić komputera, odczekaj 5 sekund po jego wyłączeniu zanim odłączysz jakiekolwiek urządzenia zewnętrzne.

OSTRZEŻENIE: Nie blokuj otworów wentylacyjnych, nie wciskaj do nich jakichkolwiek przedmiotów i nie pozwalaj, by gromadził się w nich kurz. Może to spowodować uszkodzenie komputera lub pożar.

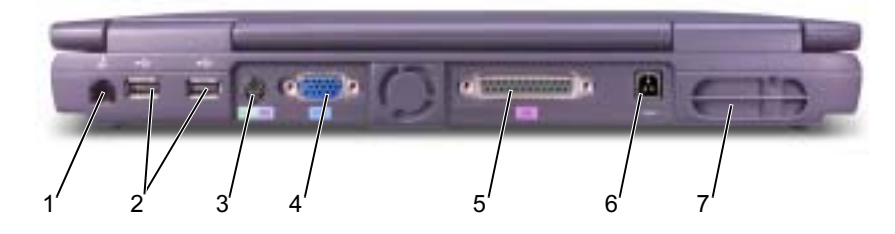

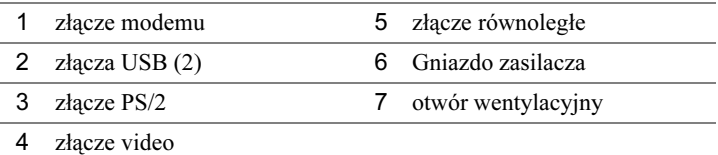

#### Złącze modemu

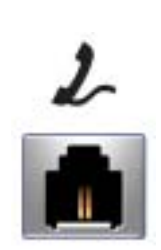

Podłącz kabel linii telefonicznej do złącza modemu.

Więcej informacji na temat używania modemu znajdziesz w jego dokumentacji działającej w trybie online dostarczonej wraz z twoim komputerem. Aby uzyskać dostęp do instrukcji obsługi urządzenia, patrz plik pomocy Powiedz mi jak. Aby wejść do pliku pomocy, patrz [strona 52](#page-52-0).

#### Złącza USB

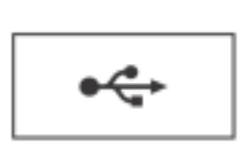

Służą do podłączania urządzeń sterowanych przez port USB, takich jak mysz, klawiatura czy drukarka.

#### Złącze PS/2

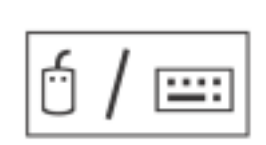

Służy do podłączania urządzeń kompatybilnych z PS/2, takich jak mysz, klawiatura, czy klawiatura numeryczna.

Wyłącz komputer przed podłączeniem lub odłączeniem urządzenia kompatybilnego z PS/2. Jeżeli urządzenie nie działa, zainstaluj sterowniki urządzenia z dyskietki lub płyty CD załączonej do urządzenia i uruchom ponownie komputer.

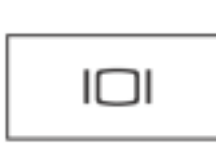

Służy do podłączania monitora zewnętrznego. Informacji na ten temat szukaj w pliku pomocy Powiedz mi jak. Aby wejść do pliku pomocy, patrz [strona 52.](#page-52-0)

#### **WSKAZÓWKA:**

Możesz jednocześnie używać klawiatury wbudowanej i zewnętrznej. Kiedy podłączasz klawiaturę sterowaną przez port PS/2 lub klawiaturę numeryczną, wbudowana klawiatura jest dezaktywowana.<br>Złącze video

#### Złącze równoległe

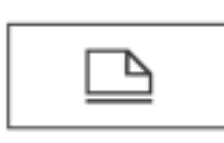

Służy do podłączania urządzeń sterowanych przez port równoległy, takich jak drukarka.

Adapter prądu zmiennego - zasilacz. Podłącz zasilacz do komputera. Zasilacz można podłączać, kiedy komputer jest wyłączony lub włączony.

OSTRZEŻENIE: Zasilacz współpracuje z gniazdkami sieci elektrycznej na całym świecie. Jednakże, wtyczki i listwy zasilania w różnych państwach mogą się różnić. Używanie niekompatybilnego kabla lub nieprawidłowe podłączenie kabla do listwy zasilania czy gniazdka sieci elektrycznej może spowodować pożar lub uszkodzenie urządzenia.

UWAGA: Kiedy odłączasz zasilacz od komputera, chwyć kabel zasilacza za wtyczkę a nie za sam kabel i pociągnij zdecydowanie, lecz delikatnie, aby nie uszkodzić kabla.

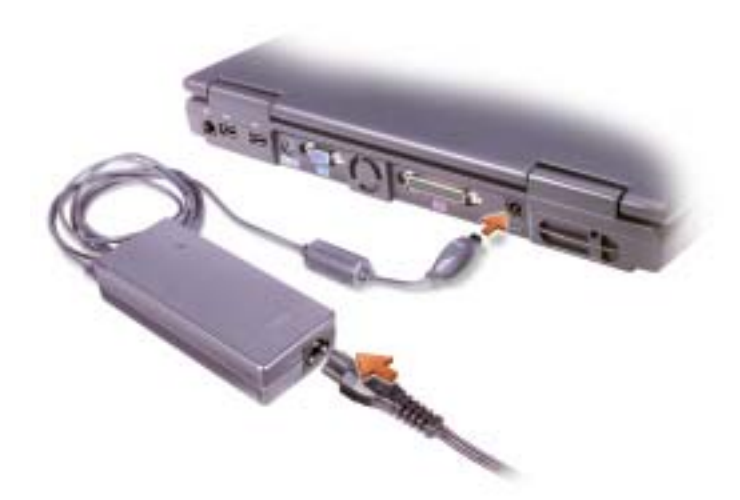

otwory wentylacyjne. Komputer wykorzystuje wewnętrzny wentylator, aby wytworzyć przepływ powietrza przez otwory wentylacyjne zapobiegając, w ten sposób, przegrzaniu się komputera.

#### **WSKAZÓWKA:**

Komputer włącza wentylator, kiedy się rozgrzeje. Wentylator może hałasować, lecz jest to zjawisko normalne i nie jest oznaką uszkodzenia wentylatora lub komputera.

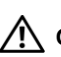

OSTRZEŻENIE: Nie blokuj otworów wentylacyjnych, nie wciskaj do nich jakichkolwiek przedmiotów i nie pozwalaj, by gromadził się w nich kurz. Nie przechowuj włączonego komputera w otoczeniu o małym przepływie powietrza, np. w torbie. Może to spowodować uszkodzenie komputera lub pożar.

#### <span id="page-28-0"></span>Widok od spodu

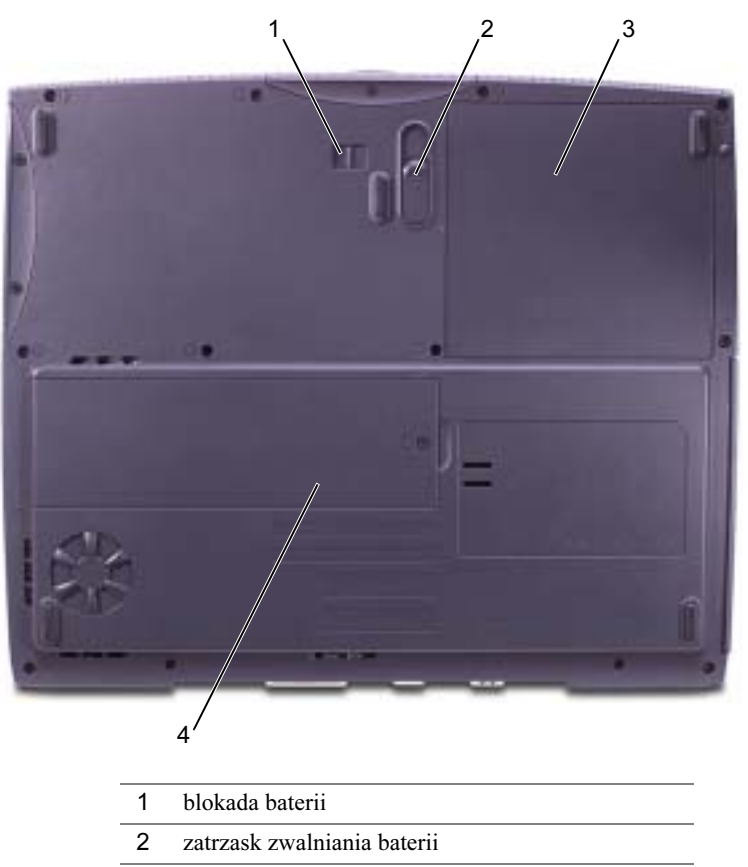

- 3 bateria
- 4 pokrywa modułu pamięci

Blokada baterii. Zabezpiecza baterię.

zatrzask zwalniania baterii. Naciśnij zatrzask, aby wyjąć baterię.

Bateria. Kiedy bateria jest zainstalowana, komputera można używać bez podłączania go do sieci elektrycznej. Informacji na ten temat szukaj w pliku pomocy Powiedz mi jak. Aby wejść do pliku pomocy, patrz [strona 52.](#page-52-0)

pokrywa modułu pamięci. Zawiera moduł (-y) pamięci. Patrz [strona 87](#page-87-1).

## <span id="page-29-0"></span>Konfiguracja drukarki

UWAGA: Zakończ konfigurację systemu operacyjnego przed podłączeniem drukarki do komputera.

Sprawdź w dokumentacji załączonej do drukarki, jak należy:

- Uzyskać i zainstalować zaktualizowane sterowniki.
- Podłączyć drukarkę do komputera.
- Załadować papier i zainstalować toner lub wkład atramentowego.
- Skontaktuj się z producentem drukarki w celu uzyskania pomocy technicznej.

#### <span id="page-29-1"></span>Kabel drukarki

Drukarkę należy podłączyć do komputera przez kabel USB lub kabel równoległy. Jeśli drukarka nie jest wyposażona w żaden kabel, przed jego zakupem należy upewnić się, czy jest on kompatybilny z twoją drukarką. Jeśli nabyłeś kabel drukarki wraz z komputerem, może znajdować się on w opakowaniu komputera.

#### <span id="page-29-2"></span>Podłączanie drukarki równoległej

- 1 Zakończ konfigurację systemu operacyjnego, jeśli jeszcze tego nie zrobiłeś.
- 2 Wyłącz komputer (patrz [strona 39\)](#page-39-1).

UWAGA: Najlepiej użyć 3-metrowy (10 stóp) lub krótszy kabel równoległy.

3 Podłącz kabel równoległy drukarki do złącza równoległego komputera i dokręć obie śrubki. Podłącz kabel równoległy do złącza równoległego drukarki i zatrzaśnij oba zaczepy w wycięciach.

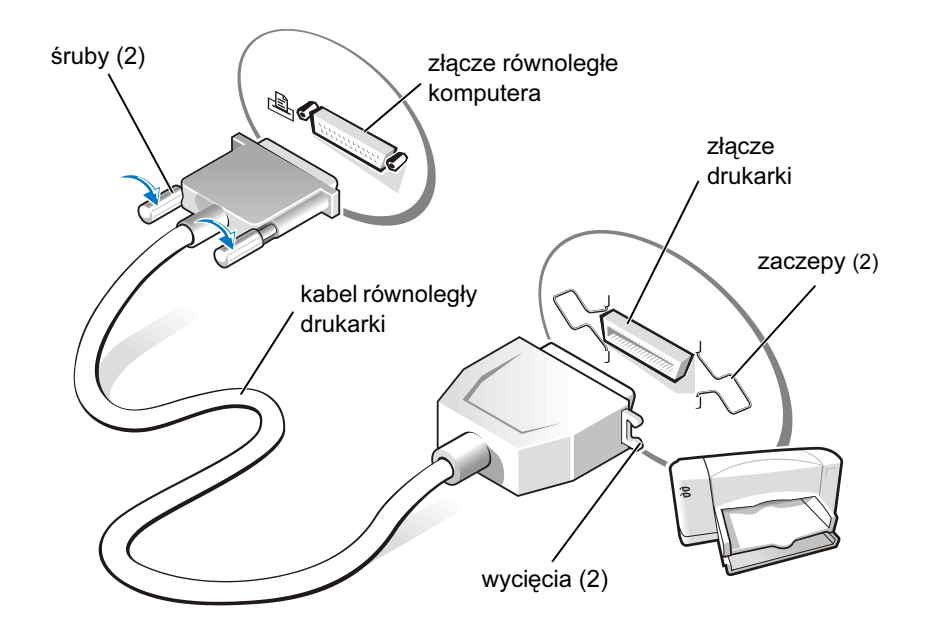

- 4 Włącz drukarkę a następnie włącz komputer. Jeżeli pojawi się okno Kreatora dodania nowego sprzętu, kliknij Anuluj.
- 5 Zainstaluj sterowniki drukarki, jeżeli zachodzi taka potrzeba. Skonsultuj się z dokumentacją dostarczoną z drukarką.

#### <span id="page-31-0"></span>Podłączanie drukarki USB

- 1 Zakończ konfigurację systemu operacyjnego, jeśli jeszcze tego nie zrobiłeś.
- 2 Zainstaluj sterowniki drukarki, jeżeli zachodzi taka potrzeba. Skonsultuj się z dokumentacją dostarczoną z drukarką.
- 3 Podłącz kabel USB drukarki do złącza USB komputera i drukarki. Złącza USB pasują tylko w jedną stronę.

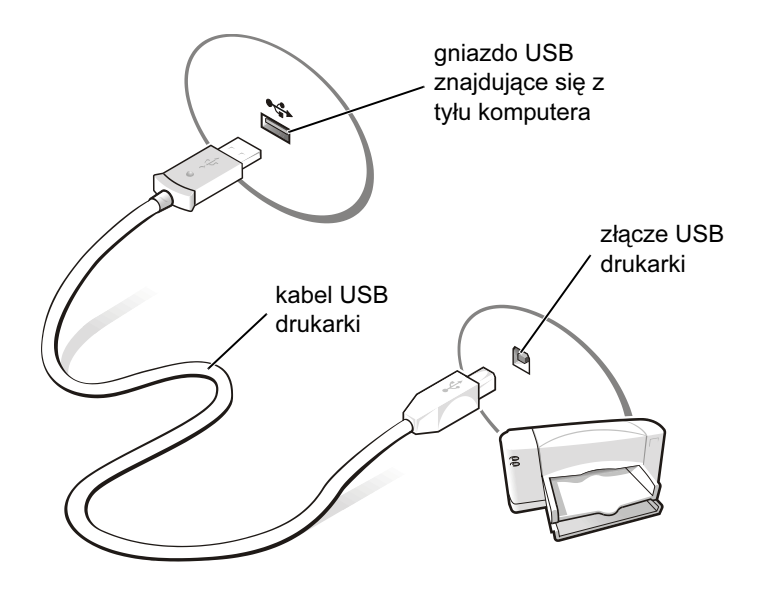

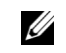

 $\mathscr U$  WSKAZÓWKA: Urządzenia sterowane przez port USB można podłączać, kiedy komputer jest włączony.

## <span id="page-32-0"></span>Transfer informacji do nowego komputera

Windows XP posiada Kreator transferu ustawień i plików służący do przenoszenia danych takich jak wiadomości poczty elektronicznej, rozmiary okien, ustawienia pasków narzędzi oraz zakładki Internetowe z jednego komputera do innego. Najpierw pobierasz dane z komputera źródłowego, a następnie importujesz je do nowego komputera.

Jeżeli komputer źródłowy wykorzystuje inny system operacyjny Windows, możesz uruchomić kreatora z płyty CD Windows XP lub dyskietki utworzonej na komputerze z systemem operacyjnym Windows XP. Możesz przenieść dane do nowego komputera poprzez sieć lub zapisać je na nośniku wymiennym, takim jak dyskietka lub płyta CD z możliwością zapisu.

- 1 Kliknij na przycisk Start wskaż na Wszystkie programy→ Akcesoria→System→Narzędzia, a następnie klikni Kreator transferu ustawień i plików.
- 2 Na ekranie powitania kliknij na Dalej.
- 3 Na ekranie Czy to jest twój nowy czy stary komputer? wybierz Nowy komputer, a następnie kliknij Dalej.
- 4 Postępuj zgodnie z instrukcjami na ekranie.

## <span id="page-33-0"></span>Konfiguracja sieci w domu lub w biurze

Windows XP posiada Kreator konfiguracji sieci, który poprowadzi cię przez proces współużytkowania plików, drukarek, lub połączeń Internetowych pomiędzy komputerami w domu lub w małym biurze.

- 1 Kliknij na przycisk Start, wskaż na Wszystkie programy→ Akcesoria→Komunikacja, a następnie kliknij na Kreator konfiguracji sieci.
- 2 Na ekranie powitania kliknij na Dalej.
- 3 Kliknij na listę kontrolną konfiguracji sieci.
- 4 Wypełnij listę kontrolną i zakończ wymagane przygotowania, następnie powróć do Kreatora konfiguracji sieci.
- 5 Postępuj zgodnie z instrukcjami na ekranie

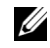

**WSKAZÓWKA:** Wybranie metody połączenia Ten komputer łączy się z Internetem bezpośrednio spowoduje aktywowanie programu typu firewall (zapory) wbudowanego w system Windows XP.

#### **WSKAZÓWKA:**

W każdym kraju znajdują się inne firmy zapewniające dostęp do Internetu, które posiadają różne oferty.

## <span id="page-34-0"></span>Podłączenie do Internetu

Aby połączyć się z Internetem, potrzebujesz modem lub podłączenie do sieci oraz firmę zapewniającą dostęp do Internetu, np. AOL czy MSN. Twój usługodawca internetowy (ISP) może zaoferować ci następujące opcje połączenia z Internetem:

- Połączenia typu dial-up poprzez linię telefoniczną. Są one znacznie wolniejsze od połączeń DSL czy od połączenia kablowego.
- Połączenia typu DSL zapewniają szybki dostęp do Internetu poprzez istniejącą linię telefoniczną. W przypadku połączenia DSL, możesz jednocześnie korzystać z Internetu i telefonu.
- Połączenia typu DSL zapewniają szybki dostęp do Internetu poprzez lokalną telewizję kablową.

Jeśli używasz połączenia dial-up, przed konfiguracją połączenia, podłącz przewód telefoniczny do złącza modemu w komputerze oraz do gniazdka telefonicznego w ścianie. Jeśli używasz połączenia DSL lub połączenia kablowego, twój usługodawca internetowy posiada wszystkie niezbędne informacje.

#### <span id="page-34-1"></span>Konfiguracja połączenia z Internetem

Aby skonfigurować połączenie z AOL lub MSN:

- 1 Zapisz i zamknij wszystkie otwarte pliki i zamknij wszystkie otwarte programy.
- 2 Kliknij podwójnie na ikonę MSN Explorer lub AOL na pulpicie Windows<sup>®</sup>.
- 3 Postępuj zgodnie z instrukcjami na ekranie, aby zakończyć konfigurację.

Jeśli nie masz ikony MSN Explorer lub AOL na pulpicie, lub chcesz skonfigurować połączenie z Internetem przy pomocy innych dostawców:

- 1 Zapisz i zamknij wszystkie otwarte pliki i zamknij wszystkie otwarte programy.
- 2 Kliknij przycisk Start a następnie Internet Explorer.

Pojawia się okno Kreator nowego połączenia.

3 Kliknij Połącz z Internetem.

- 4 W następnym oknie wybierz odpowiednią opcję:
	- Jeśli nie masz własnego dostawcy usług Internetowych, wybierz go z listy dostępnych dostawców.
	- Jeśli twój dostawca przekazał ci już informacje na temat konfiguracji, lecz nie otrzymałeś od niego płyty konfiguracyjnej, wybierz konfigurację ręczną.
	- Jeśli posiadasz płytę, kliknij Użyj płyty od mojego ISP.
- 5 Kliknij Dalej.

Jeśli wybrałeś konfigurację ręczną, przejdź do [kroku 6.](#page-35-0) W innym przypadku, postępuj zgodnie z instrukcjami na ekranie, aby zakończyć konfigurację.

- <span id="page-35-0"></span>6 Wybierz dana opcję na liście Jak chcesz połączyć się z Internetem?, a następnie kliknij Dalej.
- 7 Wykorzystaj informacje dostarczone przez usługodawcę internetowego, aby zakończyć konfigurację.

Jeśli masz problem z podłączeniem się do Internetu, kliknij, patrz [strona 60.](#page-60-1) Jeśli nie możesz połączyć się z Internetem, ale udawało ci się to w przeszłości, skontaktuj się z działem serwisowym twojego usługodawcy internetowego (jeśli go posiada). Skontaktuj się ze swym ISP lub spróbuj połączyć się później.

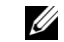

**WSKAZÓWKA:** 

Jeżeli nie wiesz, jakie wybrać rodzaj połączenia, skontaktuj się ze swym usługodawcą internetowym (ISP).
#### **WSKAZÓWKA:**

Podczas tworzenia własnych płyt CD, upewnij się, że nie łamiesz żadnych praw autorskich.

#### WSKAZÓWKA: <u>U</u>

Informacje podane w tej sekcji dotyczą także wykorzystania Easy CD Creator Basic z napędami DVD+RW oraz DVD+R.

# **WSKAZÓWKA:**

Niektóre utwory muzyczne lub gry są zabezpieczone przed skopiowaniem. Jeśli posiadasz płytę, która nie chce się skopiować, do codziennego użytku musisz używać oryginalnej płyty.

# Kopiowanie płyt CD

Niniejsza sekcja odnosi się tylko do komputerów posiadających nagrywarki CD lub DVD.

Informacje podane w tej sekcji oparte są na dokumentacji programu Roxio Easy CD Creator Basic, który został dostarczony wraz z twoim komputerem. W sekcji "Wykorzystanie Easy CD Creator Basic", znajdują się wskazówki, gdzie znaleźć powyższą dokumentację.

Aby nagrywać płyty CD, potrzebne jest oprogramowanie nagrywarki. Roxio Easy CD Creator Basic to program do zapisu płyt CD znajdujący się w twoim komputerze. Program ten posiada następujące narzędzia umożliwiające nagrywanie płyt do różnych celów:

- DirectCD pozwala formatować pusty dysk CD-R or CD-RW, abyś mógł używać Eksploratora Microsoft<sup>®</sup> Windows<sup>®</sup>, aby przeciągać dane na ten dysk CD-RW. Możesz wykorzystać dysk CD-RW sformatowany w DirectCD jako dodatkowy dysk twardy, ponieważ tego typu płyty można wielokrotnie zapisywać (płyty CD-R również można wykorzystywać w programie DirectCD, ale tego typu media mają ograniczenia zapisywania – patrz "Wykorzystywanie pustych płyt CD-R lub CD-RW", aby uzyskać informacje na temat różnic w nagrywaniu danych na te media).
- MusicCD pozwala tworzyć własne płyty muzyczne.
- DataCD pozwala na stałe kopiować dokumenty, np. arkusze kalkulacyjne, lub pliki księgowe na płytę CD.
- Disc Copier pozwala tworzyć kopie zapasowe prawie wszystkich rodzajów płyt CD. Program pozwala skopiować płytę CD do codziennego użytku, abyś mógł zapisać oryginalną kopię i umieścić ją w archiwach. (W niektórych wersjach programu Roxio CD Creator Basic, Disc Copier nazywa się "CD Copier".)

Wszystkie te cztery programy dostępne są w menu Easy CD Creator Basic Select a Project (wybierz projekt). Aby wyświetlić menu Select a Project, kliknij przycisk Start, przejdź do Programy→Roxio Easy CD Creator, a następnie kliknij Project Selector.

### Wykorzystanie Easy CD Creator Basic

W dokumentacji Easy CD Creator Basic znajdują się wskazówki, jak korzystać z programu, informacje na temat technik nagrywania oraz ograniczeń mediów CD. Dokumentacja Easy CD Creator Basic umieszczona jest Microsoft® Windows® XP Centrum pomocy i obsługi technicznej (patrz [strona 52\)](#page-52-0). Dokumentacja ta znajduje się na płycie instalacyjnej Roxio dołączonej do twojego komputera. Program Roxio Easy CD Creator Basic posiada także pliki pomocy online.

### Wykorzystywanie pustych płyt CD-R lub CD-RW

Twój napęd CD-RW zapisuje dane na dwa rodzaje mediów – płyty CD-R i CD-RW. Używaj pustych płyt CD-R do nagrywania muzyki oraz przechowywania na stałe plików z danymi. Po stworzeniu płyty CD-R, nie możesz już nic na nią zapisać bez zmiany metody zapisu (więcej informacji na ten temat znajdziesz w dokumentacji Roxio). Używaj pustych płyt CD-RW , kiedy chcesz zapisać, wymazać, ponownie zapisać i aktualizować pliki na swych płytach.

### Porady

- Musisz wykorzystać programy Easy CD Creator Basic do kopiowania i nagrywania płyt z muzyką i danymi. Możesz używać Eksploratora Windows, aby przeciągać dane na ten dysk CD-R lub CD-RW tylko, gdy najpierw sformatujesz go przy pomocy DirectCD.
- Do tworzenia płyt CD odtwarzanych na zwykłych wieżach stereo musisz używać płyt CD-R. Płyt CD-RW nie można odtwarzać w większości domowych lub samochodowych zestawów stereo.
- Jeśli chcesz skopiować pliki z Internetu, z dyskietki lub dysku Zip, skopiuj je na dysk twardy a potem nagraj swą płytę. Aby poprawnie zapisać dane na CD-RW, należy przesyłać je na tę płytę stałym strumieniem. Bezpośrednie pobieranie plików z Internetu, dyskietek lub dysków Zip może nie zapewnić odpowiednich warunków do nagrywania na CD-RW.
- Pliki muzyczne MP3 mogą być odtwarzane tylko na odtwarzaczach MP3 lub na komputerach z odpowiednim oprogramowaniem.
- Podczas nagrywania plików MP3 na płytę, należy upewnić się, że częstotliwość próbkowania ustawiona jest przynajmniej na 128 Kbps. W przeciwnym wypadku mogą wystąpić błędy nagrywania.

# **WSKAZÓWKA:**

Jeśli posiadasz napęd combo DVD/CD-RW i masz problemy z nagrywaniem, sprawdź dostępne patche na witrynie Dell Support pod adresem support.dell.com lub na witrynie Roxio pod adresem support.roxio.com.

- Nie należy całkowicie wypełniać dysków CD-R i CD-RW, np. nie kopiować pliku o wielkości 650 MB na dysk o pojemności 650 MB. Twój napęd CD-RW potrzebuje od 1 do 2 MB, aby zakończyć nagrywanie.
- Aby nauczyć się technik nagrywania danych na dyski, najlepiej wykorzystać do tego płytę CD-RW. Jeżeli popełnisz błąd, możesz usunąć zawartość płyty i nagrać ją od nowa. Możesz także używać płyt CD-RW do testowania własnych projektów muzycznych, zanim nagrasz je na stałe na płytę CD-R.
- Dodatkowe wskazówki na temat tego oprogramowania znajdziesz na witrynie support.roxio.com.

### Jak skopiować płytę CD

Niniejsza procedura zakłada, że twój komputer posiada pojedynczy napęd CD-RW (bez dodatkowego napędu CD). Jeśli twój komputer posiada oba rodzaje napędów, w dokumentacji Roxio znajdują się instrukcje mówiące jak kopiować płyty CD z napędu CD na napęd CD-RW.

1 Kliknij na przycisk Start, wskaż na Wszystkie programy $\rightarrow$ Roxio Easy CD Creator, a następnie kliknij Project Selector.

Pojawia się okno Select a Project.

2 Kliknij Disc Copier (kopiarka). (W niektórych wersjach programu Roxio CD Creator Basic, Disc Copier nazywa się "CD Copier".)

Pojawi się okno Disc Copier, które ukaże napęd CD-RW na listach Copy from (kopiuj z) oraz Record to (zapisz na).

3 Umieść źródłową płytę CD, którą chcesz skopiować, w napędzie CD-RW.

Program Disc Copier szybko sprawdza płytę źródłową w napędzie CD-RW, aby upewnić się, że jest to płyta, z której można odczytać dane.

4 Kliknij Copy (kopiuj).

W zależności od wielkości kopiowanych plików, proces kopiowania może potrwać kilka minut.

5 Po skopiowaniu płyty źródłowej, wyjmij ją z tacy napędu CD-RW.

Taca napędu CD-RW otwiera się automatycznie po skopiowaniu płyty źródłowej.

- 6 Włóż pusty dysk do napędu CD-RW i zamknij tacę. Nagrywanie rozpoczyna się automatycznie
- 7 Po wykonaniu zadania, kliknij OK.

# <span id="page-39-0"></span>Włączanie komputera

Naciśnij przycisk (oznaczony  $\mathcal{O}_1$ ) aby włączyć komputer.

# <span id="page-39-1"></span>Wyłączanie komputera

- UWAGA: Aby uniknąć utraty danych, komputer należy wyłączać przez polecenie Zamknij systemu Microsoft® Windows® a nie przez naciśnięcie przycisku zasilania.
	- 1 Zapisz i zamknij wszystkie otwarte pliki, zamknij wszystkie otwarte programy, kliknij na przycisk Start a następnie Zamknij.
	- 2 W oknie Zamknij system Windows kliknij Zamknij. Komputer wyłączy się automatycznie po zakończeniu procesu zamykania systemu.

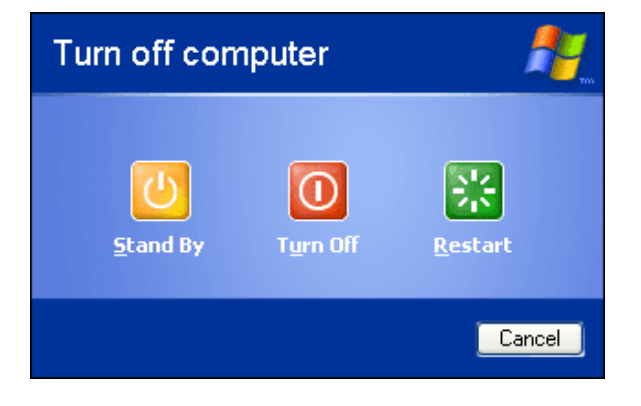

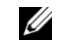

### **WSKAZÓWKA:**

Musisz użyć płyt CD-R, aby tworzyć płyty CD, które chcesz odtwarzać na zwykłych zestawach stereo. Płyt CD-RW nie można odtwarzać w większości domowych lub samochodowych zestawów stereo.

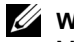

#### **WSKAZÓWKA:**

Możesz także wprowadzić komputer w stan wstrzymania lub hibernacji.

# Wylogowywanie

System operacyjny Microsoft Windows XP umożliwia wielu użytkownikom dostęp do pojedynczego komputera przy zachowaniu ich indywidualnych ustawień. Każdy użytkownik może wpisać własne hasło, aby uzyskać dostęp do własnych ustawień i plików oraz może wylogować się bez wyłączania komputera. Aby wylogować się z komputera:

- 1 Zapisz i zamknij wszystkie otwarte pliki, zamknij wszystkie otwarte programy, kliknij na przycisk Start a następnie Wyloguj.
- 2 W oknie Wylogowywanie z systemu Windows kliknij Wyloguj.

### Szybkie przełączanie użytkowników

Szybkie przełączanie użytkownika umożliwia wielu użytkownikom dostęp do jednego komputera bez konieczności wylogowania się poprzedniego użytkownika.

- 1 Kliknij przycisk Start a następnie kliknij Wyloguj.
- 2 W oknie Wylogowywanie z systemu Windows kliknij Przełącz użytkownika.

Kiedy używasz Szybkiego przełączania użytkowników, programy, których używali poprzedni użytkownicy nadal działają w tle, możesz więc zauważyć spowolnienie pracy komputera. Ponadto, programy multimedialne, takie jak gry i programy DVD mogą nie działać przy Szybkim przełączaniu użytkowników.

#### WSKAZÓWKA: U

Szybkie przełączanie użytkowników jest niedostępne, jeżeli komputer ma zainstalowany system operacyjny Windows XP Professional i jest elementem domeny komputerowej lub jeżeli komputer ten posiada mniej niż 128 MB pamięci.

# Używanie klawiatury i panelu dotykowego

Przyciski Dell™ AccessDirect™ (bezpośredniego dostępu)

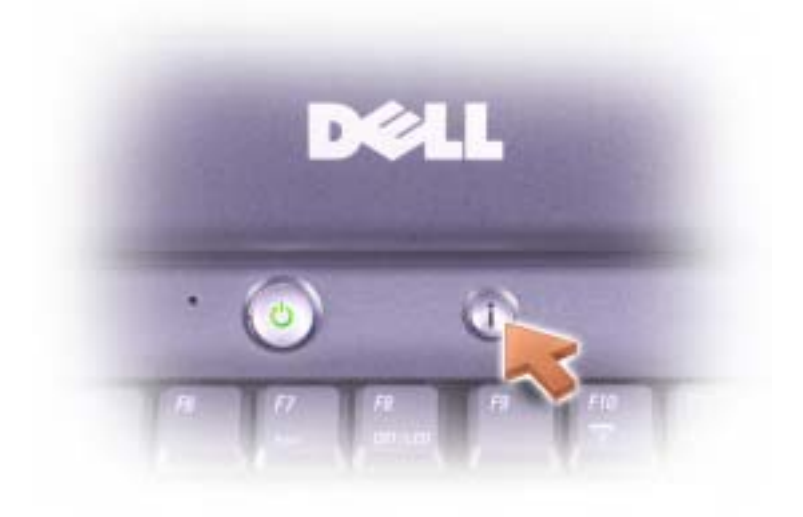

Naciśnij ten przycisk, aby uruchomić często używany program, tj. narzędzia pomocy i edukacyjne lub domyślną przeglądarkę internetową.

#### Klawiatura numeryczna

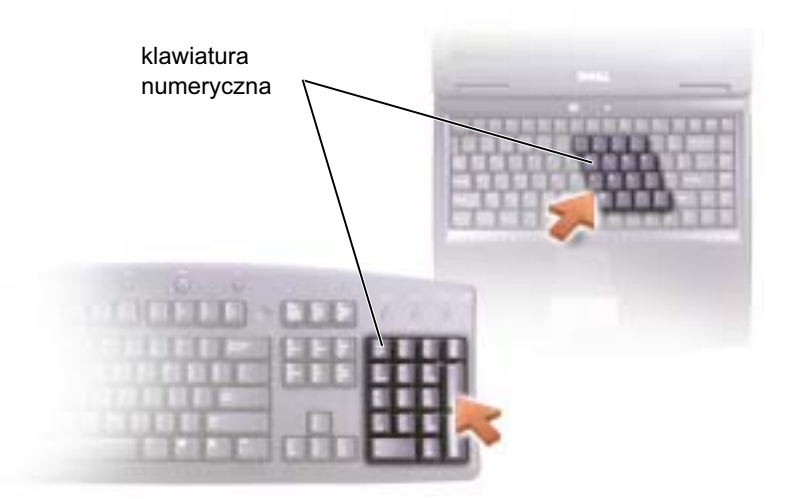

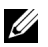

### **WSKAZÓWKA:**

Kiedy podłączasz klawiaturę sterowaną przez port PS/2 lub klawiaturę numeryczną, wbudowana klawiatura jest dezaktywowana.

Klawiatura numeryczna funkcjonuje jak taka sama klawiatura znajdująca się na klawiaturze zewnętrznej. Każdy jej klawisz ma wiele funkcji. Cyfry klawiatury numerycznej oraz symbole są oznaczone na niebiesko i znajdują się z prawej strony klawiszy klawiatury numerycznej.

- Aby włączyć i wyłączyć klawiaturę numeryczną, naciśnij  $\begin{bmatrix} Fn \end{bmatrix} \begin{bmatrix} F11 \end{bmatrix}$   $\begin{bmatrix} K11 \end{bmatrix}$ Lampka  $\bigcirc$  oznacza, że klawiatura numeryczna jest aktywna.
- Aby wyłączyć klawiaturę numeryczną, naciśnij  $\overline{F_n}$   $\left[\overline{f_n}\right]$   $\left[\overline{f_n}\right]$  jeszcze raz.
- Aby użyć innych klawiszy funkcyjnych albo klawiszy dwufunkcyjnych, kiedy klawiatura numeryczna jest aktywna, naciśnij  $\boxed{F_n}$  oraz wybrany klawisz. Aby używać dużych liter albo korzystać z funkcji Shift, naciśnij

 $Fn$ **介 Shift**  oraz wybrany klawisz.

# Skróty klawiaturowe

### Funkcje systemowe

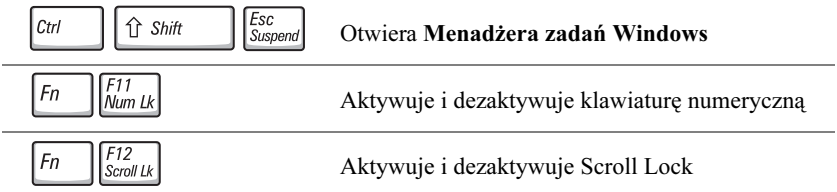

#### Funkcje ekranu

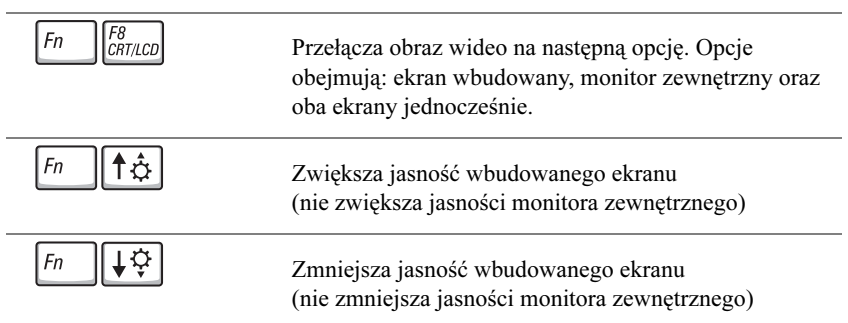

### Zarządzanie energią

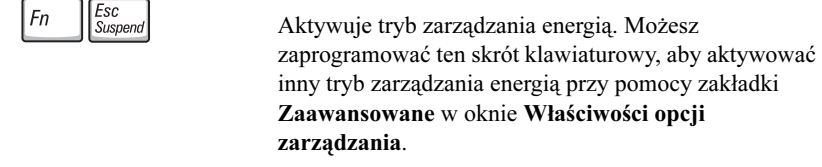

#### Funkcje głośników

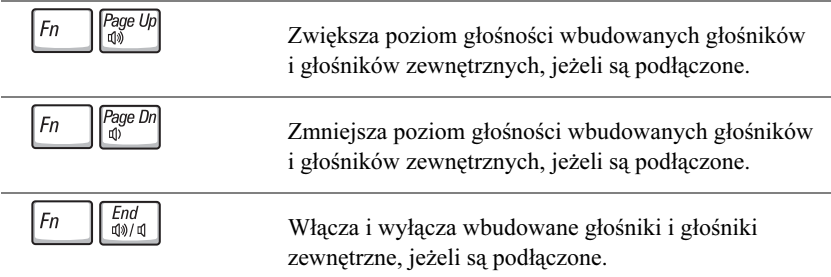

## Funkcje przycisku z logo Microsoft® Windows®

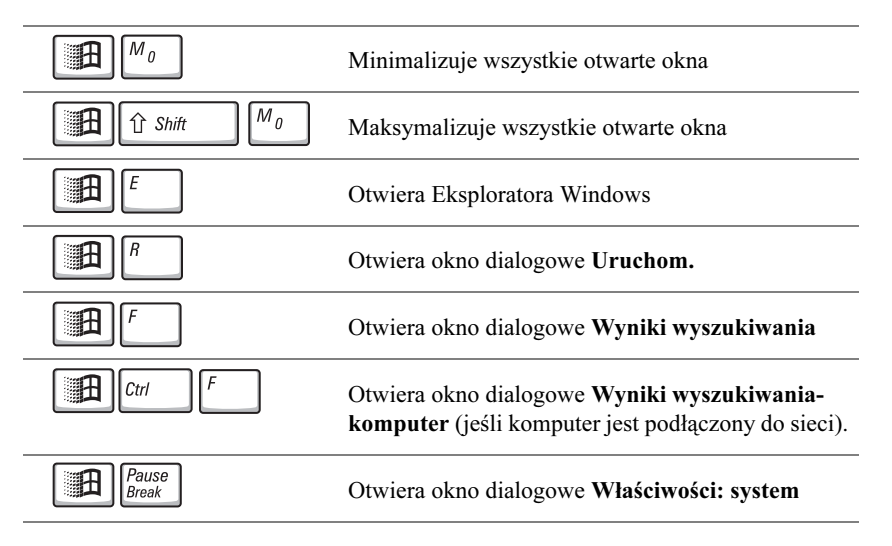

Aby zmienić ustawienia klawiatury, np. szybkość powtarzania znaków, otwórz panel sterowania i kliknij Drukarki i inny sprzęt.

### Panel dotykowy

Panel dotykowy wykrywa nacisk i ruch twoich palców i pozwala ci poruszać kursorem po ekranie. Korzystaj z panelu dotykowego i klawiszy panelu dotykowego tak jak korzystasz z myszy.

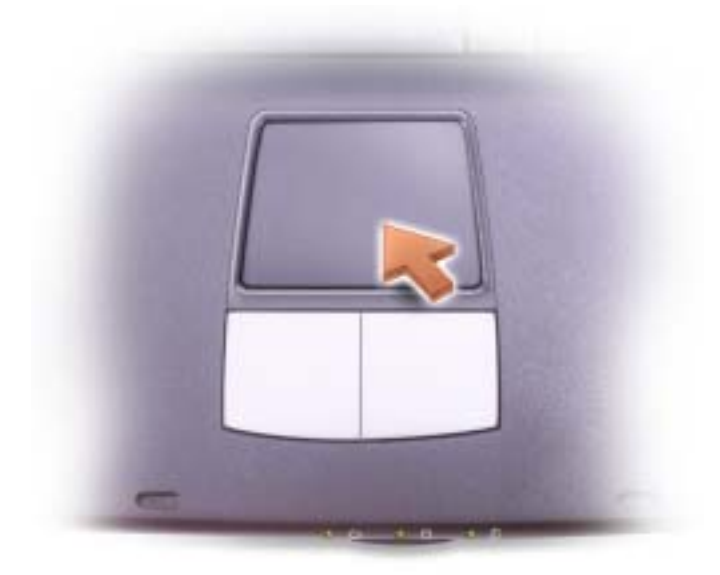

- Aby poruszyć kursorem, delikatnie przesuń palcem po powierzchni czujnika.
- Aby wybrać obiekt, delikatnie uderz palcem w powierzchnię panelu dotykowego albo użyj kciuka, aby nacisnąć lewy przycisk panelu dotykowego.
- Aby wybrać i przenieść (lub przeciągnąć) obiekt, umieść kursor na obiekcie i uderz dwa razy palcem w powierzchnię panelu dotykowego. Przy drugim uderzeniu pozostaw palec na panelu dotykowym i przenieś obiekt przesuwając palcem po powierzchni panelu.
- Aby kliknąć podwójnie na obiekt, umieść kursor nad obiektem i delikatnie uderz dwa razy palcem w powierzchnię panelu dotykowego albo użyj kciuka, aby dwa razy nacisnąć lewy przycisk panelu dotykowego.

#### Personalizacja panelu dotykowego

Możesz użyć okna Właściwości myszy, aby dezaktywować panel dotykowy lub zmienić jego ustawienia.

- 1 Otwórz Panel sterowania i podwójnie kliknij na ikonę Mysz.
- 2 Kliknij Drukarki i inny sprzęt następnie kliknij Mysz.
- 3 Kliknij zakładkę Touch (lub zakładkę panelu dotykowego) w oknie Właściwości myszy.

Aby dezaktywować panel dotykowy lub mysz, zaznacz wybrane urządzenie i kliknij Wyłącz. (Jeśli komputer jest zadokowany i połączony z myszą PS/2, panel dotykowy może być już wyłączony.)

Aby zmienić ustawienia panelu dotykowego lub myszy, zaznacz urządzenie, kliknij Ustawienia, wybierz dane opcje i kliknij Zastosuj.

4 Kliknij OK, aby zachować ustawienia i zamknąć okno a następnie kliknij ponownie OK, aby zamknąć okno Właściwości myszy.

# Zabezpieczenia Mocy

Dostępnych jest kilka urządzeń zabezpieczających przed fluktuacjami czy awarią zasilania:

- Ograniczniki skoków napięcia
- Urządzenia dopasowujące
- Zasilacz podtrzymujący napięcie system zasilania nieprzerywalnego (UPS)

### Ograniczniki skoków napięcia

Ograniczniki skoków napięcia i listwy zasilania wyposażone w ograniczniki skoków napięcia pomagają zapobiegać uszkodzeniom jakich może doznać twój komputer wskutek krótkich impulsów elektrycznych, które powstają podczas wyładowań atmosferycznych lub następują po przerwach w dostawach prądu. Poziom zabezpieczenia jest z reguły współmierny do ceny ogranicznika skoków napięcia. Niektórzy producenci ograniczników skoków napięcia dołączają gwarancję obejmująca pewne typy uszkodzeń. Uważnie przeczytaj gwarancję urządzenia zanim wybierzesz ogranicznik skoków napięcia. Urządzenie z wyższą wartością znamionową dżuli zapewnia lepsze zabezpieczenie. Porównaj moce znamionowe, aby określić względną wydajność różnych urządzeń.

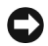

UWAGA: Większość ograniczników skoków napięcia nie zabezpiecza przed fluktuacjami zasilania czy przerwami w dostawie prądu spowodowanymi przez uderzenia pioruna w najbliższej okolicy. Kiedy w twojej okolicy występują wyładowania atmosferyczne, odłącz kabel telefoniczny od gniazdka w ścianie oraz odłącz komputer od źródła zasilania.

Wiele ograniczników posiada gniazdko telefoniczne chroniące modem. Informacji na temat podłączenia modemu szukaj w dokumentacji ogranicznika skoków napięcia.

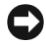

UWAGA: Nie wszystkie ograniczniki skoków napięcia chronią karty sieciowe. Dlatego zawsze należy odłączyć kabel sieciowy od złącza sieciowego w ścianie podczas występowania wyładowań atmosferycznych.

### Urządzenia dopasowujące

UWAGA: Urządzenia dopasowujące nie zabezpieczają przed przerwami w dostawie prądu.

Urządzenia dopasowujące są przeznaczone do utrzymywania napięcia na dość równomiernym poziomie.

### Urządzenia podtrzymywania napięcia – zasilania nieprzerywalnego (UPS)

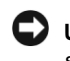

UWAGA: Utrata zasilania w chwili zapisywania danych na dysk twardy może spowodować utratę lub uszkodzenie danych.

Urządzenie UPS zabezpiecza przed fluktuacjami zasilania i przerwami w dostawach prądu. Zasilacz UPS zawiera baterię, która służy jako źródło tymczasowego zasilania dla podłączonych do niego urządzeń, kiedy nastąpi przerwa w dostawie prądu. Bateria ładuje się, kiedy urządzenie jest zasilane z sieci. Sprawdź dokumentacje producenta zasilacza UPS odnośnie informacji na temat czasu pracy baterii i by upewnić się, że urządzenie zostało zatwierdzone przez Underwriters Laboratories (Laboratorium Ubezpieczycieli).

## $\mathscr U$  WSKAZÓWKA:

Aby zapewnić jak najdłuższy czas pracy baterii, do urządzenia UPS podłączaj tylko komputer. Inne urządzenia, takie jak drukarka, podłączaj do oddzielnej listwy wyposażonej w ogranicznik skoków napięcia.

ROZDZIAŁ 2

# Rozwiązywanie problemów

[Znajdywanie rozwiązań](#page-50-0) [Dostęp do pliku pomocy](#page-52-1) [Problemy z zasilaniem](#page-52-2) [Komunikaty o błędach](#page-54-0) [Problemy z kartą graficzną i ekranem](#page-55-0) [Problemy z dźwiękiem i głośnikamii](#page-57-0) [Problemy z drukarką](#page-59-0) [Problemy z modemem i podłączeniem do Internetu](#page-60-0) [Problemy z skanerem](#page-62-0) [Problemy z kartą PC](#page-62-1) [Problemy z myszą lub panelem dotykowym](#page-63-0) [Problemy z klawiaturą zewnętrzną.](#page-64-0) [Nieoczekiwane znaki](#page-65-0) [Problemy z napędem](#page-65-1) [Problemy z siecią](#page-68-0) [Ogólne problemy z programami](#page-69-0) [Problemy z pocztą elektroniczną](#page-70-0) [Jeżeli twój komputer zamoknie](#page-70-1) [Jeżeli upuścisz lub uszkodzisz swój komputer](#page-72-0) [Rozwiązywanie innych problemów technicznych](#page-72-1) [Przeinstalowanie sterowników i programów](#page-73-0)  [narzędziowychs](#page-73-0) [Rozwiązywanie problemów z niekompatybilnością](#page-76-0)  [oprogramowania i sprzętu](#page-76-0) [Używanie Przywracania systemu](#page-77-0) [Przeinstalowanie Microsoft](#page-80-0)® Windows® XP

# <span id="page-50-0"></span>Znajdywanie rozwiązań

Czasami trudno jest domyślić się, gdzie szukać odpowiedzi. Skorzystaj z tej tabeli, by szybko odnaleźć odpowiedzi na swoje pytania.

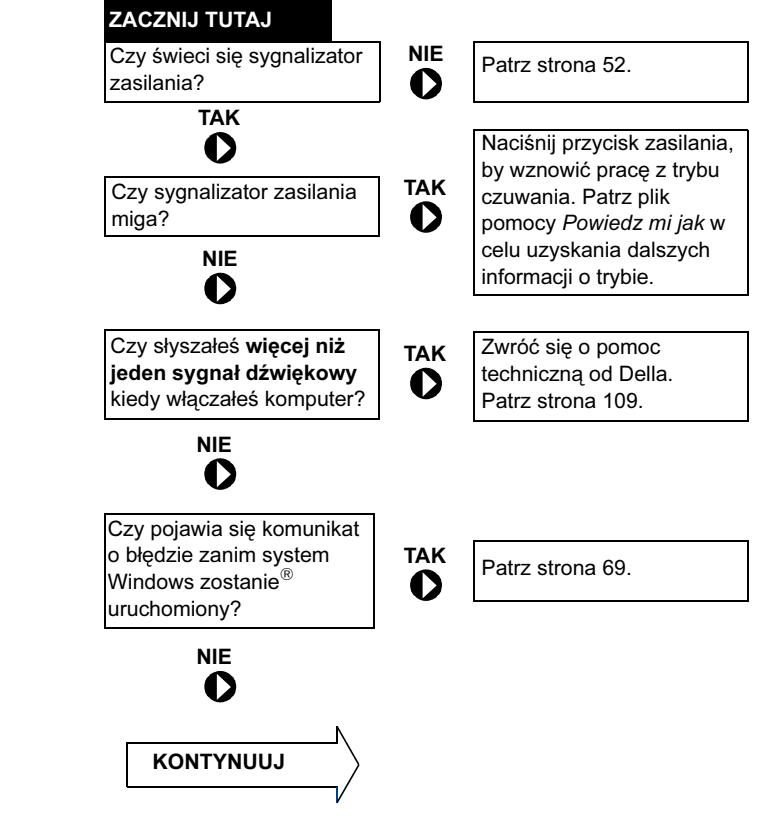

# **WSKAZÓWKA:**

Jeżeli napotkasz na problem z urządzeniem zewnętrznym, skonsultuj się z dokumentacją urządzenia lub skontaktuj się z producentem.

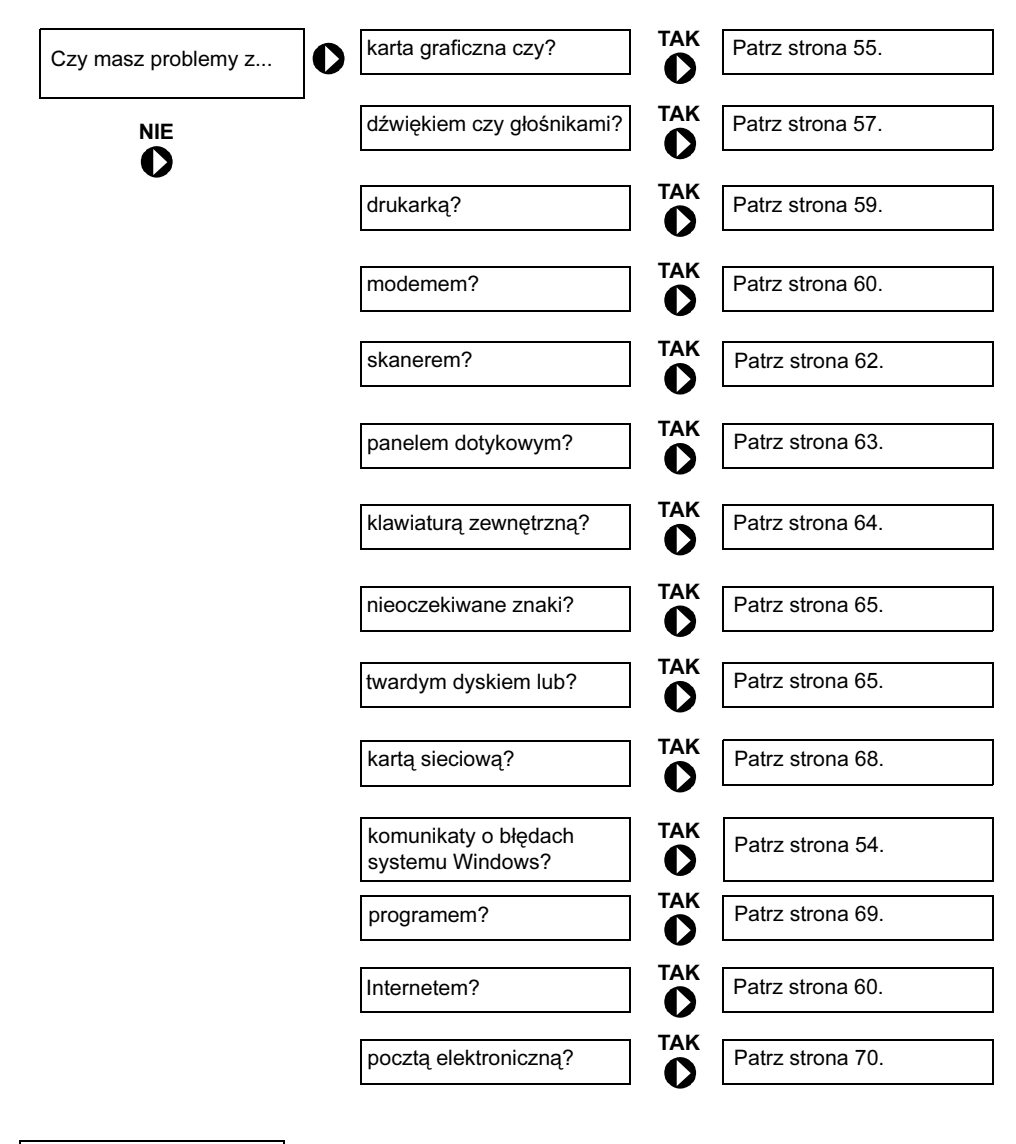

Czy masz jakieś inne problemy?

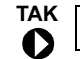

Patrz [strona 69](#page-69-0).

# <span id="page-52-1"></span><span id="page-52-0"></span>Dostęp do pliku pomocy

#### Aby wejść do pliku pomocy Powiedz mi jak

- 1 Kliknij na przycisk Start a następnie na Pomoc i obsługa techniczna.
- 2 Kliknij na Podręcznik użytkownika i systemu następnie kliknij Podręcznik użytkownika.
- 3 Kliknij Powiedz mi jak.

#### Aby wejść do pliku pomocy

- 1 Kliknij na przycisk Start a następnie na Pomoc i obsługa techniczna.
- 2 Wpisz słowo lub zwrot, który opisuje twój problem a następnie kliknij na ikonę strzałki.
- 3 Kliknij na temat, który opisuje twój problem.
- 4 Postępuj zgodnie z instrukcjami na ekranie.

# <span id="page-52-2"></span>Problemy z zasilaniem

Sprawdź sygnalizator zasilania. Kiedy sygnalizator zasilania świeci lub miga oznacza to, że komputer ma zasilanie. Jeżeli sygnalizator zasilania miga oznacza to, że komputer jest w trybie czuwania – naciśnij przycisk zasilania, by wyjść z trybu czuwania. Jeżeli sygnalizator zasilania nie świeci, naciśnij przycisk zasilania, by włączyć komputer.

Ładowanie baterii. Bateria może być wyładowana.

- 1 Zainstaluj baterię ponownie
- 2 Użyj zasilacza, by podłączyć komputer do gniazdka sieciowego.
- 3 Włącz komputer.

**WSKAZÓWKA:** Patrz plik pomocy Powiedz mi jak w celu uzyskania dalszych informacji o trybie czuwania. Aby wejść

> do pliku pomocy, patrz [strona 52.](#page-52-1)

Sprawdź sygnalizator stanu baterii. Jeżeli lampka stanu baterii błyska na pomarańczowo lub świeci na pomarańczowo oznacza to, że bateria jest słaba lub wyczerpana. Podłącz komputer do gniazdka sieciowego.

Jeżeli sygnalizator stanu baterii jest wyłączony oznacza to, że bateria jest zbyt gorąca, by ją ładować. Wyłącz komputer (patrz [strona 39](#page-39-0)), odłącz komputer od gniazdka sieci elektrycznej i pozwól baterii i komputerowi ostygnąć do temperatury pokojowej.

Jeżeli lampka stanu baterii szybko błyska na pomarańczowo, oznacza to, że bateria może być wadliwa. Skontaktuj się z Dellem (patrz [strona 109](#page-109-0)).

Sprawdź gniazdko sieci elektrycznej. Sprawdź, czy gniazdko elektryczne działa prawidłowo sprawdzając je za pomocą innego urządzenia, takiego jak na przykład lampa.

Sprawdź zasilacz. Sprawdź podłączenia kabli zasilacza. Jeżeli zasilacz posiada lampkę, sprawdź, czy ta lampka świeci.

Podłącz komputer bezpośrednio do gniazdka sieci elektrycznej. Omiń urządzenia zabezpieczenia zasilania, listwy zasilania, przedłużacze, aby sprawdzić, czy komputer się włączy.

Usuń możliwe źródła zakłóceń. Wyłącz znajdujące się w pobliżu wentylatory, lampy fluorescencyjne, lampy halogenowe, czy inne urządzenia.

Zmień Właściwości Zasilania. Patrz plik pomocy Powiedz mi jak lub wyszukaj informacje według słów stan wstrzymania w Centrum pomocy i obsługi technicznej. Aby wejść do pliku pomocy, patrz [strona 52](#page-52-1).

Popraw osadzenie modułów pamięci w złączu. Jeżeli lampka sygnalizacyjna zasilania komputera się zapali a ekran pozostanie pusty, popraw osadzenie modułów pamięci w złączu (patrz [strona 87\)](#page-87-0).

# <span id="page-54-0"></span>Komunikaty o błędach

Jeżeli komunikat nie jest ujęty na liście, sprawdź w dokumentacji systemu operacyjnego lub programu, który był uruchomiony kiedy pojawił się komunikat.

Kopiowany plik jest zbyt duży dla napędu docelowego. Kopiowany plik jest zbyt duży, by zmieścić się na dysku, lub dysk jest przepełniony. Spróbuj skopiować plik na inny dysk lub użyj dysku o większej pojemności.

Nazwa pliku nie może zawierać następujących znaków: \ / : \* ? " < > |. Nie używaj tych znaków w nazwach plików.

Wprowadź nośnik startowy. System startowy próbuje załadować się z dysku CD lub dyskietki, które nie są nośnikami startowymi. Włóż płytę CD lub dyskietkę startową.

Dyskietka nie jest dyskietką systemową lub wystąpił błąd dyskietki. W napędzie dyskietek znajduje się dyskietka. Wyjmij dyskietkę i uruchom ponownie komputer.

Za mało pamięci lub zasobów. Zamknij niektóre programy i spróbuj jeszcze raz. Masz zbyt wiele otwartych programów. Zamknij wszystkie otwarte okna i otwórz program, którego chcesz używać.

Nie znaleziono systemu operacyjnego. Skontaktuj się z Dellem (patrz [strona 109\)](#page-109-0).

#### Wymagana biblioteka .DLL nie została znaleziona.

W programie, który próbujesz otworzyć brakuje ważnego pliku. Usuń program i zainstaluj go ponownie.

- 1 Kliknij przycisk Start.
- 2 Kliknij Panel sterowania.
- 3 Kliknij Dodaj lub Usuń programy.
- 4 Wybierz program, który chcesz usunąć.
- 5 Kliknij na ikonę Zmień lub Usuń program.
- 6 Informacji na temat instalacji szukaj w dokumentacji programu..

#### x:\ jest niedostępny. Urządzenie nie jest gotowe.

Włóż dysk do napędu i spróbuj jeszcze raz.

# <span id="page-55-0"></span>Problemy z kartą graficzną i ekranem

### Jeżeli ekran pozostaje pusty

### Sprawdź (b) lampkę

- Jeżeli lampka  $\bigcup$  miga oznacza to, że komputer jest w trybie czuwania naciśnij przycisk zasilania, aby wyjść z trybu czuwania.
- Jeżeli lampka  $\binom{1}{2}$  nie świeci, naciśnij przycisk zasilania.
- Jeżeli lampka  $\binom{1}{2}$  świeci oznacza to, że wyświetlacz mógł zostać wyłączony ze względu na ustawienia opcji zasilania. Spróbuj nacisnąć jakikolwiek klawisz lub poruszyć kursorem, by wyjść z trybu czuwania.

Sprawdź baterię. Jeżeli zasilasz komputer z baterii, oznacza to, że bateria może być wyczerpana. Podłącz komputer do gniazdka zasilania za pomocą zasilacza i włącz komputer.

Sprawdź gniazdko sieci elektrycznej. Sprawdź, czy gniazdko elektryczne działa prawidłowo sprawdzając je za pomocą innego urządzenia, takiego jak na przykład lampa.

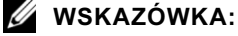

Jeżeli używasz programu, który wymaga rozdzielczości ekranu wyższej niż ta obsługiwana przez komputer, Dell zaleca, byś podłączył do komputera monitor zewnętrzny.

Sprawdź zasilacz. Sprawdź podłączenia kabli zasilacza. Jeżeli zasilacz posiada lampkę, sprawdź, czy ta lampka świeci.

Podłącz komputer bezpośrednio do gniazdka sieci elektrycznej. Omiń urządzenia zabezpieczenia zasilania, listwy zasilania, przedłużacze, aby sprawdzić, czy komputer się włączy.

Zmień Właściwości Zasilania. Patrz plik pomocy Powiedz mi jak lub wyszukaj informacje według słów *stan wstrzymania* w Centrum pomocy i obsługi technicznej. Aby wejść do pliku pomocy, patrz [strona 52](#page-52-1).

Przełącz obraz video. Jeżeli twój komputer podłączony jest do

zewnętrznego monitora, naciśnij  $\begin{bmatrix} Fn \end{bmatrix}$   $\begin{bmatrix} F8 \overline{GRT_{\text{LCD}}}\end{bmatrix}$ , aby przełączyć obraz wideo na ekran.

#### Jeżeli ekran jest nieczytelny

Wyreguluj jasność. Patrz Plik pomocy Powiedz mi jak w celu uzyskania instrukcji odnośnie regulacji jasności. Aby wejść do pliku pomocy, patrz [strona 52.](#page-52-1)

Odsuń głośnik niskotonowy (subwoofer) od komputera i monitora. Jeżeli twój system głośników zewnętrznych wyposażony jest w głośnik niskotonowy, upewnij się, że jest on ustawiony przynajmniej 60 cm od komputera i monitora zewnętrznego.

Usuń możliwe źródła zakłóceń. Wyłącz znajdujące się w pobliżu wentylatory, lampy fluorescencyjne, lampy halogenowe, czy inne urządzenia.

#### Obróć komputer, aby skierować go w inną stronę.

Zasłoń źródła blasku słonecznego, który może powodować słabą jakość obrazu.

#### Wyreguluj ustawienia ekranu

1 Kliknij na przycisk Start a następnie kliknij na Panel sterowania.

- 2 Kliknij Wygląd i Kompozycje.
- 3 Kliknij na obszar, który chcesz zmienić albo kliknij na ikonę Ekran.
- 4 Spróbuj zmieniać ustawienia Jakości kolorów i Rozdzielczości obrazu.

Patrz "Komunikaty o błędach". Jeżeli pojawi się komunikat o błędzie patrz [strona 54](#page-54-0).

### Jeżeli tylko część ekranu jest nieczytelna

#### Podłącz monitor zewnętrzny

1 Wyłącz komputer i podłącz do niego monitor zewnętrzny.

2 Włącz komputer i monitor oraz wyreguluj ustawienia jasności i kontrastu.

Jeżeli monitor zewnętrzny działa, oznacza to że wyświetlacz komputera lub karta graficzna mogą być wadliwe. Skontaktuj się z Dellem (patrz [strona 109](#page-109-0)).

# <span id="page-57-0"></span>Problemy z dźwiękiem i głośnikamii

### Jeżeli masz problemy z wbudowanymi głośnikami

Wyreguluj poziom głośności Windows®. Kliknij podwójnie na ikonę głośnika w dolnym prawym rogu ekranu. Upewnij się, że dźwięk nie jest ściszony lub wyciszony. Wyreguluj głośność, niskie i wysokie tony, aby wyeliminować zniekształcenia.

#### Ustaw głośność korzystając z skrótów klawiaturowych.

wbudowane głośniki.

Naciśnij  $\boxed{Fn}$   $\boxed{\frac{End}{\phi\sqrt{q}}}$ , aby wyłączyć (wyciszyć) lub włączyć ponownie

Zainstaluj ponownie sterowniki karty dźwiękowej. Patrz [strona 73.](#page-73-0)

### Jeżeli masz problemy z zewnętrznymi głośnikami

### **WSKAZÓWKA:**

Regulacja siły głosu niektórych odtwarzaczy MP3 narzuca ustawienia głośności systemowi Windows. Jeżeli słuchałeś plików MP3, upewnij się, że nie ściszyłeś lub nie wyłączyłeś głośności.

Sprawdź podłączenia kabli głośnika. Skonsultuj się z schematem instalacji dostarczonym wraz z głośnikami.

Sprawdź gniazdko sieci elektrycznej. Sprawdź, czy gniazdko elektryczne działa prawidłowo sprawdzając je za pomocą innego urządzenia, takiego jak na przykład lampa.

Upewnij się, że głośniki są włączone. Skonsultuj się z schematem instalacji dostarczonym wraz z głośnikami.

Wyreguluj poziom głośności Windows. Kliknij podwójnie na ikonę głośnika w dolnym prawym rogu ekranu. Upewnij się, że dźwięk nie jest ściszony lub wyciszony. Wyreguluj głośność, niskie i wysokie tony, aby wyeliminować zniekształcenia.

Sprawdź głośniki. Podłącz kabel audio głośnika do wyjścia audio komputera. Sprawdź, czy regulacja głośności w słuchawkach nie jest wyciszona. Włącz odtwarzanie muzycznej płyty CD.

Uruchom auto-test głośników? Niektóre systemy głośników wyposażone są w przycisk na głośniku niskotonowym uruchamiający auto-test. Informacji na temat auto-testu szukaj w dokumentacji głośników.

Usuń możliwe źródła zakłóceń. Wyłącz znajdujące się w pobliżu wentylatory, lampy fluorescencyjne, lampy halogenowe, aby sprawdzić co wywołuje zakłócenia.

Zainstaluj ponownie sterowniki karty dźwiękowej. Patrz [strona 73.](#page-73-0)

# <span id="page-59-0"></span>Problemy z drukarką

Sprawdź podłączenia kabli drukarki. Sprawdź, czy kabel drukarki jest prawidłowo podłączony do komputera (patrz [strona 29\)](#page-29-0).

Sprawdź gniazdko sieci elektrycznej. Sprawdź, czy gniazdko elektryczne działa prawidłowo sprawdzając je za pomocą innego urządzenia, takiego jak na przykład lampa.

#### Sprawdź, czy drukarka jest włączona.

Skonsultuj się z dokumentacją dostarczoną z drukarką.

### Sprawdź, czy system Windows® rozpoznał drukarkę.

- 1 Kliknij przycisk Start.
- 2 Kliknij Panel Sterowania.
- 3 Kliknij Drukarki i inny sprzęt.
- 4 Kliknij Wyświetl zainstalowane drukarki i faks-drukarki. Jeżeli dana drukarka znajduje się na liście kliknij prawym przyciskiem myszy na ikonę drukarki.
- 5 Kliknij Właściwości, a następnie kliknij zakładkę Porty.

6 Sprawdź, czy ustawienie Drukuj do portu jest dla twojej drukarki ustawione:

- dla drukarki sterowanej przez port równoległy: LPT1 (Port Drukarki)
- Drukarka sterowana przez port USB: USB

#### Ponownie zainstaluj sterowniki drukarki.

Skonsultuj się z dokumentacją dostarczoną z drukarką.

**WSKAZÓWKA:** Jeżeli możesz połączyć się z swoim dostawcą usług Internetowych, twój modem działa prawidłowo. Jeżeli jesteś pewien, że twój modem działa prawidłowo i nadal masz problemy, skontaktuj się z swoim dostawcą usług Internetowych.

# <span id="page-60-0"></span>Problemy z modemem i podłączeniem do Internetu

UWAGA: Podłącz modem tylko do analogowego gniazdka telefonicznego. Podłączenie modemu do cyfrowej sieci telefonicznej spowoduje uszkodzenie modemu.

UWAGA: Łącza modemu i sieci wyglądają podobnie. Nie podłączaj linii telefonicznej do łącza sieciowego.

Sprawdź gniazdko telefoniczne. Odłącz kabel telefoniczny od modemu i podłącz go do telefonu. Posłuchaj, czy w telefonie jest sygnał. Upewnij się, czy centrala, do której jesteś podłączony, daje możliwość tonowego wybierania numerów. Spróbuj podłączyć modem do innego gniazdka telefonicznego.

Niska prędkość połączenia może być spowodowana szumami telefonicznymi, a także warunkami linii telefonicznej oraz sieci. W celu uzyskania dalszych informacji skontaktuj się z firmą telefoniczną lub administratorem sieci..

#### Podłącz modem bezpośrednio do gniazdka

telefonicznego. Jeżeli inne urządzenia telefoniczne, takie jak automatyczne sekretarki, faksy, ograniczniki skoków napięcia, rozdzielacze, współużytkują tą linię, omiń je i podłącz modem bezpośrednio do gniazdka telefonicznego.

Sprawdź połączenie. Sprawdź, czy kabel linii telefonicznej jest podłączony do modemu.

Sprawdź przewód telefoniczny. Spróbuj użyć innego przewodu telefonicznego. Jeżeli używasz przewodu telefonicznego o długości 3 metrów lub większej, spróbuj użyć krótszego.

Nieregularny sygnał wybierania. Jeżeli korzystasz z poczty głosowej, możesz usłyszeć nieregularny sygnał, kiedy masz wiadomości. W celu uzyskania dalszych informacji odnośnie przywrócenia sygnału skontaktuj się z firmą telefoniczną.

Wyłącz oczekiwanie na połączenie. Sprawdź w książce telefonicznej jak dezaktywuje się te funkcje. Następnie ustaw właściwości połączeń dial-up networking.

- 1 Kliknij na przycisk Start a następnie kliknij na Panel sterowania.
- 2 Kliknij Drukarki i inny sprzęt, kliknij Opcje telefonu i modemu, kliknij na zakładkę Reguły wybierania numeru, a następnie na Edytuj....
- 3 Sprawdź, czy w oknie Edytuj lokalizacje zaznaczone jest Aby wyłączyć oczekiwanie na połączenie, wybierz numer: a następnie wybierz odpowiedni kod, taki jak podaje książka telefoniczna.
- 4 Kliknij Zastosuj a następnie kliknij OK.
- 5 Zamknij okno Opcje modemu i telefonu.
- 6 Zamknij oknoPanel Sterowania.

#### Sprawdź, czy modem komunikuje się z systemem Windows.

- 1 Kliknij na przycisk Start a następnie kliknij na Panel sterowania.
- 2 Kliknij Drukarki i inny sprzęt następnie kliknij Opcje telefonu i modemu.
- 3 Kliknij zakładkę Modemy.
- 4 Kliknij port COM dla swojego modemu.
- 5 Kliknij Właściwości, następnie kliknij zakładkę Diagnostyka a potem kliknij Kwerenda modemu aby potwierdzić, że modem komunikuje się z systemem Windows.

Jeżeli wszystkie polecenia otrzymają odpowiedź, oznacza to, że modem działa prawidłowo.

# <span id="page-62-0"></span>Problemy z skanerem

Sprawdź podłączenie kabla zasilania. Sprawdź, czy kabel zasilania skanera jest prawidłowo podłączony do działającego gniazdka sieciowego i że skaner jest włączony. Jeżeli urządzenie podłączone jest do ogranicznika skoków napięcia, spróbuj podłączyć je bezpośrednio do gniazdka elektrycznego.

Sprawdź podłączenie kabla zasilania skanera. Sprawdź, czy kabel skanera jest prawidłowo podłączony do komputera.

Odblokuj skaner. Sprawdź czy skaner nie jest zablokowany jeżeli posiada zakładkę lub przycisk blokujący.

Zainstaluj ponownie sterowniki skanera. Instrukcji szukaj w dokumentacji skanera

# <span id="page-62-1"></span>Problemy z kartą PC

Sprawdź kartę PC. Sprawdź czy Karta PC jest prawidłowo podłączona do złącza.

Sprawdź, czy system Windows rozpoznał kartę®. Kliknij podwójnie na ikonę Włącz lub wyłącz urządzenie na pasku zadań Windows. Sprawdź, czy karta znajduje się na liście.

Jeżeli masz problemy z kartą PC dostarczoną prze Della. Skontaktuj się Dellem (patrz [strona 109\)](#page-109-0).

Jeżeli masz problemy z kartą PC nie dostarczoną prze Della. Skontaktuj się z producentem karty PC.

# <span id="page-63-0"></span>Problemy z myszą lub panelem dotykowym

#### Sprawdź ustawienia panelu dotykowego

1 Kliknij przycisk Start kliknij Panel Sterowania, a następnie kliknij Drukarki i inny sprzęt.

2 Kliknij Mysz.

3 Spróbuj wyregulować ustawienia

#### Sprawdź podłączenia kabla myszy. Wyłącz komputer

(patrz [strona 39](#page-39-1)). Odłącz kabel myszy i sprawdź, czy nie jest uszkodzony. W przypadku kabli PS/2 sprawdź, czy styki w złączu nie są powyginane lub połamane. Mocno podłącz kabel jeszcze raz.

Jeżeli używasz kabla przedłużającego do myszy, odłącz ten kabel i podłącz mysz bezpośrednio do komputera.

#### Sprawdź, czy problem jest związany z myszą, sprawdź panel dotykowy.

- 1 Wyłącz komputer
- 2 Odłącz mysz.
- 3 Włącz komputer
- 4 Na pulpicie Windows, użyj panelu dotykowego, aby poruszać kursorem, wybierz ikonę i otwórz ją.

Jeżeli panel dotykowy działa prawidłowo, oznacza to że mysz może być wadliwa.

Zainstaluj ponownie sterowniki panelu dotykowego. Patrz [strona 73.](#page-73-0)

### **WSKAZÓWKA:**

Kiedy podłączysz klawiaturę zewnętrzną, wbudowana klawiatura nadal działa.

# <span id="page-64-0"></span>Problemy z klawiaturą zewnętrzną.

Sprawdź kabel klawiatury. Wyłącz komputer (patrz [strona 39\)](#page-39-1). Odłącz kabel klawiatury i sprawdź czy nie jest uszkodzony. W przypadku kabli PS/2 sprawdź czy styki w złączu nie są powyginane lub połamane. Mocno podłącz kabel jeszcze raz.

Jeżeli używasz kabla przedłużającego do klawiatury, odłącz ten kabel i podłącz klawiaturę bezpośrednio do komputera.

#### Sprawdź klawiaturę zewnętrzną

- 1 Wyłącz komputer, odczekaj minutę i włącz komputer ponownie.
- 2 Sprawdź, czy podczas uruchamiania migają lampki Num Lock, Caps Lock i Scroll Lock.
- <sup>3</sup> Z pulpitu Windows® kliknij na przycisk Start, wskaż na Programy, wskaż na Akcesoria, i kliknij Notatnik.
- 4 Wpisz kilka dowolnych znaków używając klawiatury zewnętrznej i sprawdź czy pojawiły się na ekranie.

Jeżeli nie możesz przeprowadzić tej czynności, może to oznaczać, że masz wadliwą klawiaturę zewnętrzną.

#### Aby sprawdzić, czy problem jest związany z klawiaturą zewnętrzną, sprawdź wbudowaną klawiaturę.

- 1 Wyłącz komputer
- 2 Odłącz klawiaturę zewnętrzną
- 3 Włącz komputer
- 4 Z pulpitu Windows kliknij na przycisk Start wskaż na Programy, wskaż na Akcesoria, i kliknij Notatnik.
- 5 Wpisz kilka dowolnych znaków używając klawiatury wbudowanej i sprawdź czy pojawiły się na ekranie.

Jeżeli znaki teraz się pojawiły, natomiast nie pojawiły się, kiedy wpisywałeś je z klawiatury zewnętrznej, może to oznaczać że masz wadliwą klawiaturę zewnętrzną. Skontaktuj się z Dellem (patrz [strona 109](#page-109-0)).

# <span id="page-65-0"></span>Nieoczekiwane znaki

Naciśnij  $\left[\frac{F17}{Num L}\right]$ , by dezaktywować klawiaturę numeryczną. Sprawdź, czy lampka klawiatury numerycznej (Num Lock)  $\bigoplus$  się nie świeci.

# <span id="page-65-1"></span>Problemy z napędem

Jeżeli nie możesz zapisać pliku na dyskietce

### Sprawdź, czy system Windows® rozpoznaje napęd.

Kliknij przycisk Start i kliknij Mój komputer. Jeżeli napęd nie znajduje się na liście, wykonaj pełne skanowanie systemu programem antywirusowym, aby wykryć i usunąć wirusy. Wirusy mogą czasami spowodować, że Windows nie rozpozna napędu. Włóż dysk startowy i uruchom ponownie komputer. Sprawdź, czy lampka miga, wskazując normalna pracę.

#### Sprawdź, czy dyskietka nie jest zabezpieczona przed

zapisem. Na dyskietce zabezpieczonej przed zapisem nie można zapisywać danych. Patrz następujący rysunek.

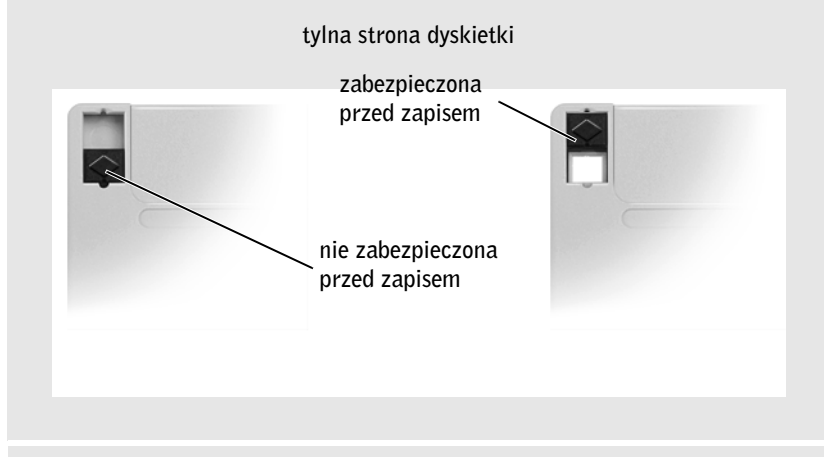

Wypróbuj inną dyskietkę. Włóż do stacji inną dyskietkę, by wyeliminować możliwość, że pierwsza dyskietka była wadliwa.

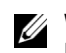

#### WSKAZÓWKA:

Informacji na temat zapisywania plików na dyskietkach szukaj w pliku pomocy Powiedz mi jak. Aby wejść do pliku pomocy, patrz [strona 52](#page-52-1).

# WSKAZÓWKA:

Z powodu różnych typów plików na świecie, nie wszystkie płyty DVD działają na wszystkich napędach DVD.

#### Sprawdź, czy napęd nie zgłasza błędów

Jeżeli napęd jest napędem stałym:

- 1 Wyjmij twardy dysk.
- 2 Włóż płytę CD Drivers and Utilities Sterowniki i użytki do komputera i włącz komputer.
- **3** Sprawdź, czy  $\Box$  lampka miga, wskazując na normalna pracę.

Wyczyść napęd. Patrz "Czyszczenie komputera" w pliku pomocy Powiedz mi jak w celu uzyskania instrukcji. Aby wejść do pliku pomocy, patrz [strona 52.](#page-52-1)

#### Jeżeli nie możesz odtwarzać płyt CD, CD-RW, lub DVD

Wibracje napędu CD wywołane wysokimi prędkościami są zjawiskiem normalnym i mogą spowodować hałas. Hałas nie oznacza usterki napędu czy płyty CD.

#### Sprawdź, czy system Windows® rozpoznaje napęd.

Kliknij przycisk Start i kliknij Mój komputer. Jeżeli napęd nie znajduje się na liście, wykonaj pełne skanowanie systemu programem antywirusowym, aby wykryć i usunąć wirusy. Wirusy mogą czasami spowodować, że Windows nie rozpozna napędu. Włóż dysk startowy i uruchom ponownie komputer. Sprawdź, czy lampka miga, wskazując normalna pracę.

Wypróbuj inną płytę. Włóż do napędu inną płytę, by wyeliminować możliwość, że pierwsza płyta jest wadliwa.

Wyreguluj poziom głośności Windows. Kliknij podwójnie na ikonę głośnika w dolnym prawym rogu ekranu. Upewnij się, że dźwięk nie jest ściszony lub wyciszony.

Wyczyść napęd lub płytę. Patrz "Czyszczenie komputera" w pliku pomocy Powiedz mi jak w celu uzyskania instrukcji. Aby wejść do pliku pomocy, patrz [strona 52](#page-52-1).

### Jeżeli nie możesz otworzyć szufladki napędu CD, CD-RW, lub DVD

- 1 Sprawdź, czy komputer jest włączony.
- 2 Rozprostuj spinacz do papieru i włóż go w otwór znajdujący się z przodu szufladki, naciśnij mocno aż szufladka częściowo się wysunie.
- 3 Delikatnie wyciągnij szufladkę.

#### Jeżeli słyszysz dziwne odgłosy drapania czy tarcia

- Upewnij się, że dźwięk nie jest wywołany przez program, który jest uruchomiony.
- Sprawdź, czy dyskietka lub płyta są włożone prawidłowo.

### Jeżeli CD-RW zatrzyma się podczas zapisywania

Wyłącz tryb czuwania w Windows przed rozpoczęciem zapisywania na płycie CD-RW. Patrz plik pomocy Powiedz mi jak lub wyszukaj informacje według słów stan wstrzymania w Centrum pomocy i obsługi technicznej. Aby wejść do pliku pomocy, patrz [strona 52](#page-52-1).

Ustaw prędkość zapisu na niższą. Poszukaj informacji w plikach pomocy oprogramowania do nagrywania płyt CD.

Zamknij wszystkie inne otwarte programy. Zamknij wszystkie otwarte okna i otwórz program, którego chcesz używać.

#### Jeżeli masz problemy z twardym dyskiem

#### Pozwól komputerowi ostygnąć przed włączeniem go.

Gorący twardy dysk może spowodować, że system nie zostanie uruchomiony. Pozwól komputerowi ostygnąć do temperatury pokojowej przed włączeniem go.

#### Sprawdź, czy napęd nie zgłasza błędów

- 1 W Windows XP, kliknij przycisk Start a następnie kliknij Mój Komputer. W Windows 2000, kliknij podwójnie na Mój komputer.
- 2 Kliknij prawym przyciskiem na literę oznaczającą dysk (dysk lokalny), który chcesz skanować na obecność błędów, a następnie kliknij Właściwości.
- 3 Kliknij zakładkę Narzędzia.
- 4 Pod Sprawdzanie błędów, kliknij Sprawdź.
- 5 Kliknij Start.

# <span id="page-68-0"></span>Problemy z siecią

Sprawdź łącze kabla sieciowego. Sprawdź, czy złącze kabla sieciowego jest prawidłowo podłączone do złącza komputera i gniazda sieci.

Sprawdź lampki kontrolne sieci na złączu sieci. Zielona lampka wskazuje, że połączenie sieciowe jest aktywne. Jeżeli lampka nie świeci na zielono, spróbuj wymienić kabel sieciowy. Kolor bursztynowy wskazuje, że sterownik karty sieciowej jest załadowany i że karta sieciowa rejestruje aktywność.

Uruchom ponownie komputer. Spróbuj zalogować się ponownie do sieci.

Skontaktuj się z administratorem sieci. Sprawdź, czy twoje ustawienia sieciowe są prawidłowe a sieć działa.

# <span id="page-69-0"></span>Ogólne problemy z programami

### Program się zawiesza

Skonsultuj się z dokumentacją oprogramowania. Wielu producentów oprogramowania prowadzi strony Internetowe z informacjami, które mogą pomóc ci w rozwiązaniu tego typu problemów. Sprawdź, czy prawidłowo zainstalowałeś i skonfigurowałeś program. Zainstaluj program jeszcze raz, jeżeli zachodzi taka konieczność.

### Program nie odpowiada

#### Zakończ program

- **1** Naciśnij jednocześnie  $\begin{bmatrix} \frac{Ct}{l} \end{bmatrix}$   $\begin{bmatrix} \frac{C \text{SC}}{l} \end{bmatrix}$   $\begin{bmatrix} \frac{E \text{SC}}{S} \end{bmatrix}$
- 2 Kliknij na zakładkę Aplikacje, a następnie wybierz program, który przestał odpowiadać.
- 3 Kliknij przycisk Zakończ zadanie.

### Pojawia się jednolity niebieski ekran

Wyłącz komputer. Jeżeli komputer nie odpowiada na sygnał z klawiatury lub polecenie zamknięcia systemu (patrz [strona 39](#page-39-1)), naciśnij i przytrzymaj przycisk zasilania dopóki komputer się nie wyłączy. Naciśnij przycisk zasilania ponownie, by uruchomić komputer. Jednolity niebieski ekran pojawia się, kiedy komputer nie mógł przeprowadzić prawidłowego zamknięcia systemu Windows®. ScanDisk uruchamia się automatycznie podczas włączenia komputera. Postępuj zgodnie z instrukcjami na ekranie

### <span id="page-69-1"></span>Pojawia się komunikat o błędzie

Patrz "Komunikaty o błędach". Sprawdź komunikat na liście i podejmij odpowiednie działania. Skonsultuj się z dokumentacją oprogramowania

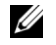

#### *U* WSKAZÓWKA:

Do oprogramowania z reguły załączona jest instrukcja instalacji znajdująca się w dokumentacja lub na dyskietce albo płycie CD.

# <span id="page-70-0"></span>Problemy z pocztą elektroniczną

Sprawdź czy jesteś podłączony do Internetu. W otwartym programie pocztowym Outlook Express kliknij Plik. Jeżeli zaznaczone jest Praca w trybie Offline kliknij na zaznaczenie, aby je usunąć i połączyć się z Internetem.

Upewnij się, że jesteś subskrybentem dostawcy usług Internetowych. Skontaktuj się z dostawcą usług Internetowych odnośnie subskrypcji.

Skontaktuj się z dostawcą usług Internetowych. Skontaktuj się z dostawcą usług Internetowych w celu uzyskania pomocy.

# <span id="page-70-1"></span>Jeżeli twój komputer zamoknie

- OSTRZEŻENIE: Poniższą procedurę wykonaj dopiero kiedy będziesz pewien, że można to zrobić bezpiecznie. Jeżeli komputer jest podłączony do gniazdka elektrycznego, Dell zaleca byś odłączył zasilanie wyłączając bezpiecznik przed odłączeniem kabla zasilania od gniazdka elektrycznego. Zachowaj szczególną ostrożność podczas odłączania mokrych kabli od czynnego źródła zasilania.
	- 1 Wyłącz komputer (patrz [strona 39](#page-39-1)), odłącz zasilacz od komputera, a następnie odłącz zasilacz od gniazdka elektrycznego.
	- 2 Wyłącz wszystkie podłączone urządzenia zewnętrzne, odłącz je od źródeł zasilania a następnie odłącz je od komputera.
	- 3 Uziem swoją osobę dotykając jednego z metalowych łącz z tyłu komputera.
	- 4 Wyjmij wszystkie zainstalowane karty PC i odłóż je w bezpieczne miejsce, aby wyschły.
	- 5 Wyjmij baterię.
	- 6 Wytrzyj baterię i odłóż ją w bezpieczne miejsce, aby wyschła.
	- 7 Wyjmij twardy dysk (patrz [strona 93](#page-93-0)).
	- 8 Wyjmij moduł pamięci (patrz [strona 87\)](#page-87-0).

9 Podnieś ekran i postaw komputer na dwóch książkach czy innych podobnych podporach, aby zapewnić przepływ powietrza wokół niego. Pozwól komputerowi schnąć przez przynajmniej 24 godziny w suchym miejscu o temperaturze pokojowej.

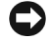

UWAGA: Nie wykorzystuj sztucznych środków, takich jak suszarki czy wentylatory, aby przyspieszyć proces suszenia.

#### OSTRZEŻENIE: Aby zapobiec porażeniu prądem, sprawdź, czy komputer jest całkowicie suchy zanim przystąpisz do wykonywania następnych czynności procedury.

- 10 Uziem swoją osobę dotykając jednego z metalowych łącz z tyłu komputera.
- 11 Włóż ponownie moduł pamięci, pokrywę modułu pamięci i śrubę.
- 12 Włóż z powrotem twardy dysk.
- 13 Włóż z powrotem karty PC, które wyjąłeś.
- 14 Włóż z powrotem baterię.
- 15 Włącz komputer i sprawdź, czy działa prawidłowo.

Jeżeli komputer się nie włącza, lub jeżeli nie potrafisz zidentyfikować uszkodzonych komponentów skontaktuj się z Dellem (patrz [strona 109\)](#page-109-0).
## Jeżeli upuścisz lub uszkodzisz swój komputer

- 1 Zapisz i zamknij otwarte pliki, zamknij wszystkie programy i wyłącz komputer (patrz [strona 39\)](#page-39-0).
- 2 Odłącz zasilacz od komputera i od gniazdka elektrycznego.
- 3 Wyłącz wszystkie podłączone urządzenia zewnętrzne, odłącz je od źródeł zasilania a następnie odłącz je od komputera.
- 4 Wyjmij i włóż ponownie baterię.
- 5 Włącz komputer

Jeżeli komputer się nie włącza, lub jeżeli nie potrafisz zidentyfikować uszkodzonych komponentów skontaktuj się z Dellem (patrz [strona 109\)](#page-109-0).

## Rozwiązywanie innych problemów technicznych

Połącz się z stroną wsparcia technicznego Della. Połącz się z support.dell.com w celu uzyskania pomocy w kwestiach ogólnego użytkowania, instalacji oraz wykrywania i usuwania usterek. Patrz "Polityka wsparcia technicznego Dell" (tylko Stany Zjednoczone) [strona 107](#page-107-0) w celu uzyskania informacji na temat wsparcia technicznego dla sprzętu i oprogramowania udzielanego przez Dell.

Skontaktuj się z Dellem. Jeżeli nie możesz rozwiązać problemu korzystając z pomocy internetowej na stronie Dell lub oferowanej pocztą elektroniczną, zadzwoń to Della w celu uzyskania pomocy technicznej (patrz [strona 109\)](#page-109-0). Patrz "Polityka wsparcia technicznego Dell" (tylko Stany Zjednoczone) [strona 107](#page-107-0) w celu uzyskania informacji na temat wsparcia technicznego dla sprzętu i oprogramowania udzielanego przez Dell.

# <span id="page-73-1"></span><span id="page-73-0"></span>Przeinstalowanie sterowników i programów narzędziowychs

Firma Dell dostarcza komputery z już zainstalowanymi odpowiednimi sterownikami i programami narzędziowymi - niepotrzebna jest dalsza instalacja czy konfiguracja.

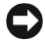

UWAGA: Płyta CD Drivers and Utilities - Sterowniki i użytki może zawierać także sterowniki do systemów operacyjnych innych niż ten na twoim komputerze. Upewnij się, że instalujesz oprogramowanie odpowiednie do systemu operacyjnego.

Aby przeinstalować sterowniki do urządzeń dodatkowych, takich jak sterowniki komunikacji bezprzewodowej i DVD, będziesz być może potrzebować płyty CD i dokumentacji dostarczonych z tymi urządzeniami.

UWAGA: Strona Internetowa pomocy technicznej Dell, support.dell.com, oraz płyta CD Drivers and Utilities - Sterowniki i użytki zapewniają zatwierdzone sterowniki do komputerów DELL. Jeżeli zainstalujesz sterowniki pochodzące z innych źródeł, twój komputer może działać nieprawidłowo.

Aby ponownie zainstalować sterownik z płyty CD Drivers and Utilities - Sterowniki i użytki:

- 1 Zapisz i zamknij wszystkie otwarte pliki i zamknij wszystkie otwarte programy.
- 2 Włóż płytę CD Drivers and Utilities Sterowniki i użytki

W większości przypadków napęd CD automatycznie zacznie czytać płytę. W przeciwnym wypadku, uruchom Eksplorator Windows®, kliknij na katalog napędu CD aby wyświetlić zawartość płyty CD, a następnie kliknij podwójnie na plik autocd.exe. Kiedy pierwszy raz uruchomisz płytę CD, może pojawić się komunikat proszący cię byś zainstalował pliki konfiguracyjne. Kliknij OK, i postępuj zgodnie z instrukcjami na ekranie by kontynuować.

3 Z rozwijanego menu Language - Język w pasku narzędzi, wybierz preferowany język sterownika lub programu narzędziowego (jeżeli jest dostępny).

Pojawia się ekran powitania

4 Kliknij Dalej. CD automatycznie skanuje twój sprzęt aby wykryć sterowniki i programy narzędziowe używane przez twój komputer.

Po tym jak CD zakończy skanowanie sprzętu, możesz także wykryć wszystkie inne sterowniki i programy narzędziowe. Z rozwijanych menu w Search Criteria - Kryteria wyszukiwania, wybierz odpowiednie kategorie z System model - Model systemu, Operating system - System operacyjny, oraz Topic - Temat.

Pojawia(ją) się łącze lub łącza do konkretnych sterowników i programów narzędziowych używanych przez twój komputer.

- 5 Kliknij na łącze do konkretnego sterownika lub programu narzędziowego, aby wyświetlić informacje na temat sterownika lub programu narzędziowego, który chcesz zainstalować.
- 6 Kliknij przycisk Install Instaluj (jeżeli jest), aby rozpocząć instalację sterownika lub programu narzędziowego. Postępuj zgodnie z instrukcjami podawanymi na ekranie aby zakończyć instalację.

Jeżeli nie ma przycisku Instaluj oznacza to, że automatyczna instalacja jest niedostępna. W celu uzyskania instrukcji instalacji skonsultuj się z odpowiednimi instrukcjami w kolejnych podrozdziałach, lub kliknij przycisk Rozpakuj postępuj zgodnie z instrukcjami rozpakowywania i przeczytaj plik "czytaj to" - readme.

Jeżeli zostaniesz poinstruowany, by odszukać inne pliki sterownika, kliknij na katalog CD w oknie informacji sterownika aby wyświetlić pliki powiązane z tym sterownikiem.

### Przeinstalowanie sterowników modemu i sieci

Jeżeli zamówiłeś modem wewnętrzny lub kartę sieciową, przeinstaluj sterownik modemu i / lub karty sieciowej, tak jak opisano to w następującym podrozdziale, odpowiadającym twojemu systemowi operacyjnemu.

- 1 Zapisz i zamknij otwarte pliki, zamknij wszystkie otwarte programy, włóż płytę CD Drivers and Utilities - Sterowniki i użytki.
- 2 Kliknij na przycisk Start a następnie kliknij na Panel sterowania.
- 3 Z Wybierz kategorię, kliknij Wydajność i Konserwacja.
- 4 Z pod lub wybierz ikonę Panelu Sterowania, kliknij System.
- 5 Kliknij zakładkę Sprzęt.
- 6 Kliknij Menadżer urządzeń.
- 7 Kliknij Akcja a następnie kliknijAktualizuj sterownik.
- 8 kliknij Zainstaluj oprogramowanie z listy lub określonej lokalizacji (zaawansowane) a następnie kliknij Dalej.
- 9 Sprawdź, czy wybrano Przeszukaj nośniki wymienne i kliknij Dalej.
- 10 Kiedy pojawi się nazwa odpowiedniego sterownika, kliknij Dalej.
- 11 Kliknij Zakończ i uruchom ponownie komputer.

### <span id="page-75-0"></span>Używanie funkcji Przywracania Sterownika

Jeżeli zainstalujesz nowy sterownik, który destabilizuje system, możesz użyć funkcji Przywróć sterownik, aby zamienić nowy sterownik na poprzednio zainstalowaną wersję sterownika urządzenia. Jeżeli nie możesz ponownie zainstalować poprzedniego sterownika używając procesu Przywracania sterownika, użyj funkcji Przywracania systemu (patrz [strona 77](#page-77-0)), aby przywrócić system operacyjny do stanu w jakim znajdował się przed zainstalowaniem nowego sterownika urządzenia. Aby użyć funkcji Przywróć sterownik

- 1 Kliknij na przycisk Start a następnie kliknij prawym przyciskiem na Mój komputer.
- 2 Kliknij Właściwości.
- 3 Kliknij zakładkę Sprzęt a następnie kliknij Menadżer urządzeń.
- 4 W oknie Menadżera urządzeń kliknij prawym przyciskiem na urządzenie dla którego instalowany był nowy sterownik i kliknij Właściwości.
- 5 Kliknij zakładkę Sterowniki.
- 6 Kliknij Przywróć sterownik.

### Rozwiązywanie problemów z niekompatybilnością oprogramowania i sprzętu

Konflikty IRQ występują, jeżeli urządzenie nie zostało wykryte podczas konfiguracji systemu operacyjnego albo zostało wykryte, ale nieprawidłowo skonfigurowane. Zapoznaj się z następującym podrozdziałem, który odpowiada twojemu systemowi operacyjnemu, aby sprawdzić swój komputer pod kątem konfliktów IRQ.

Kliknij na przycisk Start a następnie kliknij na Panel sterowania.

- 7 Kliknij na Wydajność i konserwacja a następnie kliknij na System.
- 8 Kliknij zakładkę Sprzęt a następnie kliknij Menadżer urządzeń.
- 9 Na liście Menadżera urządzeń sprawdź, czy nie ma konfliktów między urządzeniami.

Konflikty są zaznaczane żółtym wykrzyknikiem (!) obok urządzenia wywołującego konflikt znajduje się czerwone X jeżeli urządzenie to zostało wyłączone.

- 10 Kliknij podwójnie na urządzenie wywołujące konflikt znajdujące się na liście, aby wywołać okno Właściwości, aby określić, co należy rekonfigurować albo usunąć z Menadżera Urządzeń.
- 11 Rozwiąż konflikty przed sprawdzeniem poszczególnych urządzeń.
- 12 Kliknij podwójnie na wadliwie działające urządzenie na liście Menadżera urządzeń
- 13 Kliknij podwójnie na ikonę konkretnego urządzenia na rozszerzonej liście.

Pojawia się okno Właściwości.

Jeżeli istnieje konflikt IRQ, obszar statusu Urządzenia w oknie Właściwości informuje, jakie inne urządzenia współużytkują IRQ danego urządzenia.

14 Rozwiąż konflikty IRQ.

Możesz też użyć Narzędzi do rozwiązywania problemów Windows XP. Aby użyć narzędzia do rozwiązywania problemów, kliknij na przycisk Start i kliknij Pomoc i obsługa techniczna. Wpisz narzędzia do rozwiązywania problemów z sprzętem w pole Wyszukaj i kliknij na strzałkę by rozpocząć przeszukiwanie. Kliknij narzędzia do rozwiązywania problemów z sprzętem na liście Wyników wyszukiwania. Na liście Narzędzia do rozwiązywania problemów z sprzętem kliknij Muszę rozwiązać problem sprzętowy w komputerze, a następnie kliknij Dalej.

# <span id="page-77-0"></span>Używanie Przywracania systemu

System operacyjny Microsoft® Windows® XP wyposażony jest w funkcję Przywracania systemu pozwalającą ci przywrócić komputer do stanu wcześniejszego, jeżeli zmiany w sprzęcie lub oprogramowaniu (w tym nowy sprzęt lub instalacje programu), lub inne zestawienia systemu spowodowały, że komputer działa niezgodnie z oczekiwaniami. Można także cofnąć ostatnią operację przywracania systemu.

Przywracanie systemu automatycznie tworzy punkty kontrolne systemu. Możesz także manualnie stworzyć własne punkty kontrolne tworząc punkty przywracania. Aby ograniczyć wykorzystanie zasobów twardego dysku starsze punkty odtwarzania zostaną automatycznie usunięte.

Aby rozwiązać problem z systemem operacyjnym, możesz także użyć Przywracania systemu z Trybu Awaryjnego lub Normalnego Trybu, aby przywrócić komputer do stanu poprzedniego.

Przywracanie systemu nie powoduje utraty osobistych danych zapisanych w folderze Moje dokumenty, plików z danymi, czy wiadomości poczty elektronicznej po przywróceniu komputera do stanu wcześniejszego. Jeżeli przywrócisz ustawienia komputera do stanu w jakim był zanim zainstalowałeś program, pliki z danymi danego programu nie zostaną stracone, ale musisz ten program zainstalować jeszcze raz.

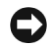

UWAGA: Ważne jest tworzenie kopii zapasowych plików. Przywracanie systemu nie monitoruje zmian ani nie odzyskuje plików. Jeżeli oryginalne dane znajdujące się na twardym dysku zostaną przypadkowo usunięte lub nadpisane, lub staną się niedostępne z powodu wadliwego działania twardego dysku, użyj kopii zapasowej, by odzyskać stracone lub uszkodzone dane.

Na twoim nowym komputerze Przywracanie systemu jest aktywowane. Jednakże, jeżeli zainstalujesz Windows XP z mniej niż 200 MB dostępnego miejsca na twardym dysku, Przywracanie systemu zostanie automatycznie wyłączone. Zanim użyjesz Przywracania systemu, upewnij się, że jest ono aktywowane.

- 1 Kliknij na przycisk Start a następnie kliknij na Panel sterowania.
- 2 Kliknij na Wydajność i Konserwacja.
- 3 Kliknij System.
- 4 Kliknij zakładkę Przywracanie systemu.
- 5 Sprawdź, czy Wyłącz przywracanie systemu nie jest zaznaczone.

### Tworzenie punktu przywracania

Aby stworzyć punkty przywracania, możesz użyć Kreatora przywracania systemu lub możesz zrobić to manualnie.

### Używanie Kreatora Przywracania systemu

Aby użyć kreatora przywracania systemu, kliknij na przycisk Start kliknij na Pomoc i obsługa techniczna, kliknij Przywracanie systemu, następnie postępuj zgodnie z instrukcjami w oknie Kreatora przywracania systemu. Możesz też stworzyć i nazwać punkty przywracania, jeżeli jesteś zalogowany jako administrator komputera lub jako użytkownik z uprawnieniami administratora.

### Manualne tworzenie punktu przywracania

- 1 Kliknij na przycisk Start, wskaż na Wszystkie programy→ Akcesoria→System→Narzędzia, a następnie kliknij na Przywracanie systemu.
- 2 Kliknij Utwórz punkt przywracania.
- 3 Kliknij Dalej.
- 4 Wpisz nazwę punktu przywracania w polu Opis punktu przywracania.

Aktualna data i czas są automatycznie dodawane do opisu nowego punktu przywracania.

- 5 Kliknij Utwórz.
- 6 Kliknij OK.

### Przywracanie komputera do stanu poprzedniego.

Jeżeli po zainstalowaniu sterownika urządzenia pojawi się problem, najpierw spróbuj użyć funkcji Przywracania sterownika (patrz [strona 75\)](#page-75-0). Jeżeli Przywracanie sterownika nie rozwiąże problemu użyj funkcji Przywracania systemu.

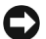

UWAGA: Przed przywróceniem komputera do stanu poprzedniego zapisz i zamknij wszystkie otwarte pliki i zamknij wszystkie otwarte programy. Nie zmieniaj, otwieraj, ani nie usuwaj jakichkolwiek plików czy programów do czasu zakończenia przywracania.

- 1 Kliknij na przycisk Start, wskaż na Wszystkie programy→ Akcesoria→System→Narzędzia, a następnie kliknij na Przywracanie systemu.
- 2 Sprawdź, czy wybrano Przywróć mój komputer do wcześniejszego stanu a następnie kliknij Dalej.
- 3 Kliknij na datę, do której chcesz przywrócić swój komputer.

Okno Wybieranie punktu przywracania zapewnia kalendarz, który pozwala ci zobaczyć i wybrać punkty przywracania. Wszystkie daty i dostępne punkty przywracania zaznaczone są pogrubiona czcionką.

4 Wybierz punkt przywracania i kliknij Dalej.

Jeżeli w kalendarzu jest tylko jeden punkt przywracania, wtedy ten punkt zostanie automatycznie wybrany. Jeżeli są dwa lub więcej punkty przywracania, kliknij na punkt przywracania, którego chcesz użyć.

UWAGA: Zapisz i zamknij wszystkie otwarte pliki i zamknij wszystkie otwarte programy. Nie zmieniaj, otwieraj, ani nie usuwaj jakichkolwiek plików czy programów do czasu zakończenia przywracania.

5 Kliknij Dalej.

Pojawia sięekran **Przywracanie zakończone** po tym jak Przywracanie systemu zakończy zbierać dane, a następnie komputer automatycznie uruchomi się ponownie.

6 Po tym jak komputer uruchomi się ponownie, kliknij OK.

Aby zmienić punkt przywrócenia, możesz albo powtórzyć wszystkie czynności dla innego punktu przywracania, albo cofnąć przywracanie.

### Cofanie Ostatniego przywracania systemu

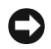

UWAGA: Zapisz i zamknij wszystkie otwarte pliki i zamknij wszystkie otwarte programy. Nie zmieniaj, otwieraj, ani nie usuwaj jakichkolwiek plików czy programów do czasu zakończenia przywracania.

- 1 Kliknij na przycisk Start, wskaż na Wszystkie programy→ Akcesoria→System→Narzędzia, a następnie kliknij na Przywracanie systemu.
- 2 Wybierz Cofnij moje ostatnie przywracanie, a następnie kliknij Dalej.
- UWAGA: Zapisz i zamknij wszystkie otwarte pliki i zamknij wszystkie otwarte programy. Nie zmieniaj, otwieraj, ani nie usuwaj jakichkolwiek plików czy programów do czasu zakończenia przywracania.
- 3 Kliknij Dalej.
- 4 Pojawia się okno Przywracania systemu a komputer automatycznie uruchamia się ponownie.
- 5 Po tym jak komputer uruchomi się ponownie, kliknij OK.

# Przeinstalowanie Microsoft® Windows® XP

### Przed przeinstalowaniem

Przed przeinstalowaniem systemu operacyjnego Windows XP, aby usunąć problem dotyczący niedawno zainstalowanego sterownika, należy spróbować usunąć ten problem za pomocą funkcji Przywracania systemu (patrz [strona 75\)](#page-75-0). Jeśli proces Przywracania sterownika nie rozwiąże problemu, użyj funkcji Przywracania systemu (patrz [strona 77\)](#page-77-0), aby przywrócić system operacyjny do stanu w jakim znajdował się przed zainstalowaniem nowego sterownika urządzenia.

### <span id="page-81-0"></span>Przeinstalowanie Windows XP

Aby przeinstalować system Windows XP, wykonaj wszystkie poniższe działania w takiej kolejności, w jakiej zostały opisane:

Proces przeinstalowania trwa od 1 do 2 godzin. Po przeinstalowaniu systemu musisz także przeinstalować sterowniki urządzeń, programu antywirusowego oraz innych programów.

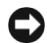

UWAGA: Płyta CD zSystemem Operacyjnym zapewnia kilka opcji przeinstalowania systemu operacyjnego Windows XP.. Opcje te mogą zapisać się na zainstalowanych plikach i, w ten sposób, wpłynąć na programy zainstalowane na twardym dysku. Dlatego też, nie należy przeinstalowywać systemu operacyjnego, jeżeli nie zaleci tego przedstawiciel pomocy technicznej Della.

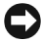

UWAGA: Aby uniknąć konfliktów z Windows XP, przed przeinstalowaniem należy dezaktywować wszystkie programy antywirusowe w twoim komputerze. Skonsultuj się z dokumentacją dostarczoną z tym oprogramowaniem.

### Ładowanie systemu z płyty CD System Operacyjny

- 1 Zapisz i zamknij wszystkie otwarte pliki i zamknij wszystkie otwarte programy.
- 2 Włóż płytę CD System Operacyjny. Jeśli jakiś program uruchomi się automatycznie, musisz go zamknąć zanim przystąpisz do dalszej pracy.
- 3 Zamknij komputer przy pomocy menu Start (patrz [strona 39](#page-39-0)) i uruchom go ponownie.
- 4 Kiedy pojawi się logo Dell™, natychmiast naciśnii  $\vert^{F2}$

Jeśli pojawi się logo systemu operacyjnego, poczekaj aż zobaczysz pulpit Windows a następnie wyłącz komputer i spróbuj ponownie.

5 Naciśnij klawisze strzałek, aby wybrać CD-ROM, a następnie naciśnij

 $\leftarrow$  Enter

.

6 Kiedy pojawi się komunikat Naciśnij dowolny klawisz, aby załadować system z CD, naciśnij dowolny klawisz.

### Instalacja Windows XP

- 1 Kiedy pojawi się ekran Instalacji Windows XP naciśnij  $\leftarrow$  *Enter* aby wybrać Instaluj Windows.
- 2 Przeczytaj informacje zawarte w Umowie Licencyjnej, a następnie naciśnij  $\left[\frac{F_0}{CRT/LCD}\right]$ na klawiaturze, aby wyrazić zgodę na warunki umowy.
- 3 Jeżeli na twoim komputerze jest już zainstalowany Windows XP i chcesz odzyskać swoje aktualne dane Windows XP, wpisz r, aby wybrać opcję naprawy a następnie wyjmij płytę CD z napędu.
- 4 Jeżeli chcesz zainstalować nową kopię Windows XP, naciśnij  $\begin{bmatrix} \text{Esc} \\ \text{Sucnnol} \end{bmatrix}$ aby wybrać tę opcję.
- 5 Naciśnij  $\leftarrow$  *Enter* , aby wybrać zaznaczoną partycję (zalecane) i postępuj zgodnie z instrukcjami na ekranie.

Pojawia się ekran instalacji Windows XP i system zaczyna kopiować pliki i instalować sterowniki urządzeń. Komputer restartuje się automatycznie wiele razy.

- UWAGA: Nie naciskaj żadnego klawisza, kiedy pojawi się następujący komunikat: Naciśnij dowolny klawisz, aby wystartować komputer z płyty CD.
- 6 Kiedy pojawi się ekran Ustawień regionalnych, wybierz ustawienie odpowiadające twojej lokalizacji i kliknij Dalej.
- 7 Wpisz swoje nazwisko i nazwę firmy (opcjonalne) w oknie Personalizuj oprogramowanie, a następnie kliknij Dalej.
- 8 Jeżeli przeinstalowujesz Windows XP Home Edition, wpisz nazwę dla swojego komputera, kiedy pojawi się okno Nazwa komputera, a następnie kliknij Dalej.

Jeżeli przeinstalowujesz Windows XP Professional, wpisz nazwę komputera i hasło, kiedy pojawi się okno Nazwa komputera i hasło administratora, wpisz nazwę komputera (lub zaakceptuj zaproponowana nazwę) i kliknij Dalej.

9 Jeśli pojawi się okno informacji o modemie, wprowadź wymagane informacje i kliknij Dalej.

**WSKAZÓWKA:** Czas wykonania instalacji zależy od wielkości twardego dysku i szybkości

twojego komputera.

- 10 Wprowadź datę, godzinę i strefę czasową w oknie Ustawienia daty i godziny i kliknij Dalej.
- 11 Jeśli pojawi się okno ustawień sieciowych, kliknij Typowa oraz Dalej.
- 12 Jeśli przeinstalowujesz Windows XP Professional i program instalacyjny potrzebuje informacji na temat konfiguracji sieci, wpisz wymagane dane. Jeśli nie jesteś pewien, jakie ustawienia wybrać, zaakceptuj ustawienia domyślne.

Windows XP rozpoczyna instalację swoich komponentów i konfigurowanie komputera. Komputer restartuje automatycznie

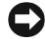

UWAGA: Nie naciskaj żadnego klawisza, kiedy pojawi się następujący komunikat: Naciśnij dowolny klawisz, aby wystartować komputer z płyty CD.

- 13 Kiedy pojawi się ekran powitalny, kliknij Dalej.
- 14 Kiedy pojawi się komunikat na temat podłączenia do Internetu kliknij Pomiń.
- 15 Kiedy pojawi się ekran rejestracji w Microsoft, wybierz Nie teraz i kliknij Dalej.
- 16 Na ekranie Kto będzie używał tego komputera? możesz wpisać do pięciu użytkowników. Kliknij Dalej.
- 17 Kliknij Zakończ, aby zakończyć instalację i wyjmij płytę CD z napędu.

### Przeinstalowanie sterowników i oprogramowania

- 1 Ponownie zainstaluj odpowiednie sterowniki (patrz [strona 73](#page-73-0)).
- 2 Zainstaluj ponownie oprogramowanie antywirusowe. Skonsultuj się z dokumentacją dostarczoną z tym oprogramowaniem.
- 3 Zainstaluj ponownie inne programy. Skonsultuj się z dokumentacją dostarczoną z tym oprogramowaniem.

3

ROZDZIAŁ 3

# Dodawanie i wymiana części

[Wyjmowanie baterii](#page-86-0) [Wkładanie baterii](#page-86-1) [Dodawanie pamięci](#page-87-0) [Dodawanie karty modemowej](#page-91-0) [Wymiana twardego dysku.](#page-93-0)

# <span id="page-86-0"></span>Wyjmowanie baterii

Zanim wyjmiesz baterię upewnij się, że komputer jest wyłączony i odłączony od gniazdka elektrycznego.

OSTRZEŻENIE: Podczas wyjmowania baterii komputer musi być odwrócony "do góry nogami" i leżeć na płaskiej powierzchni tak, by nie wyleciała ona z komputera.

- 1 Odblokuj baterię.
- 2 Przesuń zatrzask baterii do końca i przytrzymaj, aż krawędź baterii wyskoczy z wnęki.
- 3 Wyjmij baterię.

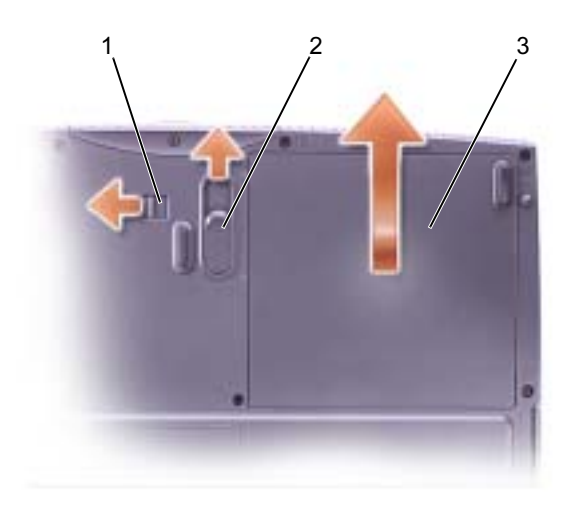

# <span id="page-86-1"></span>Wkładanie baterii

- 1 Sprawdź, czy blokada baterii jest w położeniu odblokowanym.
- 2 Włóż baterię do wnęki baterii, aż zatrzask się nie zatrzaśnie.
- 3 Zablokuj baterię.

# <span id="page-87-0"></span>Dodawanie pamięci

Możesz rozszerzyć pamięć swojego komputera instalując moduły pamięci na płycie systemowej. Informacje dotyczące typów pamięci obsługiwanych przez twój komputer znajdziesz w "Specyfikacjach" [strona 98](#page-98-0). Pamiętaj, by instalować tylko moduły pamięci, które są przeznaczone do twojego komputera.

### $\sqrt{N}$  OSTRZEŻENIE: Zanim rozpoczniesz prace wewnątrz obudowy komputera przeczytaj ["Instalacja części, itd." na stronie 14.](#page-14-0)

- 1 Zapisz i zamknij otwarte pliki, zamknij wszystkie programy i wyłącz komputer (patrz [strona 39](#page-39-0)).
- 2 Wyjmij zainstalowane karty PC.
- 3 Wyjmij baterię i odłącz kabel zasilacza oraz wszystkie urządzenia zewnętrzne od komputera. Odczekaj 5 sekund przed wykonaniem kolejnych czynności.
- 4 Musisz się sam uziemić dotykając jednego z metalowych łącz z tyłu komputera, powtarzaj tą czynność co jakiś czas podczas tej procedury.
- UWAGA: Podczas pracy co jakiś czas dotykaj nie pokrytych lakierem elementów metalowych komputera w celu rozproszenia elektryczności statycznej, która mogłaby uszkodzić elementy wewnętrzne.
- 5 Odwróć komputer, wykręć śrubę z pokrywy modułu pamięci i wysuń pokrywkę o około 10 mm, następnie ją unieś.

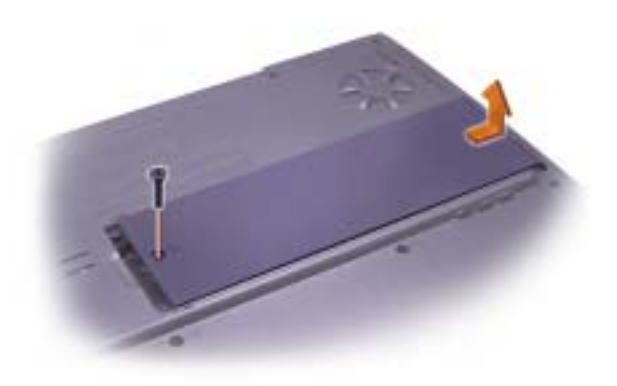

**WSKAZÓWKA:** Moduły pamięci

zakupione od Della są objęte gwarancją komputera.

### **WSKAZÓWKA:**

Jeżeli moduł pamięci nie zostanie prawidłowo zainstalowany, komputer nie uruchomi systemu. Nie pojawi się żaden komunikat informujący o tej usterce.

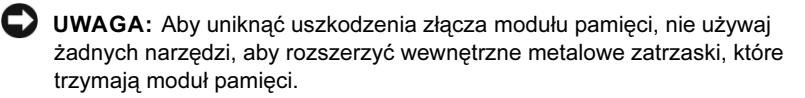

6 Jeżeli wymieniasz moduł pamięci, wyjmij istniejący moduł.

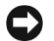

UWAGA: Moduły pamięci trzymaj za ich krawędzie, nie dotykaj elementów znajdujących się na module.

a Za pomocą palców delikatnie rozszerz zatrzaski zabezpieczające na obu końcach łącza modułu pamięci.

Moduł powinien wyskoczyć.

b Wyjmij moduł ze złącza.

#### zatrzaski zabezpieczające

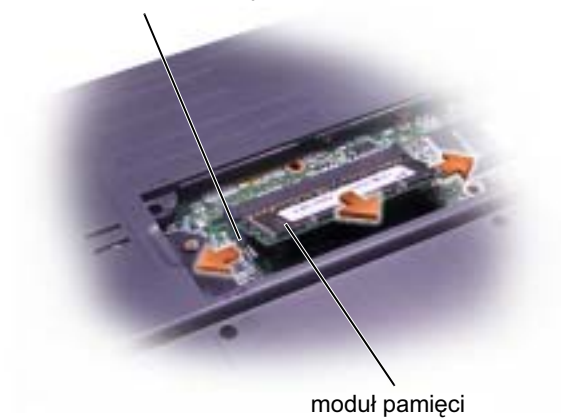

- 7 Uziem swoją osobę (zewrzyj z masą) i zainstaluj nowy moduł pamięci:
	- a Ustaw nacięcie w module w jednej linii z szczeliną po środku złącza.
	- b Mocno wprowadź krawędź modułu w złącze, obracaj modułem aż usłyszysz stukniecie zatrzasku. Jeżeli nie usłyszysz stuknięcia zatrzasku, wyjmij moduł i zainstaluj go ponownie.

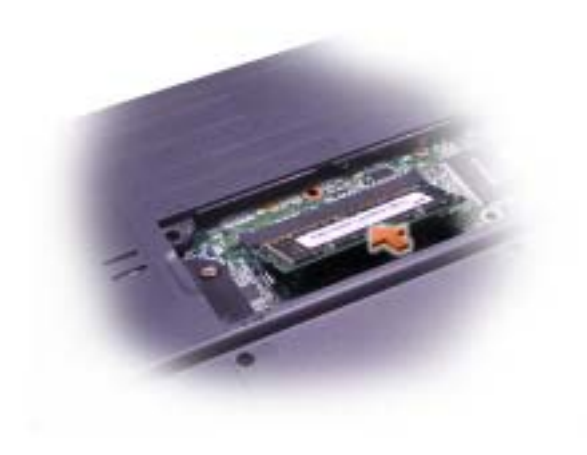

**WSKAZÓWKA:** Jeżeli moduł pamięci nie zostanie prawidłowo zainstalowany, komputer nie uruchomi systemu. Nie pojawi się żaden komunikat informujący o tej usterce.

- 8 Załóż pokrywę modułu pamięci z powrotem:
	- a Umieść pokrywę modułu pamięci nad gniazdem modułu pamięci tak, by krawędź pokrywy z otworem śruby znajdowała się w jednej linii z liniami i strzałkami tak, jak pokazano to na następującym rysunku.
	- b Naciśnij na środek pokrywy modułu pamięci i przesuń pokrywę modułu pamięci na miejsce.

UWAGA: Jeżeli masz problemy z zamknięciem pokrywy modułu pamięci, wyjmij moduł i zainstaluj go ponownie. Zamykanie pokrywy siłą może spowodować uszkodzenie komputera.

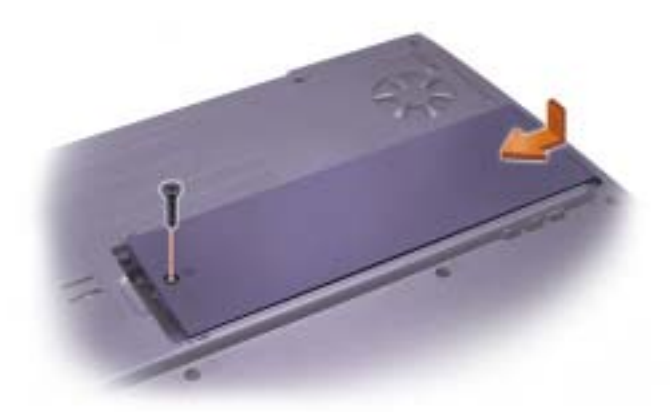

- 9 Włóż z powrotem i dokręć śrubę, którą wyjąłeś w czynności 5.
- 10 Włóż baterię do gniazda baterii lub podłącz zasilacz do swojego komputera i gniazdka elektrycznego.
- 11 Włącz komputer

Przy uruchamianiu komputer wykrywa dodatkową pamięć i automatycznie aktualizuje informacje o konfiguracji systemu.

# <span id="page-91-0"></span>Dodawanie karty modemowej

- 1 Upewnij się, że powierzchnia stanowiska pracy jest płaska i czysta, aby zapobiec porysowaniu się obudowy komputera.
- 2 Zapisz i zamknij otwarte pliki, zamknij wszystkie programy i wyłącz komputer (patrz [strona 39](#page-39-0)).
- 3 Odłącz komputer od gniazdka sieciowego.
- 4 Odczekaj 10 do 20 sekund i odłącz wszystkie podłączone urządzenia.
- 5 Wyjmij zainstalowane karty PC, baterię i urządzenia.
- 6 Aby uziemić swoją osobę, w czasie kiedy pracujesz dotykaj, co jakiś czas, któregoś z nie pokrytych lakierem metalowych elementów komputera.
- 7 Komponenty i karty trzymaj za ich krawędzie, nie dotykaj styków.
- 8 Odwróć komputer, wykręć śrubę z pokrywy modułu pamięci i wysuń pokrywkę o około 10 mm, następnie ją unieś.

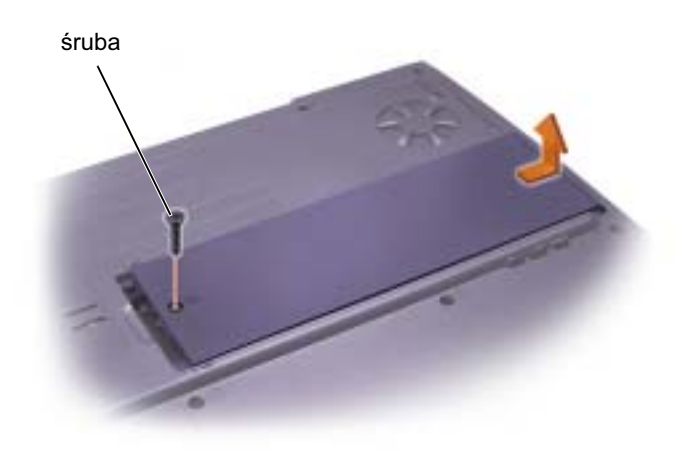

- 9 Jeżeli wymieniasz modem, wyjmij istniejący modem.
	- a Wykręć śruby mocujące modem do płyty systemowej i odłóż je na bok.
	- b Pociągnij prosto w górę za pasek, aby wyciągnąć modem z złącza w płycie głównej i odłącz kabel modemu.

złącze kabla modemu

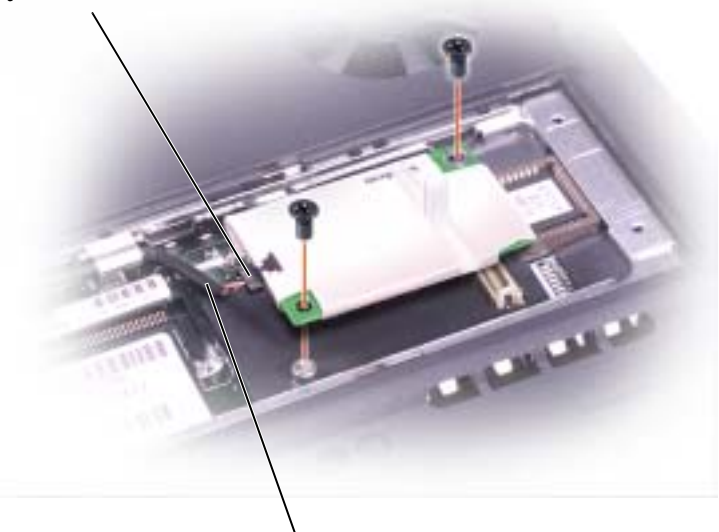

kabel modemu

10 Podłącz kabel modemu do nowego modemu.

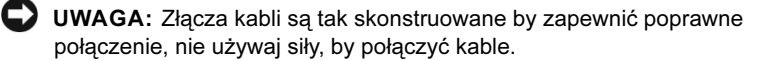

- 11 Ustaw modem w jednej linii z otworami na śruby i wciśnij modem w złącze na płycie systemowej.
- 12 Wkręć śruby i przymocuj modem do płyty systemowej.
- UWAGA: Załóż z powrotem pokrywę modemu tak, by krawędzie przylegały równo a na środku pokrywy nie było wybrzuszenia. Dokręcenie śrub pokrywy modemu kiedy pokrywa modemu jest nieprawidłowo ułożona może spowodować uszkodzenie komputera.

13 Załóż z powrotem pokrywę modemu i śrubę, którą wyjąłeś w czynności 8.

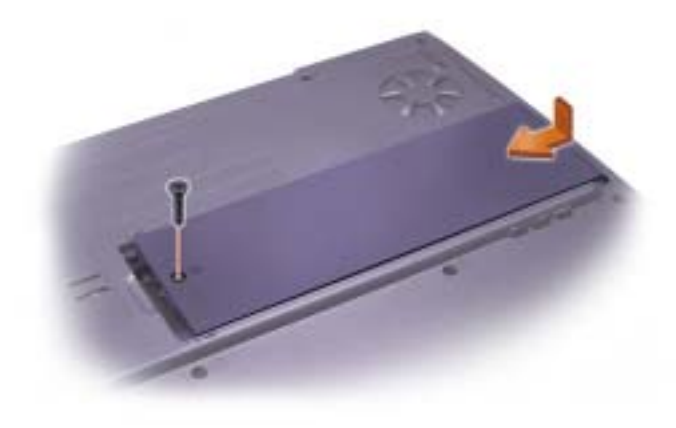

# <span id="page-93-0"></span>Wymiana twardego dysku

UWAGA: Aby uniknąć utraty danych, wyłącz komputer (patrz strona [strona 39\)](#page-39-0) zanim wyjmiesz twardy dysk. Nie wyjmuj twardego dysku kiedy komputer jest włączony, w trybie czuwania lub w trybie hibernacji.

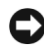

UWAGA: Twarde dyski są niezwykle delikatne, nawet nieznaczne uderzenie może uszkodzić dysk.

OSTRZEŻENIE: Jeżeli wyjmiesz twardy dysk z komputera, kiedy dysk jest gorący, nie dotykaj metalowej obudowy twardego dysku.

OSTRZEŻENIE: Zanim rozpoczniesz pracę wewnątrz obudowy komputera, przeczytaj ["Instalacja części, itd." na stronie 14.](#page-14-0)

Aby wymienić twardy dysk znajdujący się w wnęce twardego dysku.

- 1 Upewnij się, że powierzchnia stanowiska pracy jest płaska i czysta, aby zapobiec porysowaniu się obudowy komputera.
- 2 Zapisz i zamknij otwarte pliki, zamknij wszystkie programy i wyłącz komputer (patrz [strona 39](#page-39-0)).
- 3 Odłącz komputer od gniazdka sieciowego.
- 4 Odczekaj 10 do 20 sekund i odłącz wszystkie podłączone urządzenia.

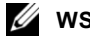

**WSKAZÓWKA:** 

Dell nie gwarantuje kompatybilności ani nie zapewnia pomocy technicznej dla twardych dysków pochodzących z innych źródeł niż Dell.

### **WSKAZÓWKA:**

Potrzebujesz płyty CD System Operacyjny Windows*®*, aby zainstalować system operacyjny. Potrzebujesz tez płyty CD Sterowniki i programy narzędziowe aby komputer mógł zainstalować sterowniki i programy narzędziowe na nowym twardym dysku.

5 Wyjmij zainstalowane karty PC, baterię i urządzenia.

Komponenty i karty trzymaj za ich krawędzie, nie dotykaj styków.

- 6 Uziem swoją osobę dotykając jednego z metalowych łącz z tyłu komputera, powtarzaj tą czynność co jakiś czas podczas tej procedury.
- 7 Odwróć komputer. Użyj małego śrubokręta aby odkręcić śrubę twardego dysku, odłóż śrubę w bezpieczne miejsce.
- UWAGA: Kiedy twardy dysk nie znajduje się wewnątrz komputera, przechowuj go w ochronnym opakowaniu antystatycznym (patrz [strona 15\)](#page-15-0).

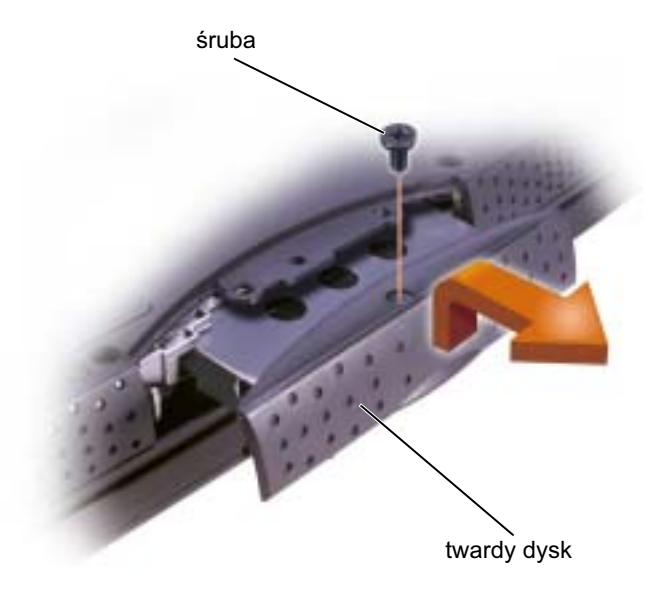

- 8 Unieś pokrywę twardego dysku aż usłyszysz stuknięcie.
- 9 Wyjmij twardy dysk z komputera.
- 10 Wyjmij nowy dysk z opakowania.

Zachowaj oryginalne opakowanie w celu przechowywania w nim lub wysyłki twardego dysku.

11 Wsuń dysk do wnęki aż będzie on dokładnie osadzony we wnęce. Naciśnij pokrywę twardego dysku aż usłyszysz stuknięcie (trzask).

UWAGA: Wprowadzając napęd na miejsce naciskaj zdecydowanie i równomiernie. Jeżeli będziesz wprowadzać twardy dysk z powrotem na miejsce używając przy tym za dużo siły możesz uszkodzić złącze.

- 12 Włóż z powrotem i dokręć śrubę, którą wyjąłeś w czynności 7.
- 13 Użyj płyty CD System Operacyjny aby zainstalować system operacyjny na swoim komputerze (patrz [strona 81](#page-81-0)).
- 14 Użyj płyty CD Sterowniki i programy narzędziowe aby zainstalować sterowniki i programy narzędziowe na swoim komputerze (patrz [strona 73](#page-73-1)).

### Zwrot twardego dysku do Della

Zwróć twardy dysk do firmy Dell w oryginalnym lub podobnym opakowaniu z pianki. W przeciwnym wypadku twardy dysk może ulec uszkodzeniu podczas transportu.

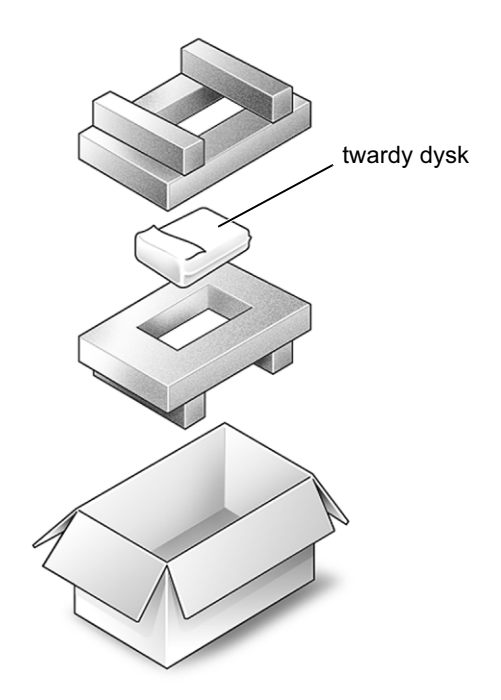

# $\overline{4}$

ROZDZIAŁ 4

# Dodatek

[Specyfikacje](#page-98-1)

[Ustawienia standardowe](#page-105-0)

[Polityka wsparcia technicznego firmy Dell](#page-107-1)  [\(tylko USA\)](#page-107-1)

[Zwracanie urządzeń do naprawy](#page-108-0)  [gwarancyjnej lub w celu zwrotu pieniędzy](#page-108-0)

[Skontaktuj się z Dellem](#page-109-1)

[Noty regulacyjne](#page-128-0)

# <span id="page-98-1"></span><span id="page-98-0"></span>Specyfikacje

### Mikroprocesor

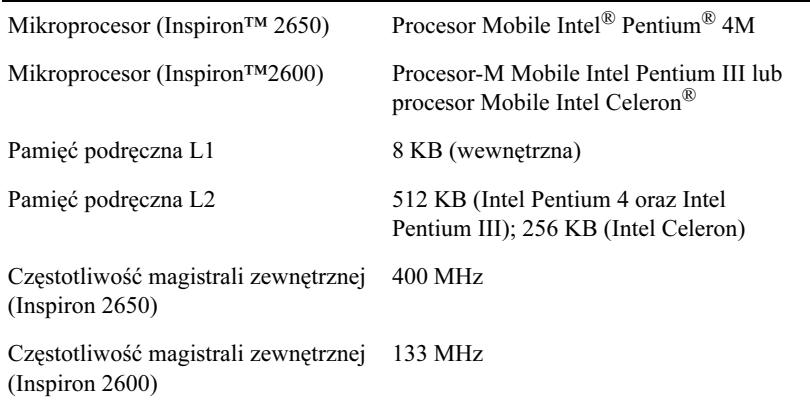

### Informacje o systemie

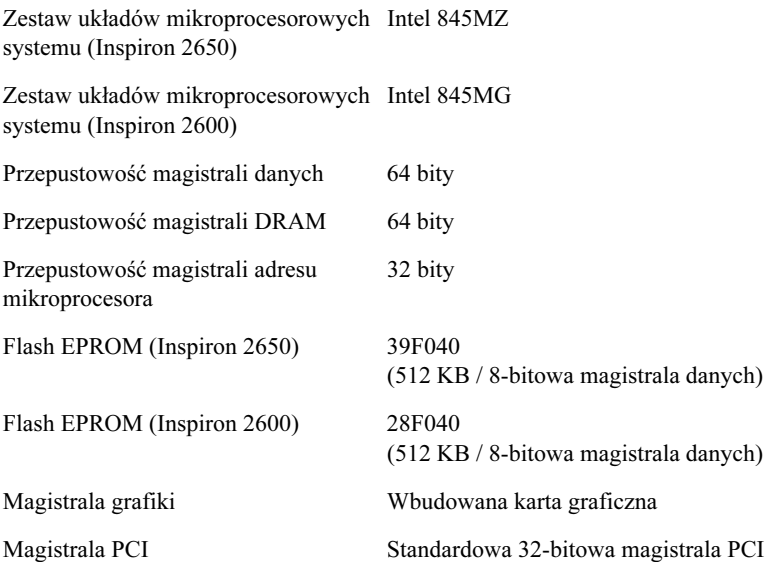

### Karta PC

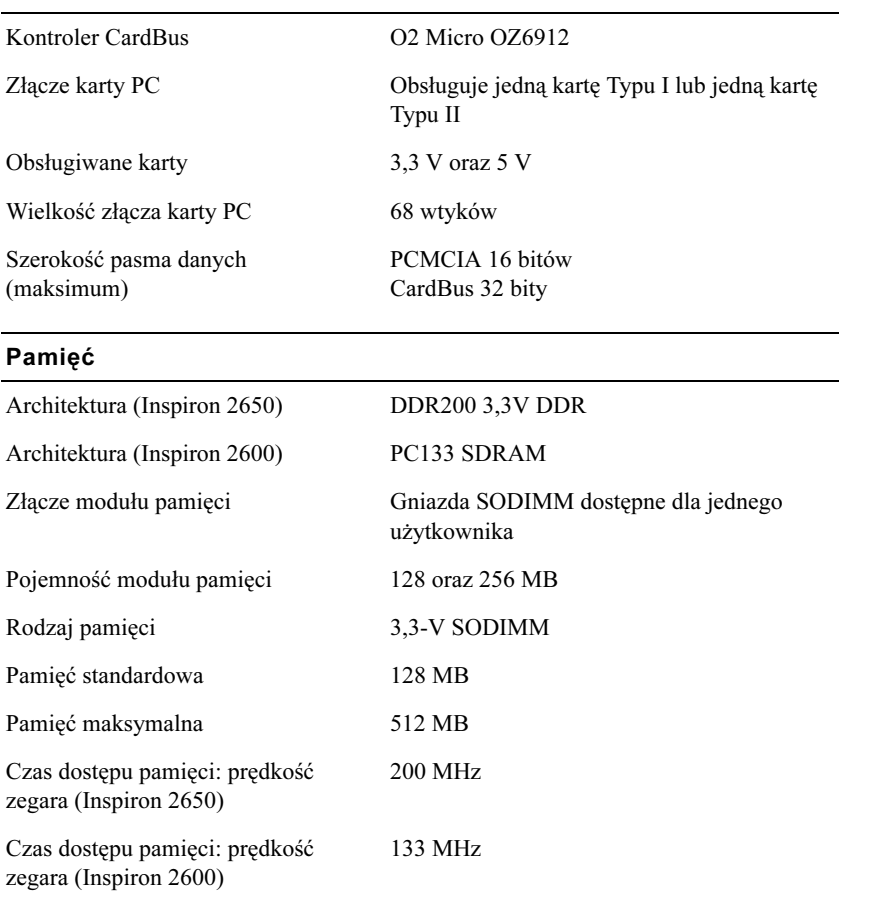

### Porty i złącza

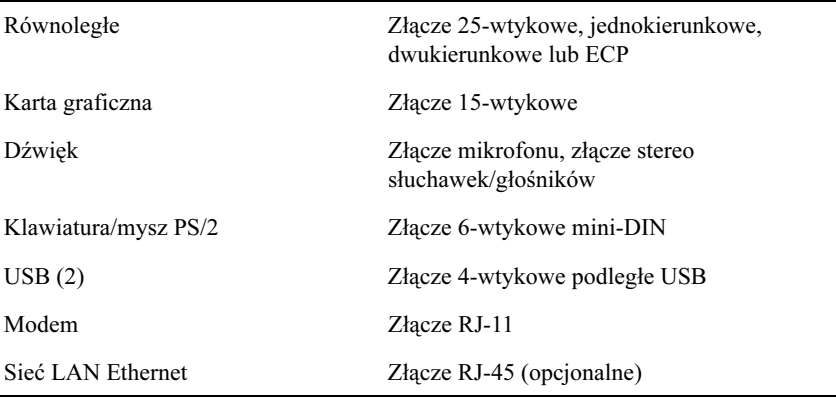

### Komunikacja (ciąg dalszy)

Modem:

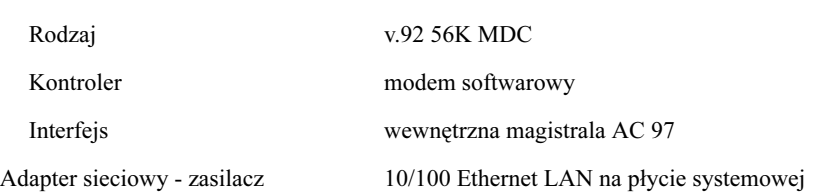

### Karta graficzna

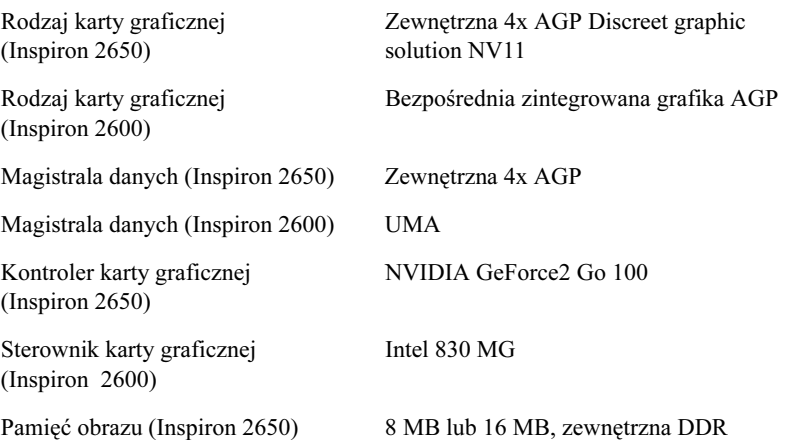

### Karta graficzna (ciąg dalszy)

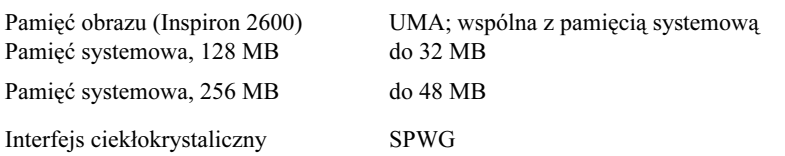

### Dźwięk

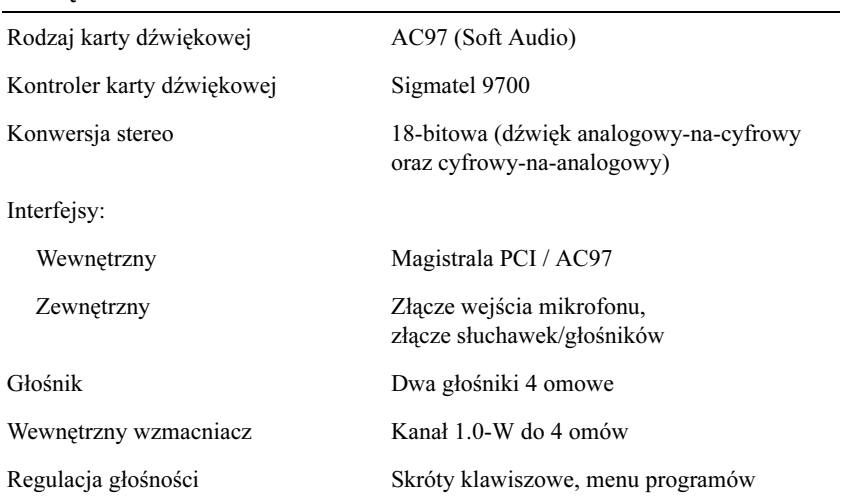

### Ekran

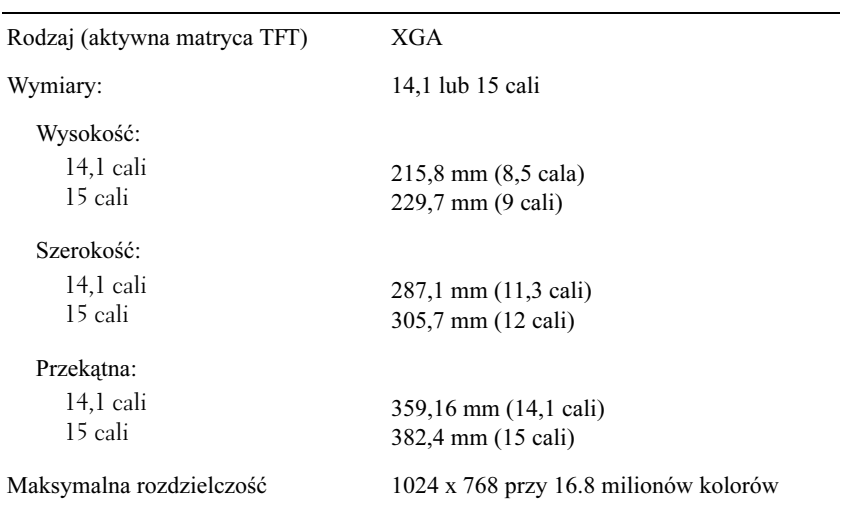

### Ekran (ciąg dalszy)

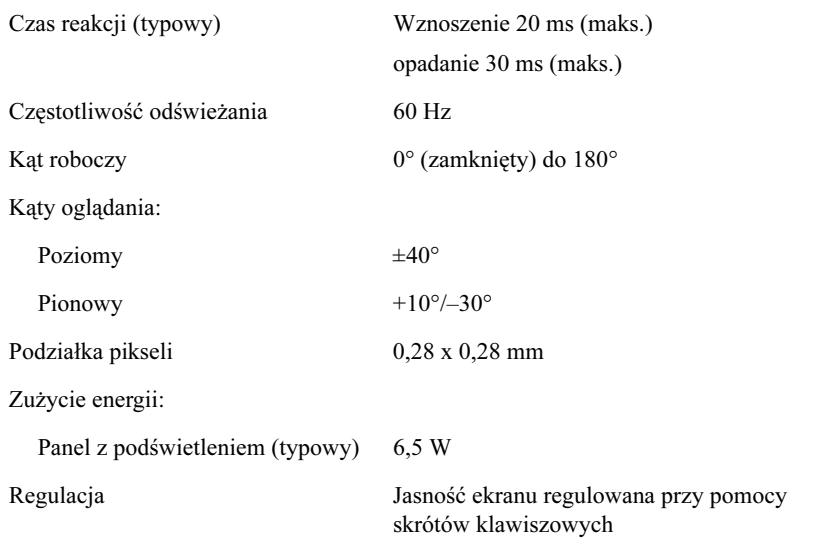

### Klawiatura

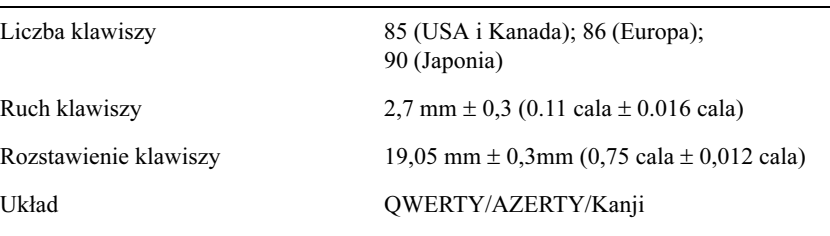

### Panel dotykowy

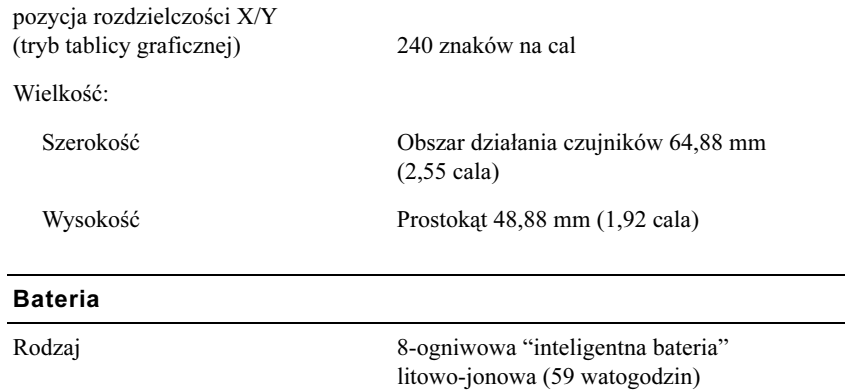

### Bateria (ciąg dalszy)

Wymiary:

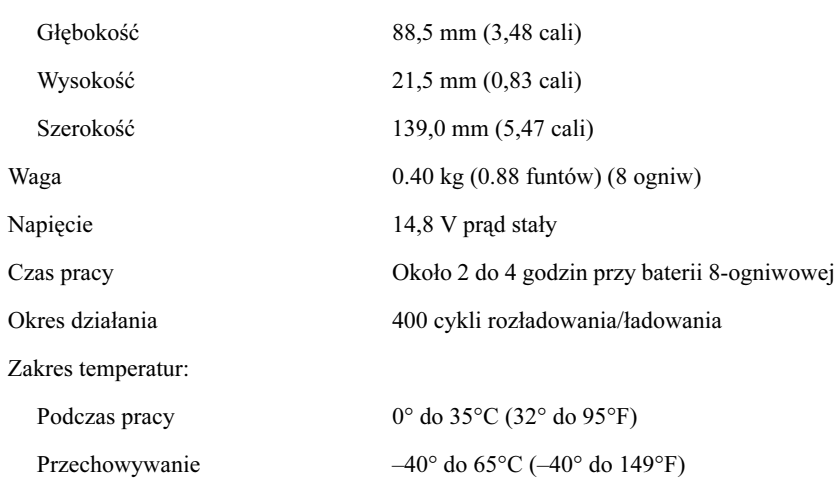

### Adapter prądu zmiennego - zasilacz

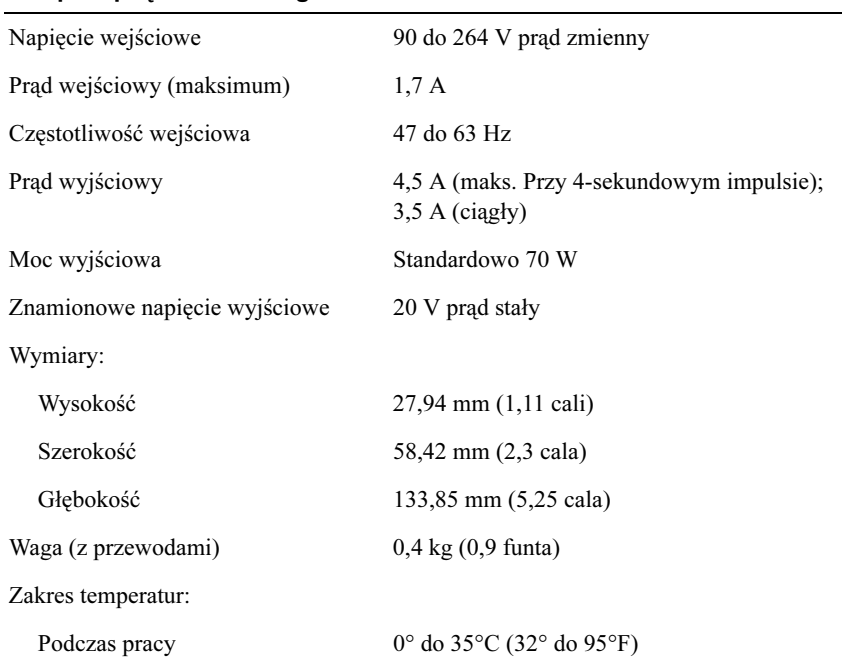

### Adapter prądu zmiennego - zasilacz (ciąg dalszy)

Przechowywanie –40° do 65°C (–40° do 149°F)

### Własności fizyczne

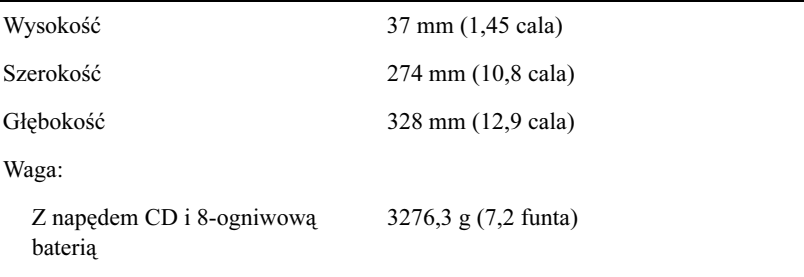

### Środowisko

 $\overline{a}$ 

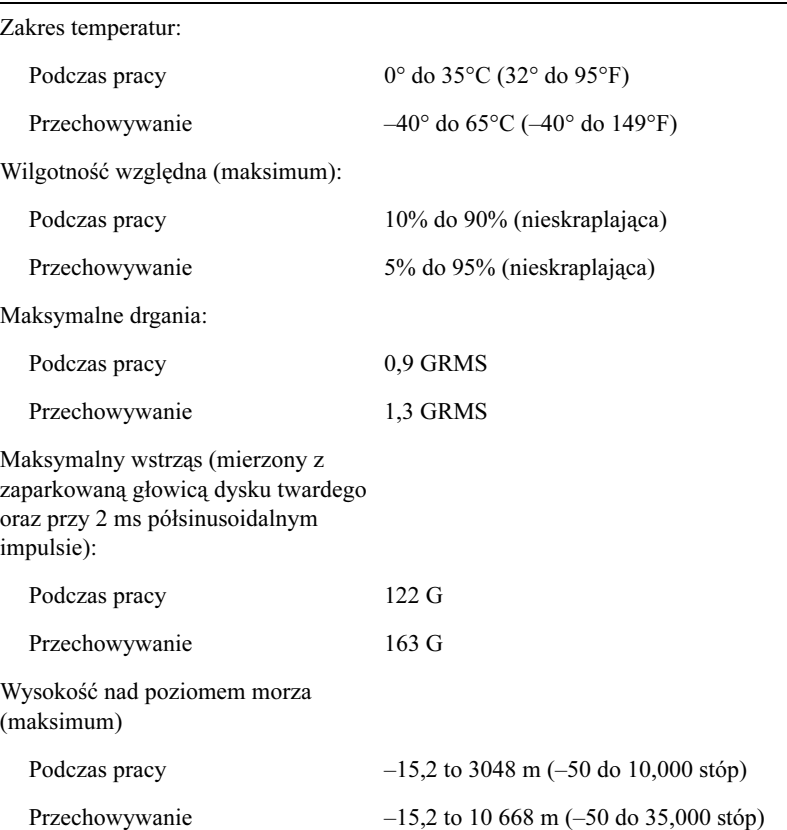

# <span id="page-105-0"></span>Ustawienia standardowe

UWAGA: Nie zmieniaj ustawień tego programu, jeśli nie jesteś specjalistą komputerowym lub serwis firmy Dell cię o to nie poprosił. Pewne zmiany mogą negatywnie wpłynąć na jakość pracy komputera.

### Przeglądanie ekranów konfiguracji systemu

- 1 Włącz (lub uruchom ponownie ) swój komputer.
- 2 Kiedy pojawi się logo DELL™, natychmiast naciśnij  $\vert^{F2}$

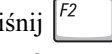

Jeśli poczekasz za długo i pojawi się logo Windows*®*, czekaj do momentu ukazania się pulpitu Windows. Następnie wyłącz komputer, (patrz [strona 39](#page-39-0)) i spróbuj ponownie.

### Ekrany konfiguracji systemu

Ekran konfiguracji wyświetla bieżące informacje o konfiguracji oraz ustawienia komputera. Po lewej stronie każdego ekranu znajdują się opcje konfiguracji. Z prawej strony każdej opcji znajduje się pole zawierające aktualne ustawienia lub wartość danej opcji. Możesz zmieniać opcje opisane białymi literami. Opcje lub wartości, których nie można zmieniać (ponieważ określa je sam komputer) są opisane ciemniejszymi literami.

Okno w górnym prawym rogu ekranu zawiera informacje pomocy dla obecnie wybranej opcji; okno w dolnym prawym rogu wyświetla informacje dotyczące komputera. Kluczowe funkcje konfiguracji systemu znajdują się na dole ekranu.

Na ekranie znajdują się następujące informacje:

- Konfiguracja systemu
- Konfiguracja startowa oraz ustawienia konfiguracji urządzenia dokującego
- Podstawowe ustawienia konfiguracji urządzenia
- Stan naładowania baterii
- Ustawienia zarządzania energią
- Ustawienia zabezpieczenia systemu i hasła dostępu do dysku twardego

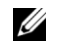

**WSKAZÓWKA:** 

Aby otrzymać informacje na temat danej pozycji na ekranie konfiguracji systemu, zaznacz ją i przeczytaj informacje znajdujące się w obszarze Pomoc.

### Najczęściej używane opcje

#### Zmiana sekwencji startowej

Sekwencja startowa mówi komputerowi, gdzie szukać oprogramowania potrzebnego do uruchomienia systemu operacyjnego. Aby zmienić sekwencję startową, zmień ustawienia urządzenia w opcjach Boot First Device, Boot Second Device, or Boot Third Device.

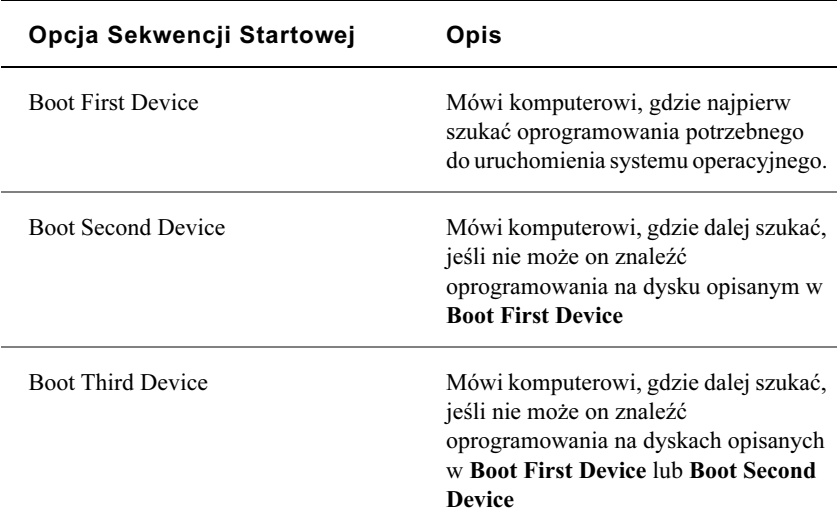

# <span id="page-107-1"></span><span id="page-107-0"></span>Polityka wsparcia technicznego firmy Dell (tylko USA)

Wsparcie techniczne wymagające pomocy technika wymaga współpracy oraz uczestniczenia użytkownika w procesie rozwiązywania problemów oraz uwzględnia przywrócenie systemu operacyjnego, oprogramowania aplikacji oraz napędów do oryginalnej konfiguracji domyślnej dostarczonej przez firmę Dell oraz sprawdzenie poprawności funkcjonowania komputera i całego sprzętu zamontowanego przez firmę Dell. Dodatkowo, pomoc techniczna dostępna jest w Internecie pod adresem support.dell.com. Dodatkowe opcje wsparcia technicznego mogą być dostępne odpłatnie.

Dell zapewnia ograniczone wsparcie techniczne dla komputera oraz zainstalowanych przez firmę programów i urządzeń zewnętrznych<sup>1</sup>. Wsparcie dla oprogramowania osób trzecich oraz urządzeń zewnętrznych jest zapewniane przez oryginalnego producenta, łącznie z urządzeniami i oprogramowaniem nabytym i/lub zainstalowanym przez Dell Software and Peripherals, Readyware, and Custom Factory Integration (DellPlus™)<sup>2</sup>.

- $1$  Usługi naprawcze sa świadczone zgodnie z warunkami ograniczonej gwarancji oraz dowolnej opcjonalnej umowy serwisowej nabytej wraz z komputerem.
- $2$  Wszystkie komponenty o standardzie Dell dołączone do projektu Custom Factory Integration (CFI) objęte są standardową ograniczoną gwarancją firmy Dell dla twojego komputera. Jednakże firma Dell może poszerzyć program wymiany części, aby pokryć nim wszelkie niestandardowe urządzenia stron trzecich dołączone przez program CFI na czas ważności umowy serwisowej komputera.

### Definicja "Zainstalowanego przez firmę Dell oprogramowania oraz urządzeń zewnętrznych"

Oprogramowanie zainstalowane przez firme Dell to system operacyjny oraz oprogramowanie aplikacji zainstalowane w komputerze podczas procesu produkcyjnego (Microsoft Office, Norton Antivirus, itd.).

Urządzenia zewnętrzne zainstalowane przez firmę Dell to dowolne zewnętrzne karty rozszerzeń oraz wnęki modułowe Dell i akcesoria kart PC. Dodatkowo, są to monitory, klawiatury, myszy, głośniki, mikrofony do modemów, stacje dokowania/replikatory portów, produkty sieciowe oraz okablowanie firmy Dell.
#### Definicja "Oprogramowania oraz urządzeń zewnętrznych stron trzecich"

Oprogramowanie i urządzenia zewnętrzne stron trzecich to dowolne urządzenia, akcesoria oraz oprogramowanie aplikacji sprzedawane przez firmę Dell lecz nie oznaczone jej marką (drukarki, skanery, gry, itd.). Wsparcie techniczne dla wszystkich programów i urządzeń zewnętrznych stron trzecich jest zapewniane przez producenta danego produktu.

# <span id="page-108-0"></span>Zwracanie urządzeń do naprawy gwarancyjnej lub w celu zwrotu pieniędzy

Przygotuj wszystkie urządzenia w celu naprawy lub zwrotu pieniędzy w następujący sposób:

1 Zadzwoń do firmy Dell, aby otrzymać numer autoryzacji i napisz go wyraźnie na opakowaniu.

Telefon kontaktowy znajduje się w ["Skontaktuj się z Dellem"](#page-109-0)  [na stronie 109](#page-109-0).

- 2 Dołącz kopię faktury oraz list, w którym znajduje się uzasadnienie zwrotu.
- 3 Dołącz wszystkie akcesoria związane ze zwracanym urządzeniem (kable zasilania, dyskietki, przewodniki, itd.), jeśli oddajesz produkt w celu zwrotu pieniędzy.
- 4 Zapakuj urządzenie w oryginalne (lub odpowiadające mu) opakowanie.

Sam ponosisz koszty wysyłki. Musisz także ubezpieczyć każdy odsyłany produkt i sam podejmujesz ryzyko jego zagubienia podczas transportu. Przesyłki płatne po otrzymaniu nie są akceptowane.

Zwroty nie spełniające powyższych wymagań zostaną odrzucone i ponownie odesłane do właściciela.

# <span id="page-109-0"></span>Skontaktuj się z Dellem

Aby skontaktować się z firmą Dell drogę elektroniczną, odwiedź poniższe witryny:

- www.dell.com.
- support.dell.com (pomoc techniczna)
- premiersupport.dell.com (pomoc techniczna dla instytucji edukacyjnych, rządowych, zdrowotnych oraz średnich/dużych firm, łącznie z klientami typu Premier, Platinum i Gold).

Adresy witryn dla danego kraju znajdują się w poniższej tabeli.

UWAGA: Z bezpłatnych numerów telefonu można korzystać tylko w kraju, w którym są one zarejestrowane.

Aby skontaktować się z firmą Dell, należy użyć numerów telefonu, numerów kierunkowych oraz adresów elektronicznych podanych w poniższej tabeli. Jeśli nie wiesz, których numerów kierunkowych użyć, skontaktuj się z lokalnym lub międzynarodowym operatorem telefonicznym.

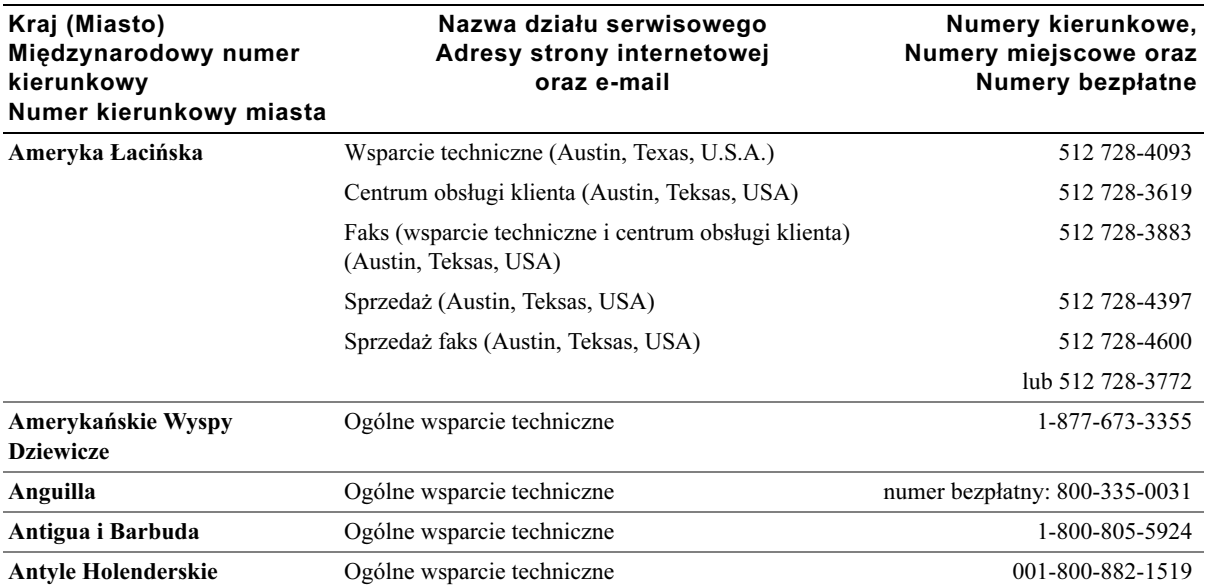

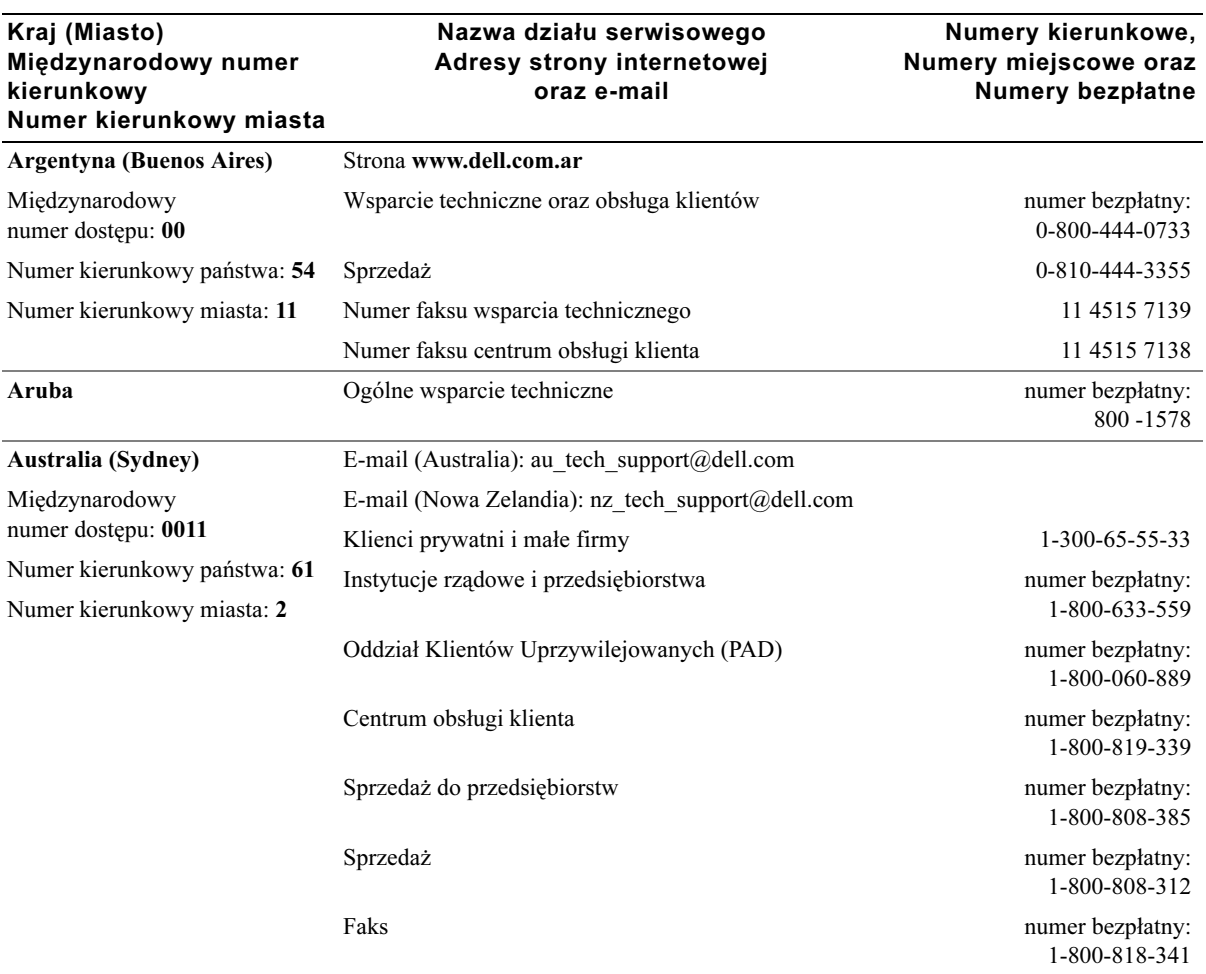

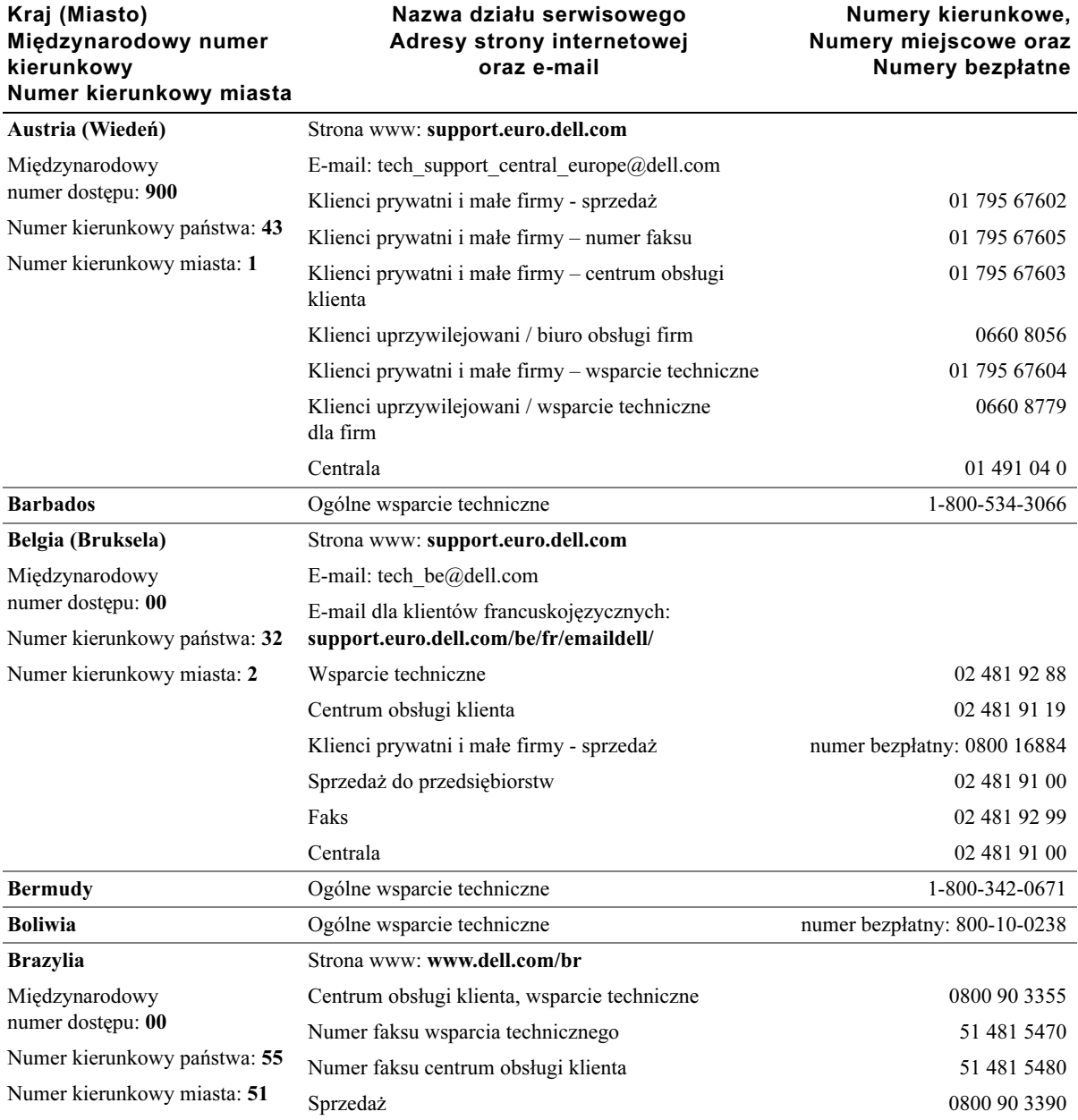

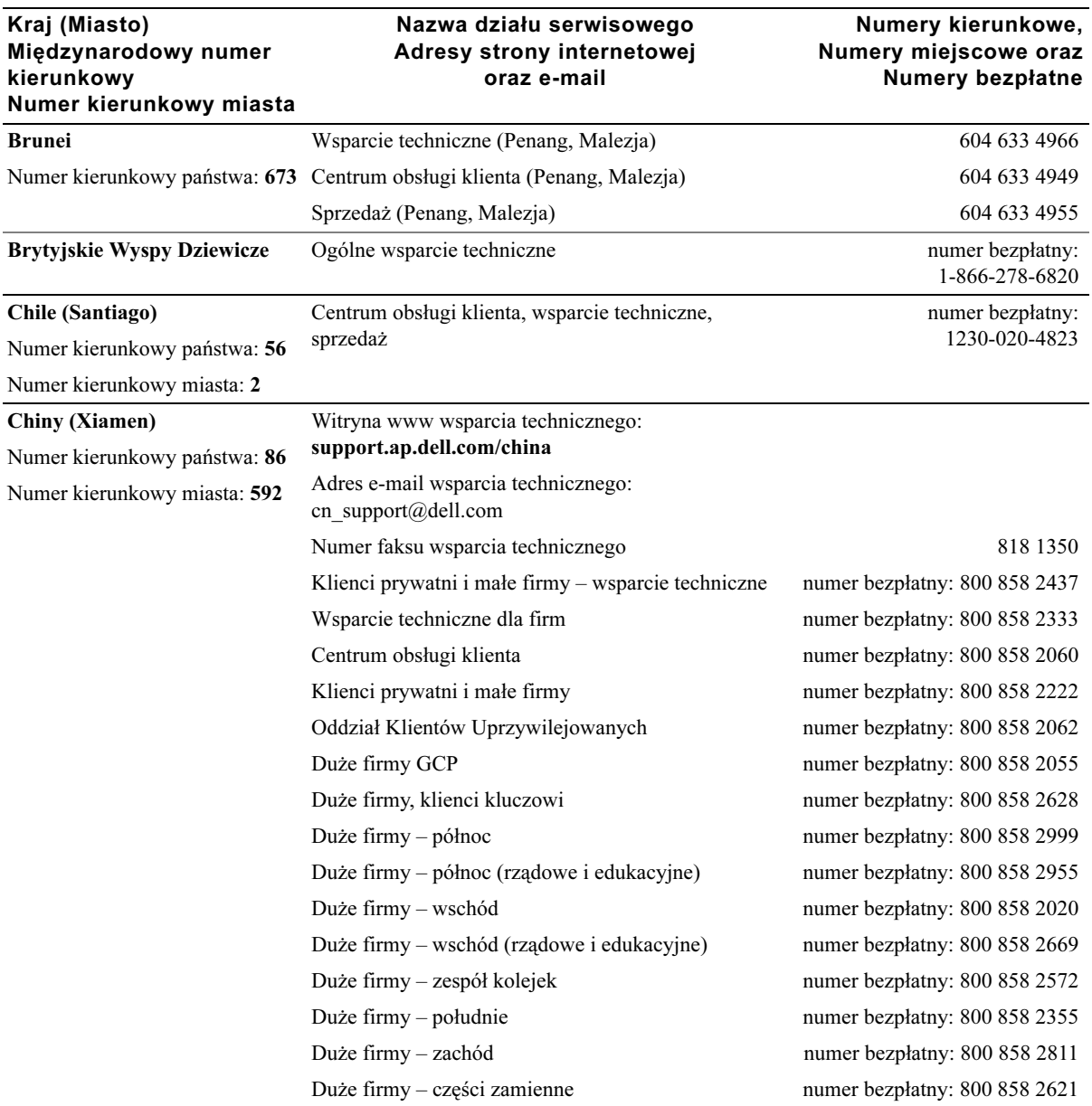

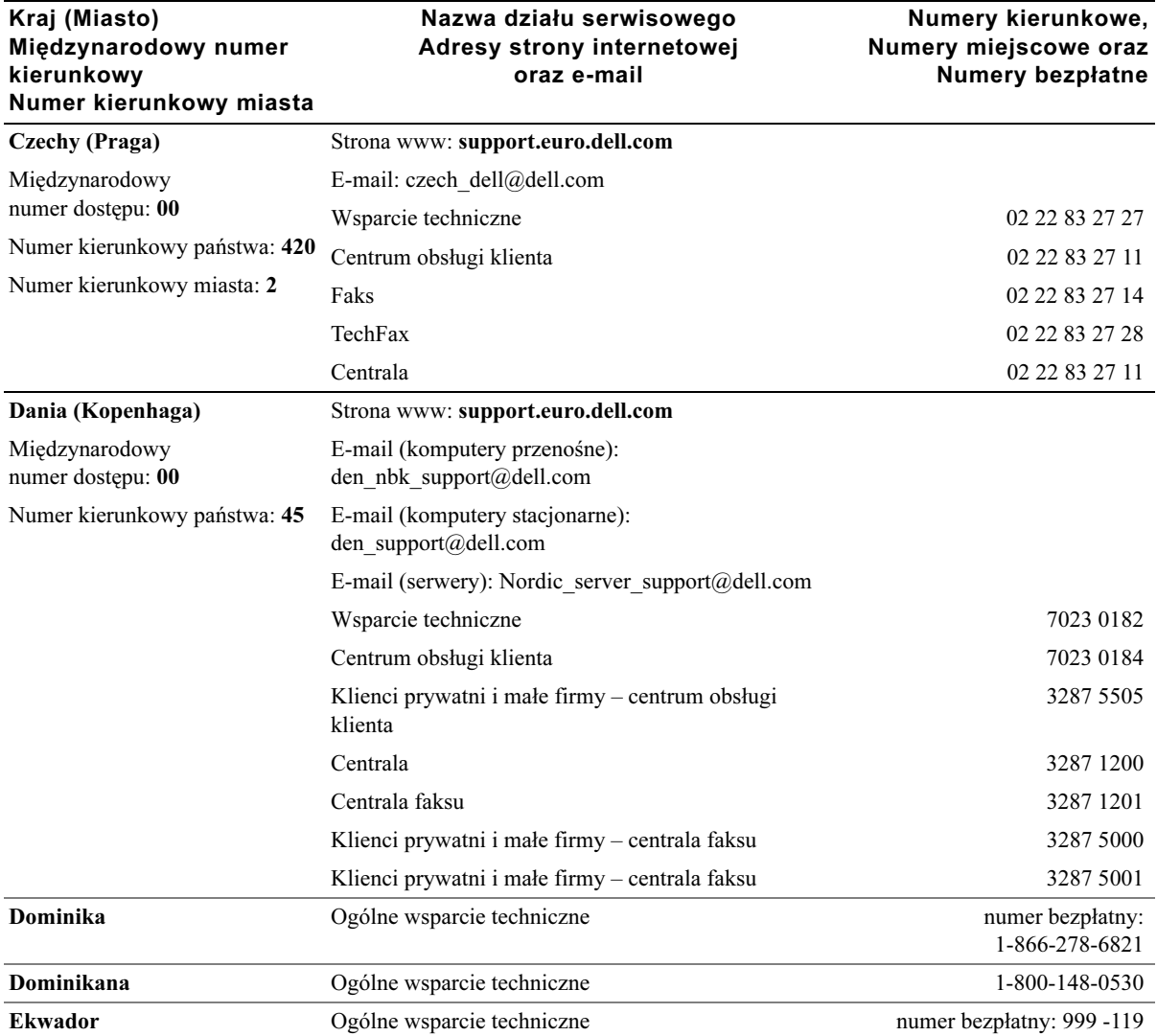

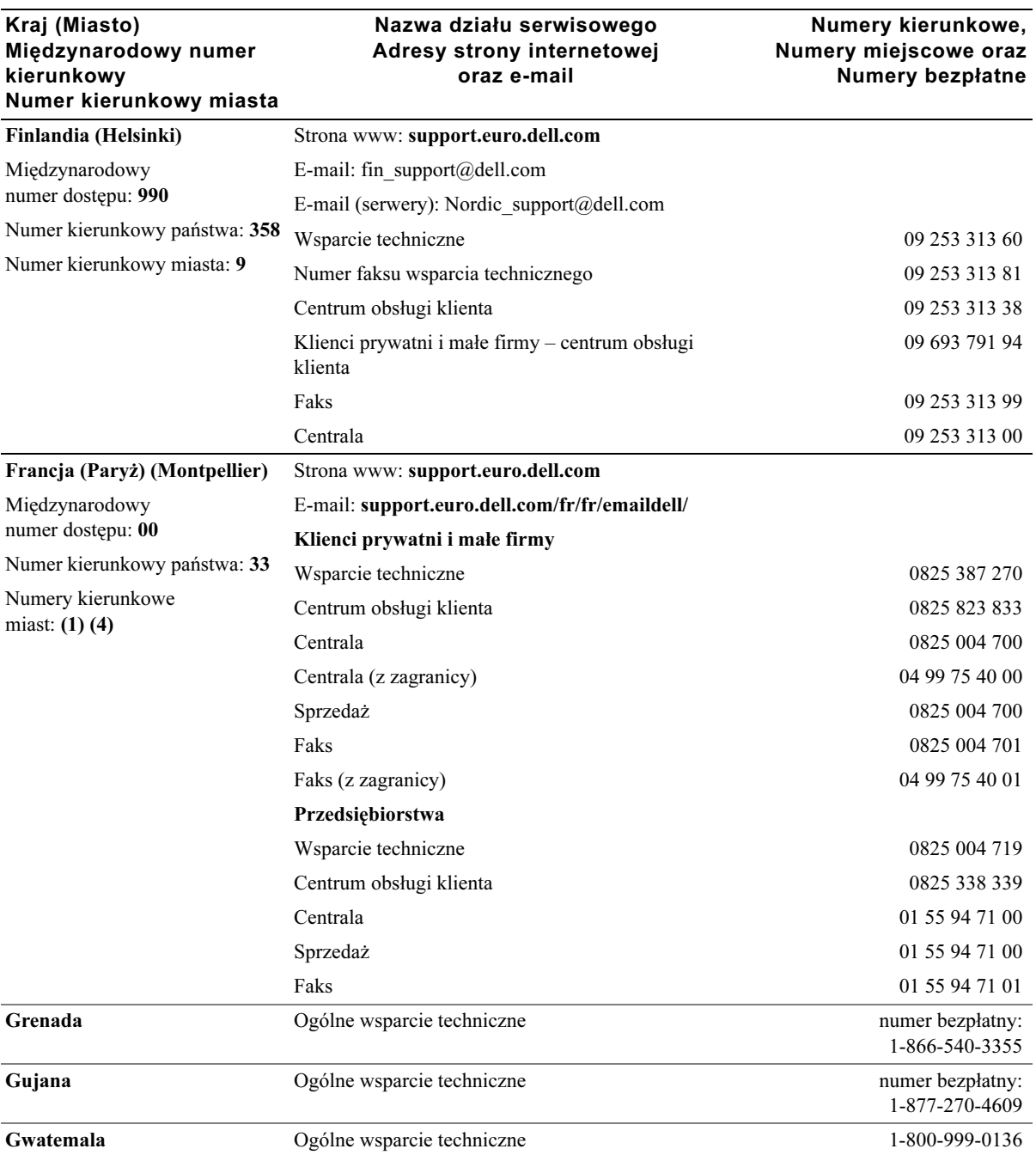

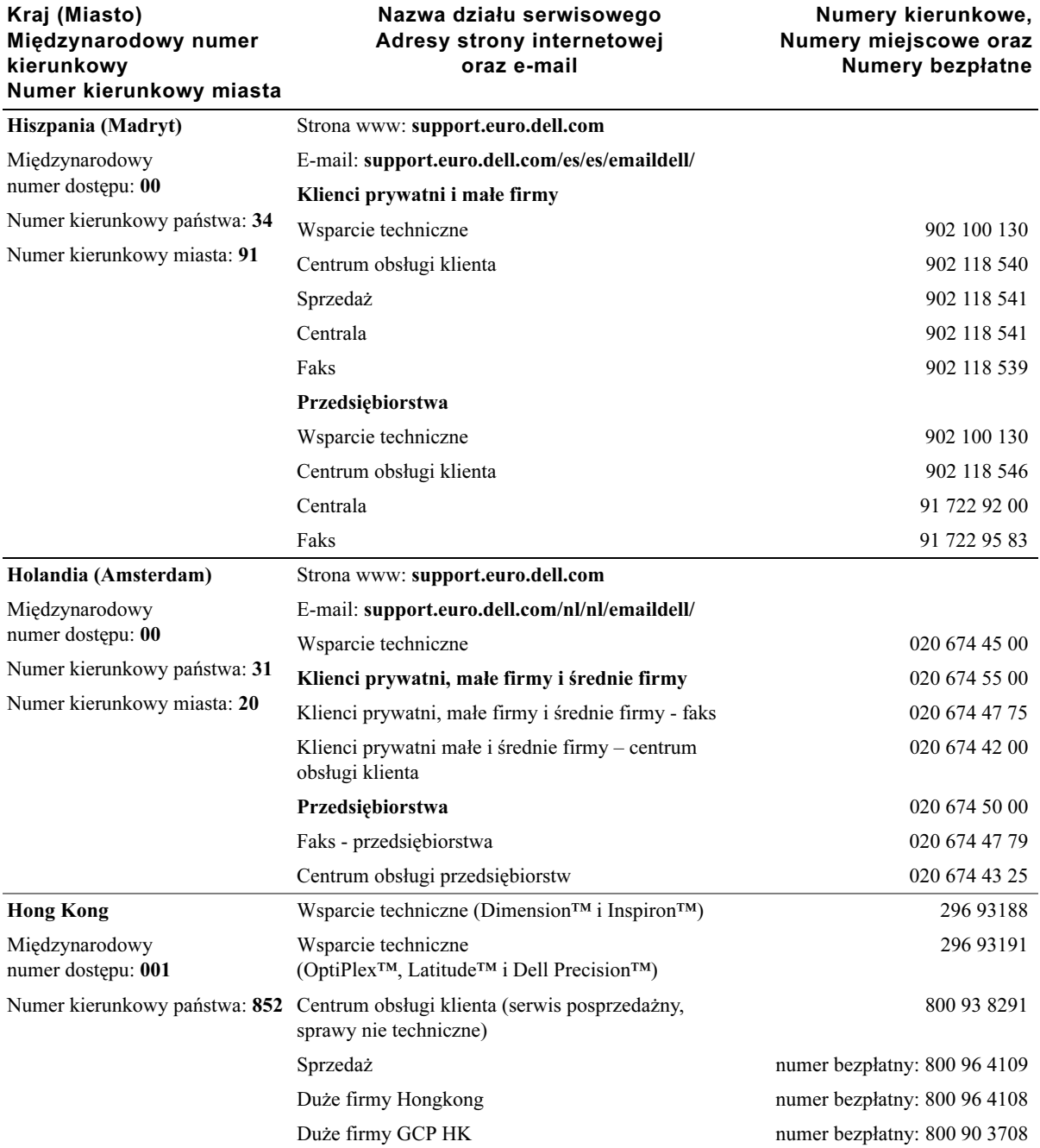

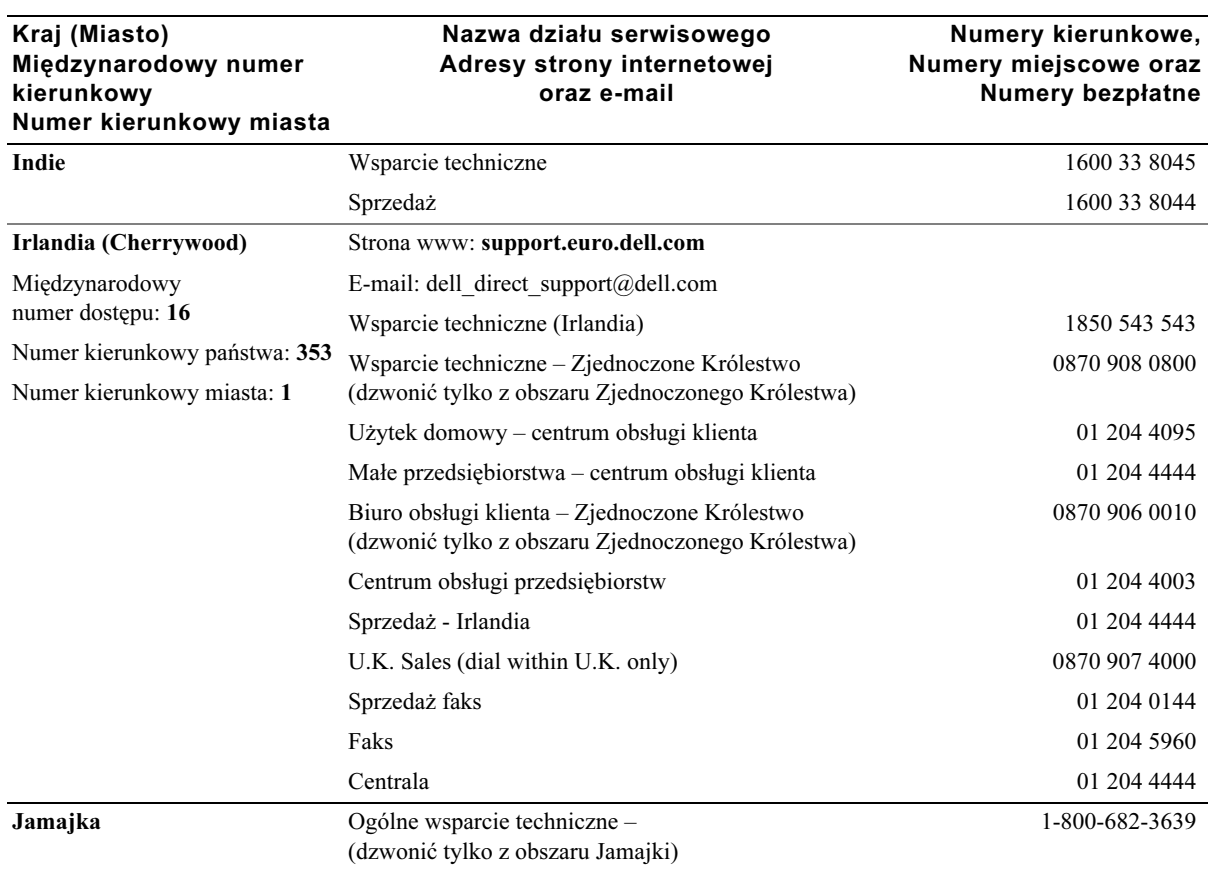

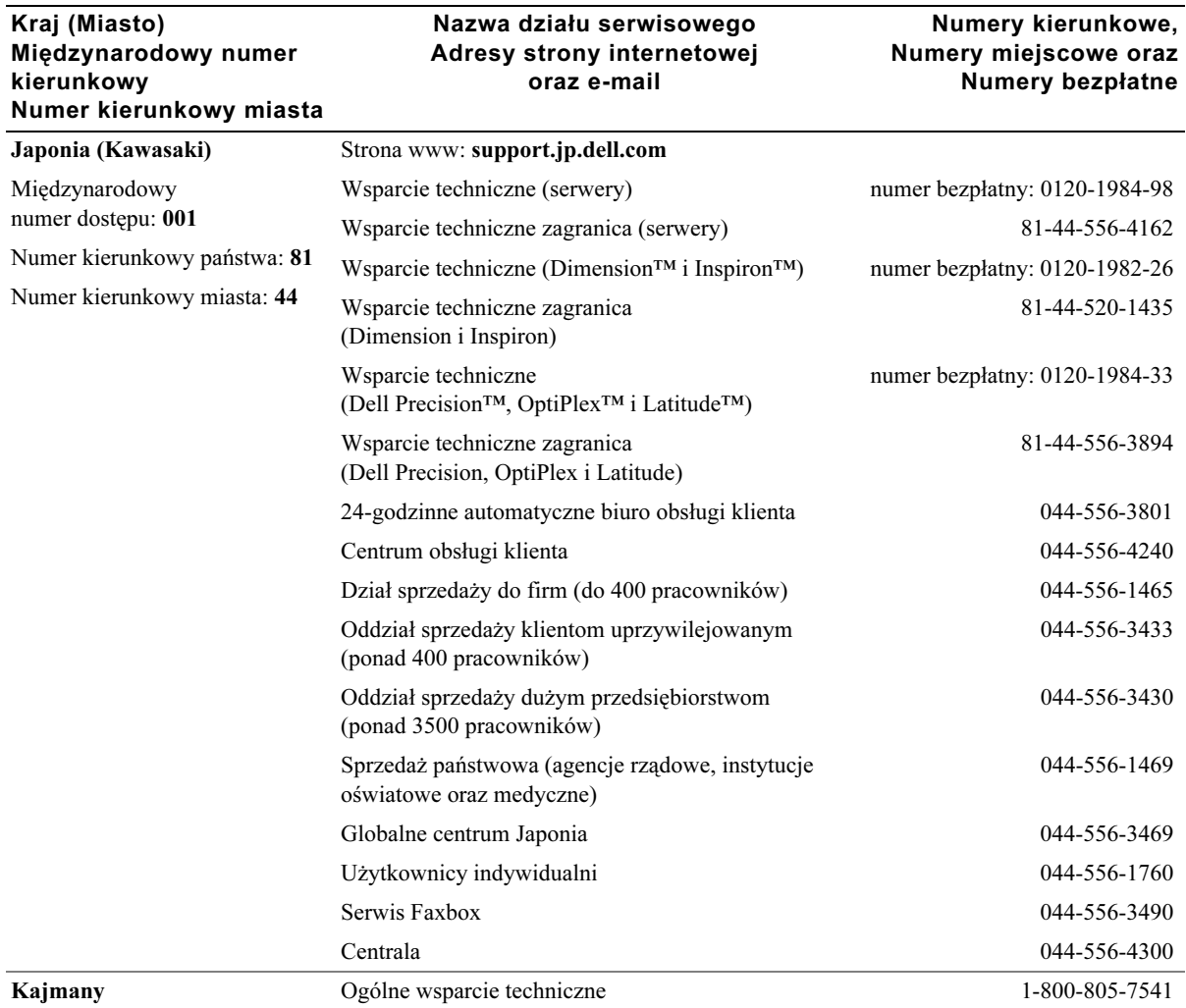

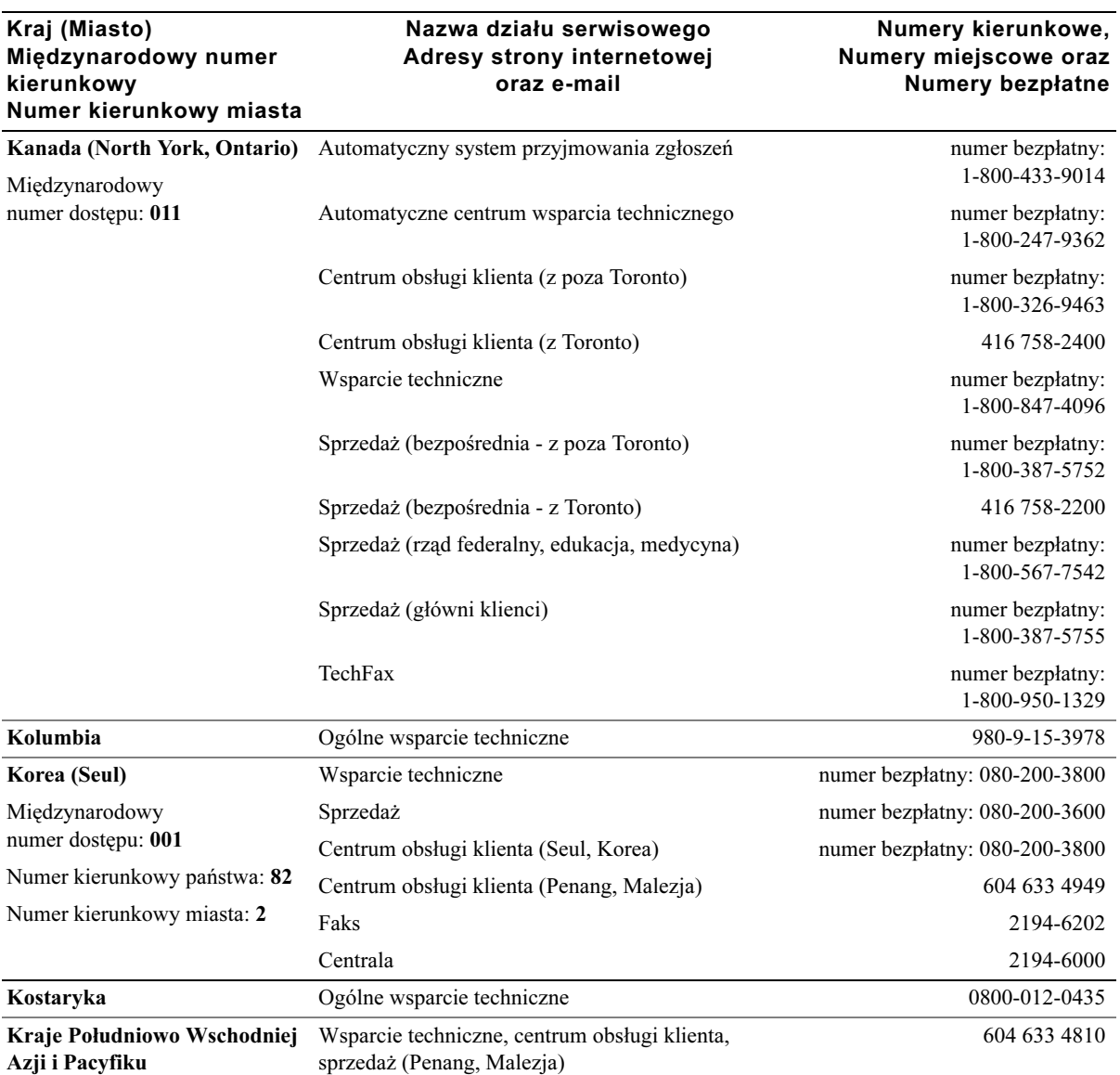

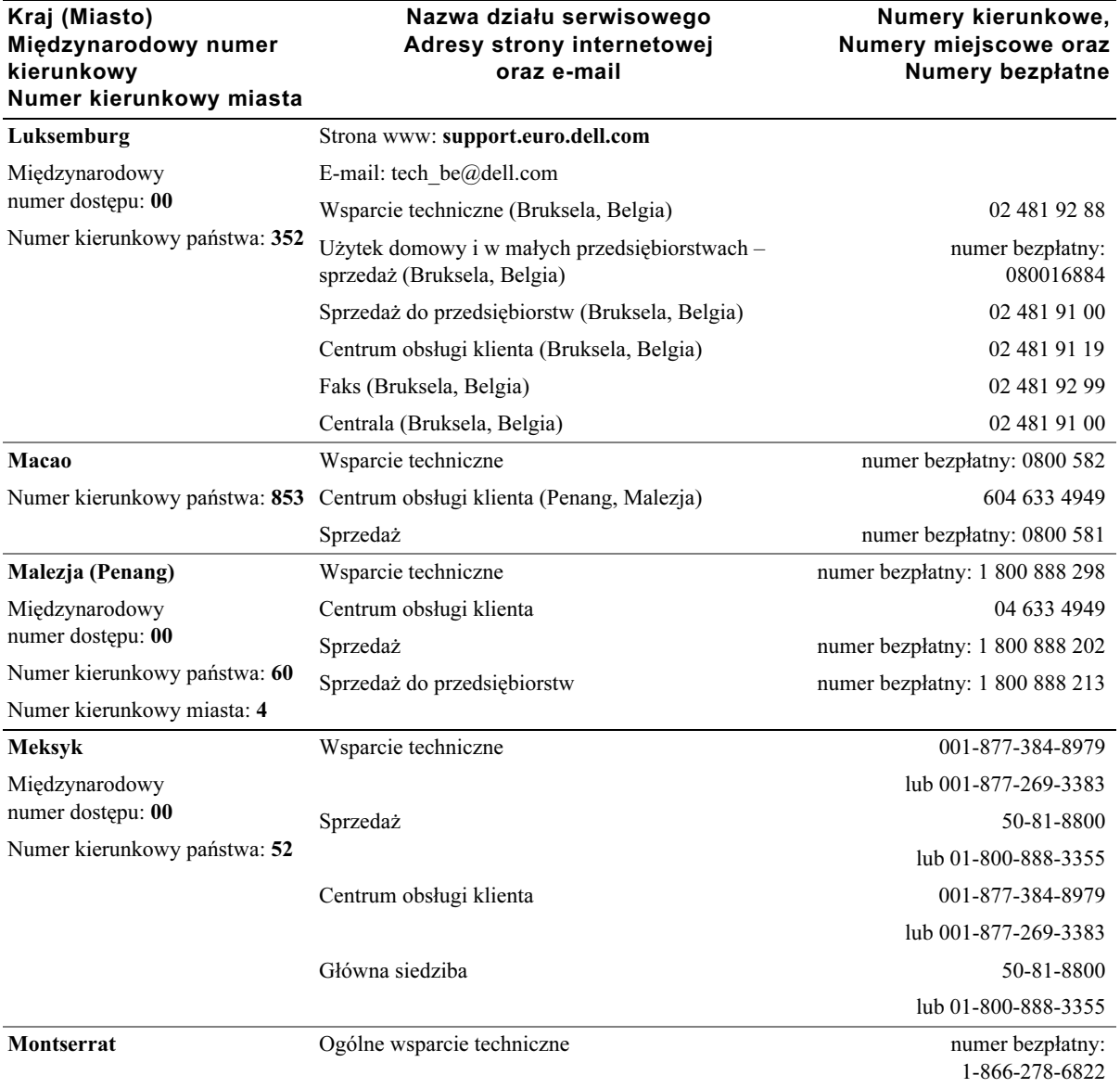

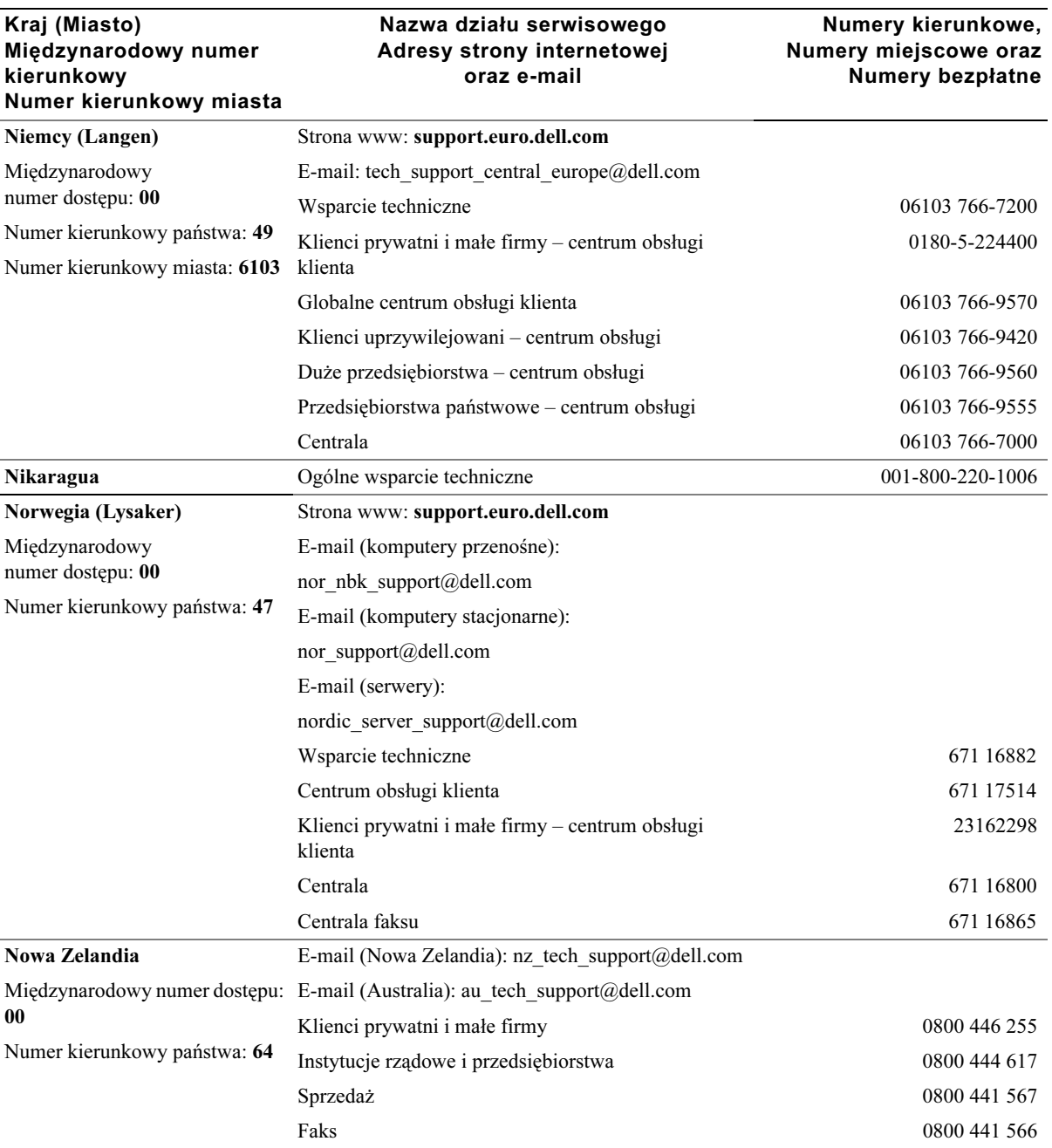

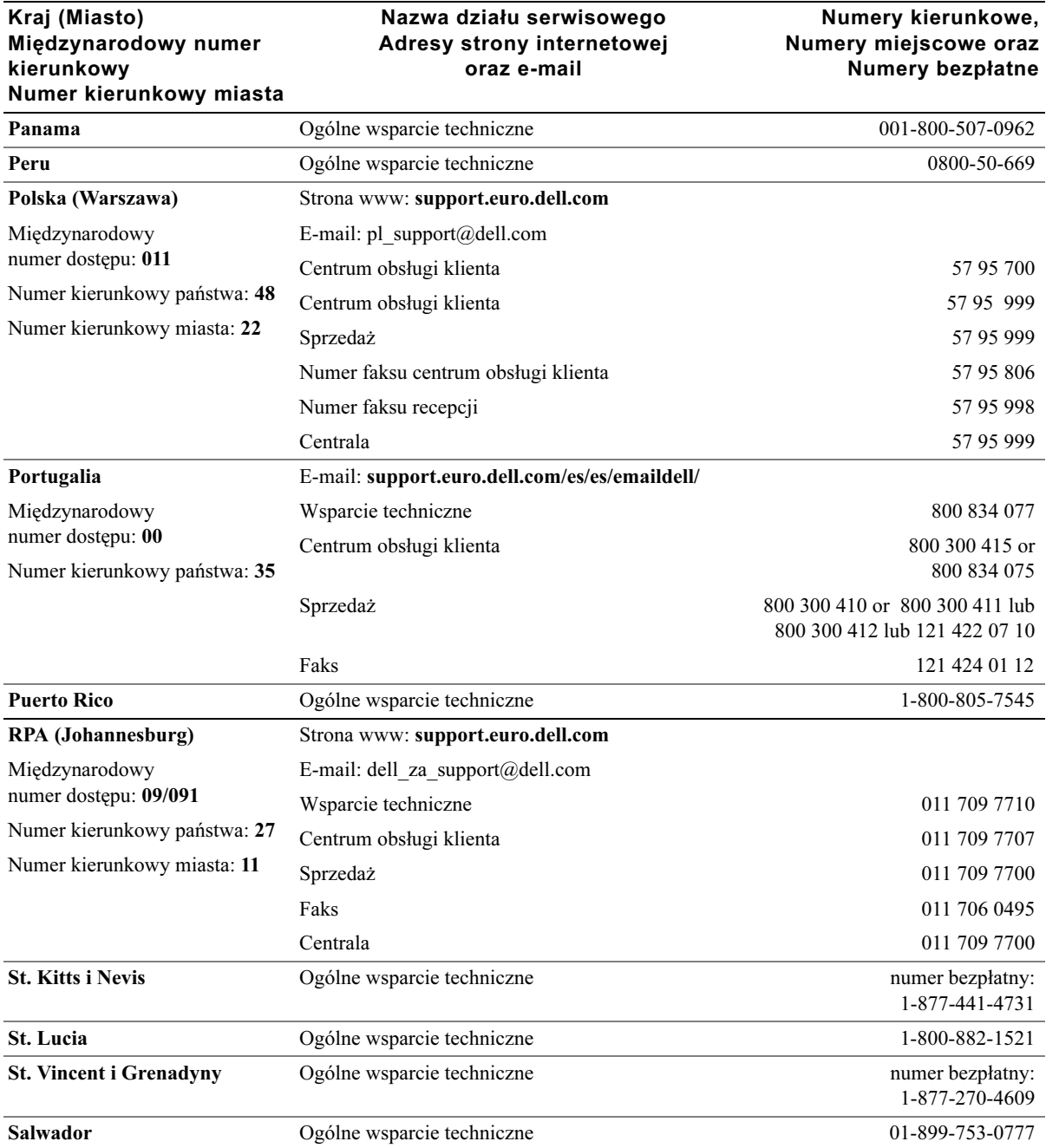

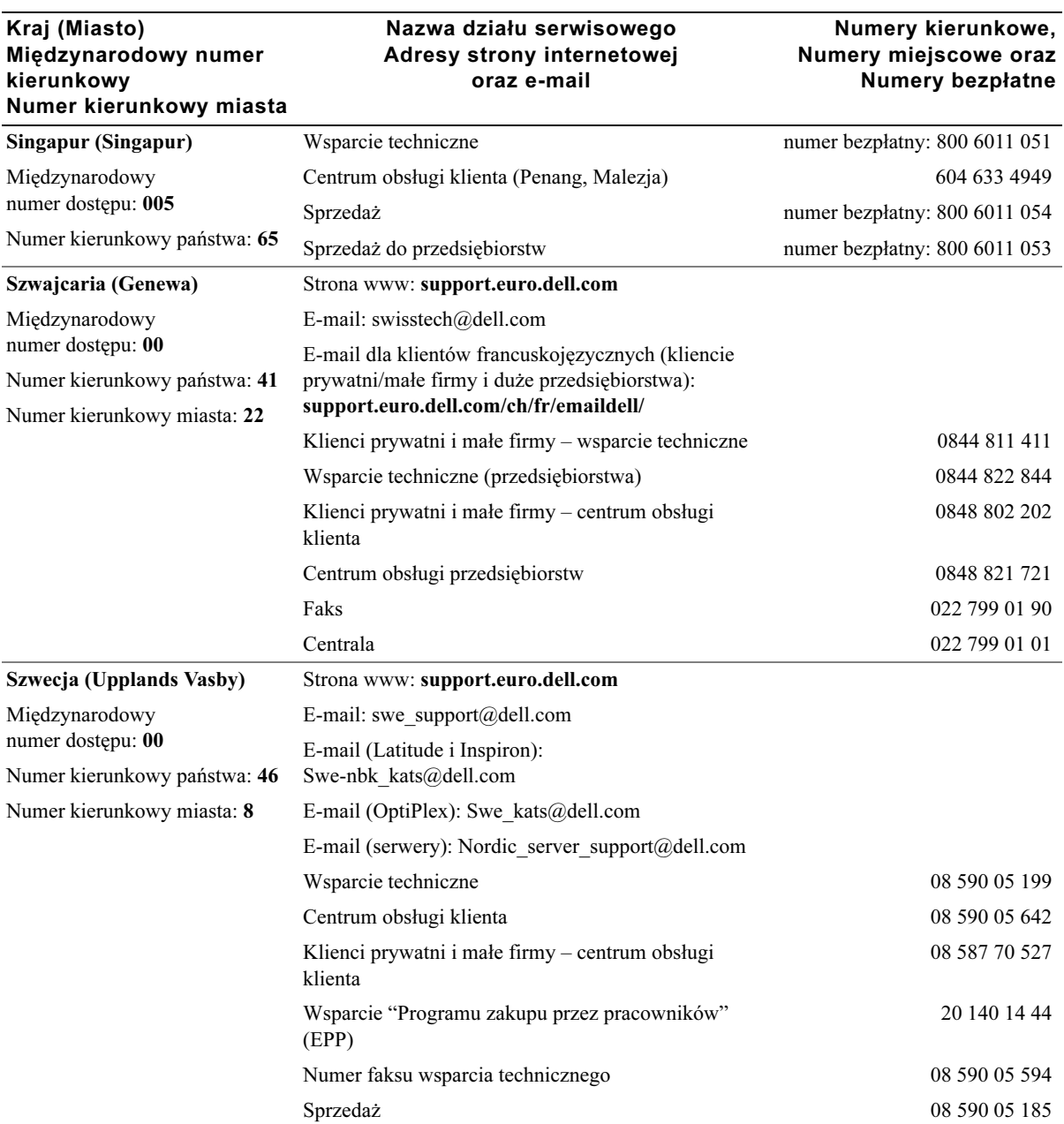

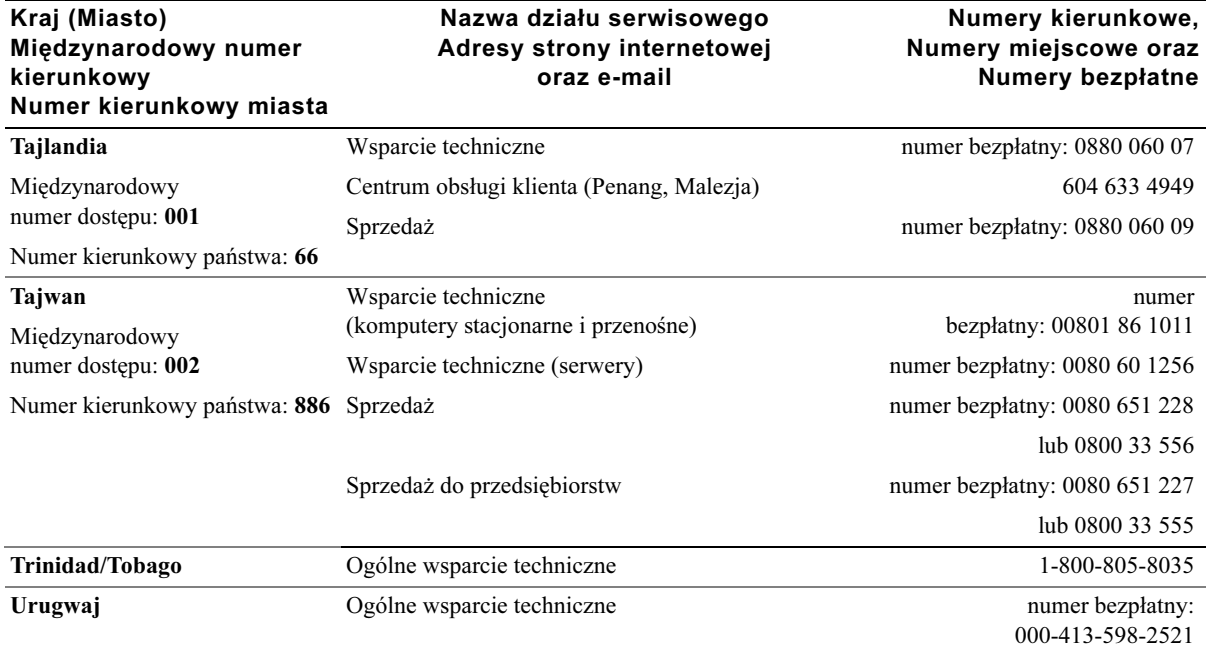

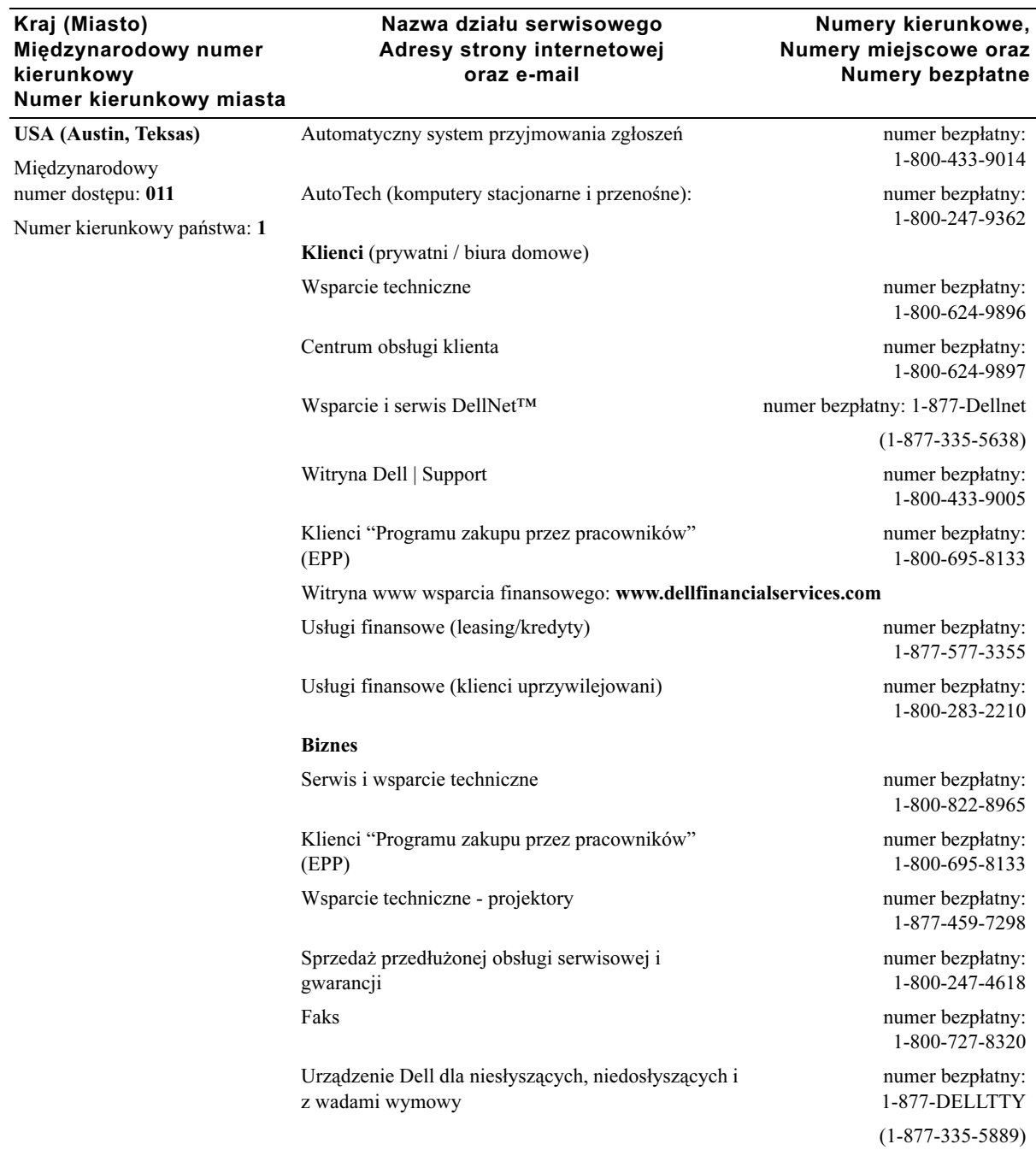

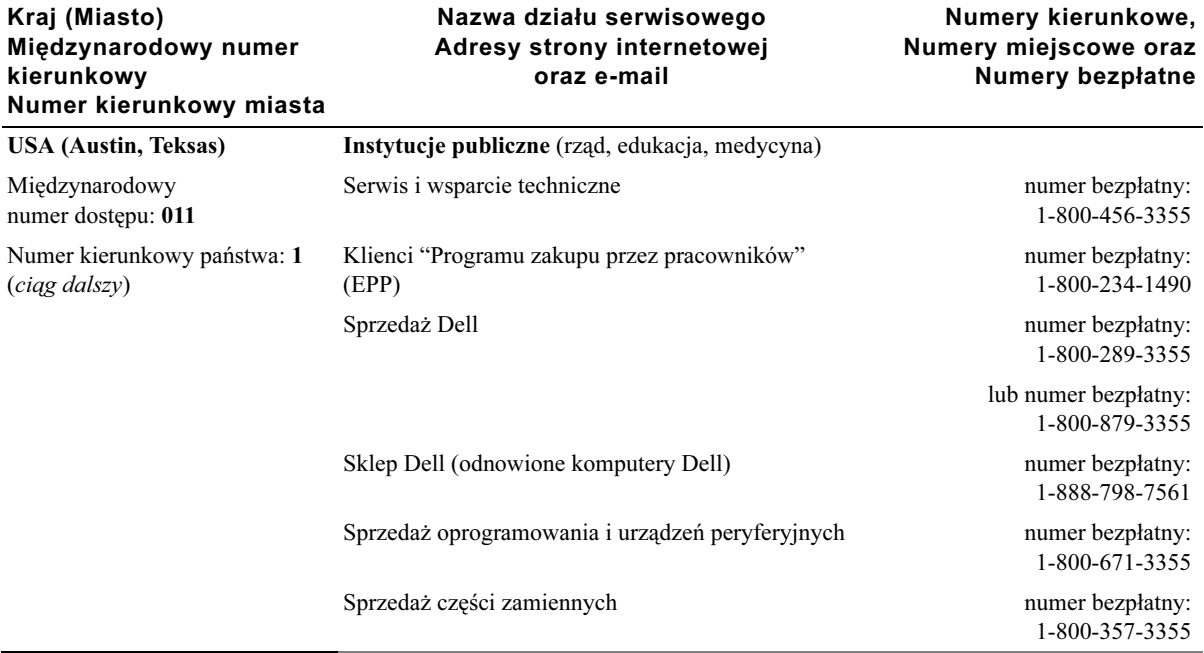

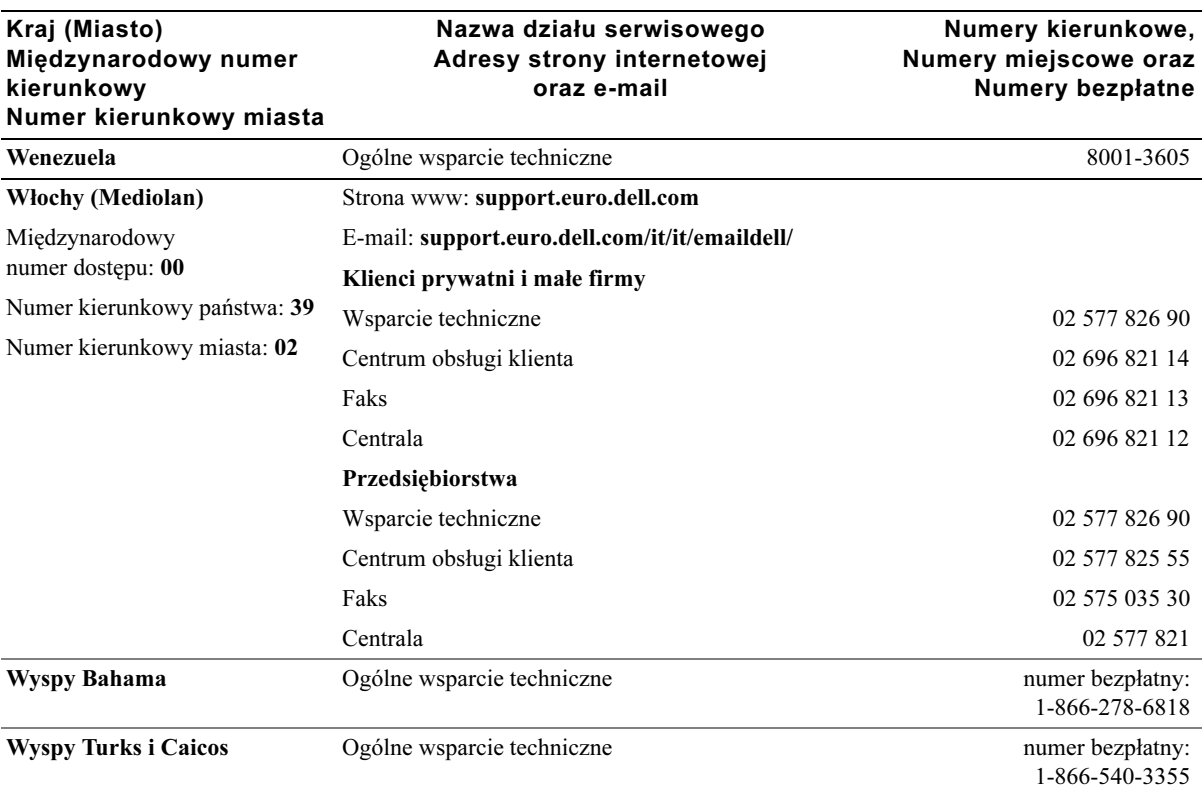

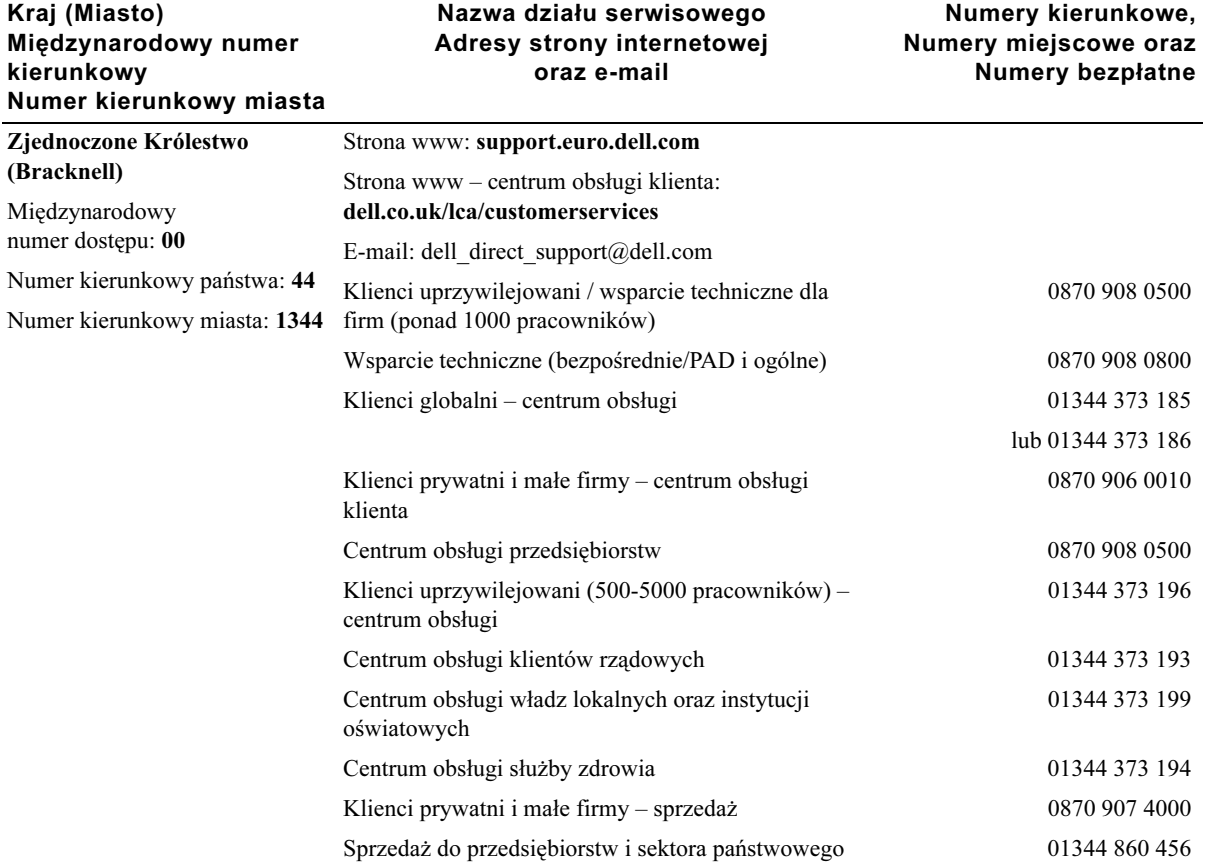

# Noty regulacyjne

Zakłócenia elektromagnetyczne (EMI) to dowolny sygnał lub emisja rozchodząca się w wolnej przestrzeni lub wzdłuż przewodów zasilających i sygnałowych, która powoduje zagrożenie dla funkcjonowania nawigacji radiowej lub innych urządzeń bezpieczeństwa oraz poważnie wpływa na jakość, utrudnia lub często zakłóca działanie licencjonowanych systemów usług radiokomunikacyjnych. Usługi radiokomunikacyjne obejmują komercyjne programy AM/FM, telewizję, telefonię komórkową, radar, systemy kontroli lotów, pagery oraz osobiste systemy komunikacji (Personal Communication Services (PCS), lecz nie ograniczają się tylko do nich. Te licencjonowane usługi oraz urządzenia wytwarzające promieniowanie, t.j. urządzenia cyfrowe, łącznie z komputerami, tworzą otoczenie elektromagnetyczne.

Kompatybilność elektromagnetyczna (EMC) to zdolność urządzeń elektronicznych do jednoczesnej pracy w danym otoczeniu elektronicznym. Chociaż ten komputer został tak zaprojektowany, aby spełniać wymagania prawne dotyczące zakłóceń elektromagnetycznych, firma nie może zagwarantować, że zakłócenia nie wystąpią w określonej instalacji. Jeśli sprzęt ten powoduje zakłócenia usług radiokomunikacyjnych, co można stwierdzić przy jego włączeniu i wyłączeniu, należy spróbować usunąć zakłócenia przy pomocy jednej z poniższych metod:

- Zmień pozycję anteny odbiorczej.
- Zmień ustawienie komputera w stosunku do odbiornika.
- Odsuń komputer od odbiornika.
- Podłącz komputer do innego gniazdka, aby komputer i odbiornik były w innych obwodach.

Jeśli to konieczne, skontaktuj się z serwisem firmy Dell lub doświadczonym technikiem zajmującym się naprawami urządzeń RTV.

Więcej informacji na ten temat szukaj w pliku pomocy Powiedz mi jak dołączonej do twojego komputera. Aby wejść do pliku pomocy, patrz [strona 52](#page-52-0).

#### Informacje NOM (tylko dla Meksyku)

Zgodnie z meksykańskimi przepisami NOM, na urządzeniu lub urządzeniach opisanych w niniejszym dokumencie znajdują się następujące informacje:

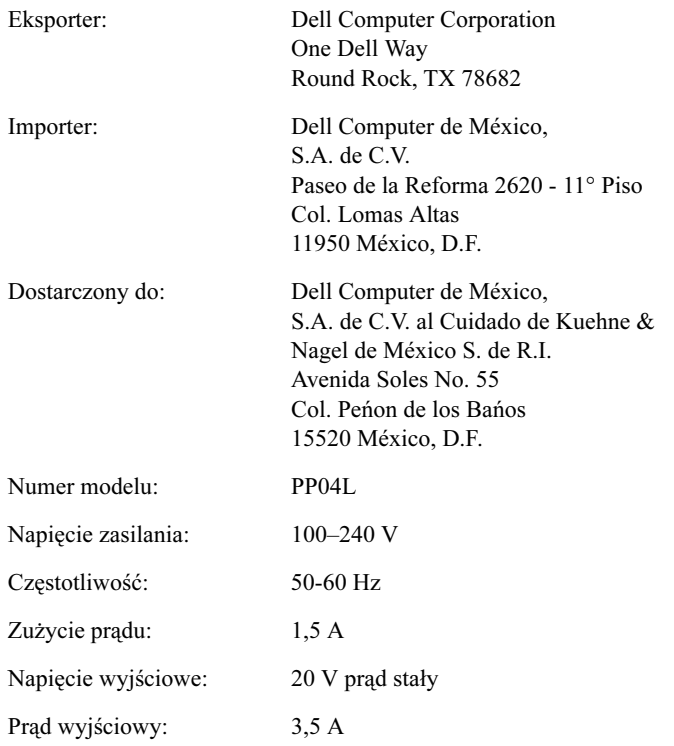

# Indeks

# B

bateria [opis, 28](#page-28-0) [widok systemu, 28](#page-28-0) [wkładanie, 86](#page-86-0) [wyjmowanie, 86](#page-86-1) blokada baterii [opis, 28](#page-28-1) [widok systemu, 28](#page-28-1)

#### D

drukarka [kabel, 29](#page-29-0) [konfiguracja, 29](#page-29-1) [podłączanie, 29](#page-29-1) [równoległa, 29](#page-29-2) [rozwiązywanie problemów, 59](#page-59-0) [USB, 31](#page-31-0)

#### E

ekran [opis, 19](#page-19-0) [rozwiązywanie problemów, 55](#page-55-0) [widok systemu, 19](#page-19-0)

#### G

głośnik [rozwiązywanie problemów, 57](#page-57-0) głośniki [opis, 21](#page-21-0) [widok systemu, 21](#page-21-0) gniazdo kabla bezpieczeństwa [opis, 24](#page-24-0) [widok systemu, 24](#page-24-0) Gniazdo karty PC [opis, 24](#page-24-1) [widok systemu, 24](#page-24-1)

## I

[instrukcje bezpieczeństwa, 9](#page-9-0) [instrukcje zwracania](#page-108-0) 

urządzeń, 108

#### K

karta graficzna [rozwiązywanie problemów, 55](#page-55-1) karta modemowa [dodawanie, 91](#page-91-0) Karty PC [rozwiązywanie problemów, 62](#page-62-0) klawiatura [numeryczna, 42](#page-42-0) [opis, 21](#page-21-1) [widok systemu, 21](#page-21-1)

klawiatura zewnętrzna [rozwiązywanie problemów, 64](#page-64-0)

klawiaturowe [nieoczekiwane znaki, 65](#page-65-0) [rozwiązywanie problemów,](#page-64-1) [64, 65](#page-65-0) [skróty, 43](#page-43-0)

komputer [specyfikacje, 98](#page-98-0) [załamanie systemu, 69](#page-69-0)

[komunikaty o błędach, 54](#page-54-0)

kopiowanie płyt CD [jak skopiować płytę CD, 38](#page-38-0) [ogólne informacje, 36](#page-36-0) [Porady, 37](#page-37-0)

#### L

lampki statusu klawiatury [opis, 20](#page-20-0) [widok systemu, 20](#page-20-0) [lampki statusu urządzeń, 21](#page-21-2) [opis, 21](#page-21-2)

#### M

modem [przeinstalowanie](#page-74-0)  sterowników, 74 [rozwiązywanie problemów, 60](#page-60-0) [mokry komputer, 70](#page-70-0)

## N

napęd CD-RW [rozwiązywanie problemów, 67](#page-67-0) napędy [rozwiązywanie problemów, 65](#page-65-1)

# O

[ograniczniki skoków](#page-47-0)  napięcia, 47 oprogramowanie [przeinstalowanie](#page-80-0)  sterowników, 80 [rozwiązywanie problemów, 69,](#page-69-0)  [76](#page-76-0) otwory wentylacyjne [opis, 27](#page-27-0) [widok systemu, 27](#page-27-0)

#### P

pamięć [dodawanie, 87](#page-87-0) [panel dotykowy, 45](#page-45-0) [opis, 20](#page-20-1) [personalizacja, 46](#page-46-0) [rozwiązywanie problemów, 63](#page-63-0) [widok systemu, 20](#page-20-1)

Plik pomocy Powiedz mi jak [dostęp, 52](#page-52-1)

Plik pomocy: [dostęp, 52](#page-52-2)

poczta elektroniczna [rozwiązywanie problemów, 70](#page-70-1)

Podłączenie do Internetu [konfiguracja, 34](#page-34-0) opcje, 34

Pokrywa mini karty PCI, modemu lub modułu pamięci [opis, 28](#page-28-2) [widok systemu, 28](#page-28-2)

[Polityka wsparcia](#page-107-0)  technicznego, 107

programy [nie odpowiada, 69](#page-69-1) [rozwiązywanie problemów, 69](#page-69-2) [załamanie systemu, 69](#page-69-3)

programy narzędziowe [przeinstalowanie, 73](#page-73-0)

przeinstalowanie [sterowniki, 80](#page-80-0)

przycisk zasilania [opis, 22](#page-22-0)

[widok systemu, 22](#page-22-0) przyciski panelu dotykowego [opis, 20](#page-20-2) [widok systemu, 20](#page-20-2)

[Przywracanie systemu, 77,](#page-77-0) [80](#page-80-1) [używanie Kreatora, 78](#page-78-0)

punkt przywracania [tworzenie, 78](#page-78-1)

## R

[RAM.](#page-87-0) Patrz pamięć rozwiązywanie problemów [ekran, 55](#page-55-2) [mokry komputer, 70](#page-70-0) [napęd CD-RW przestaje](#page-67-0)  zapisywać, 67 [nie można zapisać na](#page-65-2)  dyskietce, 65 [niebieski ekran, 69](#page-69-4) [nieoczekiwane znaki, 65](#page-65-0) [Problemy z kartą PC, 62](#page-62-0) [problemy z klawiaturą](#page-64-1)  zewnętrzną, 64 [problemy z pocztą](#page-70-1)  elektroniczną, 70 [Problemy z siecią, 68](#page-68-0) [problemy z zasilaniem, 52](#page-52-3) [Program przestał](#page-69-1)  odpowiadać, 69 [program się zawiesza, 69](#page-69-3) [upuszczony lub uszkodzony](#page-72-0)  [komputer, 72](#page-72-0)

# S

sieć konfiguracja w [Windows XP, 33](#page-33-0) [przeinstalowanie](#page-74-1)  sterowników, 74 [rozwiązywanie problemów, 68](#page-68-0) skaner [rozwiązywanie problemów, 62](#page-62-1) [specyfikacje, 98](#page-98-0) stały napęd optyczny [opis, 25](#page-25-0) [widok systemu, 25](#page-25-0) stacja dyskietek [opis, 24](#page-24-2) [rozwiązywanie problemów, 65](#page-65-2) [widok systemu, 24](#page-24-2) sterowniki [przeinstalowanie, 73,](#page-73-1) [80](#page-80-0)

[Szybkie przełączanie](#page-40-0)  użytkowników, 40

## T

[transfer informacji do nowego](#page-32-0)  komputera, 32 twardy dysk [opis, 21](#page-21-3) [widok systemu, 21](#page-21-3) [wymiana, 93](#page-93-0)

# U

[UPS, 48](#page-48-0) [urządzenia dopasowujące, 48](#page-48-1) urządzenia podtrzymywania napięcia – zasilania nieprzerywalnego (UPS) [Patrz](#page-48-0) UPS uszkodzony komputer [testowanie, 72](#page-72-0)

#### W

[włączanie komputera, 39](#page-39-0) [widok systemu, 21](#page-21-2) [lewa strona, 22](#page-22-1) [prawa strona, 24](#page-24-3) widoki systemu [dół, 25](#page-25-1) [tył, 25](#page-25-1) Windows XP [Centrum pomocy i obsługi](#page-52-4)  technicznej, 52

[Przywróć sterownik, 75](#page-75-0) [wyłączanie komputera, 39](#page-39-1) [wylogowywanie, 40](#page-40-1)

#### Z

złącza audio [opis, 23](#page-23-0) [widok systemu, 23](#page-23-0) złącze modemu [opis, 26](#page-26-0) [widok systemu, 26](#page-26-0) złącze sieciowe [opis, 23](#page-23-1) [widok systemu, 23](#page-23-1) złącze USB [opis, 26](#page-26-1) [widok systemu, 26](#page-26-1) złącze video [opis, 26](#page-26-2) [widok systemu, 26](#page-26-2) [załamanie systemu, 69](#page-69-0) zasilanie [rozwiązywanie problemów, 52](#page-52-3) [urządzenia zabezpieczające, 47](#page-47-1) [wyłączanie komputera, 39](#page-39-1) zatrzask ekranu [opis, 19](#page-19-1) [widok systemu, 19](#page-19-1) zatrzask zwalniania baterii [opis, 28](#page-28-3) [widok systemu, 28](#page-28-3) [znajdywanie rozwiązań, 50](#page-50-0) znaki [nieoczekiwane, 65](#page-65-0)